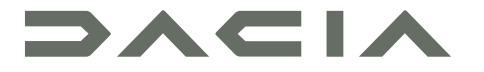

# MEDIA NAV LIVE

## Precauciones de utilización

Es imperativo seguir las precauciones de utilización del sistema que se detallan a continuación, por razones de seguridad o por riesgo de sufrir daños materiales. Debe usted respetar obligatoriamente las leyes del país en el que se encuentre.

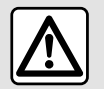

#### **Precauciones que conciernen a la manipulación del sistema**

– Maneje los mandos y lea la información de la pantalla solo cuando las condiciones del tráfico lo permitan.

– Ajuste el volumen a un nivel moderado que le permita oír los sonidos del entorno.

#### **Precauciones que conciernen a la navegación**

– La utilización del sistema de navegación no exime, en ningún caso, al conductor de mantener la atención durante la conducción del vehículo.

– Según las zonas geográficas, en el «mapa» puede faltar información sobre las nuevas características del recorrido. Manténgase alerta. En todos los casos, el código de circulación y los paneles de señalización en carretera siempre tendrán prioridad sobre las indicaciones del sistema de navegación.

### **Precauciones materiales**

– No realice ningún desmontaje ni ninguna modificación del sistema para que no haya riesgo de quemaduras ni daños en el equipo.

– En caso de funcionamiento anómalo y para realizar cualquier operación de desmontaje, consulte con un representante del constructor.

– No introduzca cuerpos extraños o un dispositivo de almacenamiento externo dañado o sucio (memoria USB, tarjeta SD, etc.) en el lector.

- Utilice un dispositivo de almacenamiento externo (memoria USB, toma Jack, etc.) que sea compatible con su sistema.
- Limpie siempre la pantalla con un paño de microfibra.
- No utilice productos a base de alcohol o aerosoles de fluidos en la zona.

Es obligatorio aceptar las condiciones generales de venta antes de utilizar el sistema. La descripción de los modelos que figuran en este manual se ha establecido a partir de las características conocidas en la fecha de concepción de este documento. Dependiendo de la marca y modelo de su teléfono, algunas funciones pueden ser parcial o completamente incompatibles con el sistema multimedia de su vehículo. Para más información, póngase en contacto con un distribuidor autorizado;

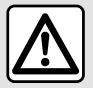

#### **Protección de sus datos personales**

El fabricante, los distribuidores aprobados y otras entidades del grupo del fabricante son quienes procesan los datos de su vehículo. Los detalles del fabricante están disponibles en su sitio web y en la última página del manual de uso del vehículo.

Sus datos personales se procesan para los fines siguientes:

- permitirle beneficiarse de las aplicaciones y los servicios integrados en su vehículo;
- facilitar el funcionamiento y el mantenimiento de su vehículo;
- mejorar la experiencia del conductor y desarrollar los productos y servicios del grupo del fabricante;
- Hacer cumplir las obligaciones legales del grupo del fabricante.

De acuerdo con la normativa que le sea aplicable, en particular si se encuentra en Europa, puede:

- obtener y verificar los datos relativos a usted que obran en poder del fabricante;
- corregir cualquier información inexacta;
- suprimir los datos relativos a su persona;
- obtener una copia de sus datos para reutilizarlos en otro lugar;
- oponerse al uso de sus datos en cualquier momento;
- paralizar el uso de sus datos.

Desde la pantalla multimedia de su vehículo, puede realizar las acciones siguientes:

- negarse a dar su consentimiento al acceso compartido de los datos personales (incluida la residencia);
- revocar su consentimiento en cualquier momento.

Si decide suspender el intercambio de sus datos personales, algunas de las funciones y/o servicios del vehículo proporcionados por el fabricante se suspenderán, ya que requieren su consentimiento.

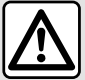

#### **Protección de sus datos personales**

Independientemente de si decide o no suspender el acceso compartido, los datos de uso del vehículo se enviarán al fabricante y a los socios/filiales interesados para los fines siguientes:

– facilitar el funcionamiento y el mantenimiento de su vehículo;

– mejorar el ciclo de vida de su vehículo.

El uso de estos datos no tiene por objeto la prospección comercial sino la mejora continua de los vehículos del fabricante y la prevención de problemas que puedan afectar negativamente a su funcionamiento diario.

Si desea más información, la política de protección de datos se encuentra disponible en el sitio web del fabricante, cuya dirección figura en el manual de uso del vehículo.

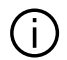

**El manual reúne todas las funciones existentes para los modelos descritos. Su presencia depende del modelo del equipamiento, de las opciones elegidas y del país de comercialización. Asimismo, en este documento pueden estar descritas ciertas funcionalidades que harán su aparición a lo largo del año. Las pantallas presentes en el manual no son contractuales.**

# ÍNDICE

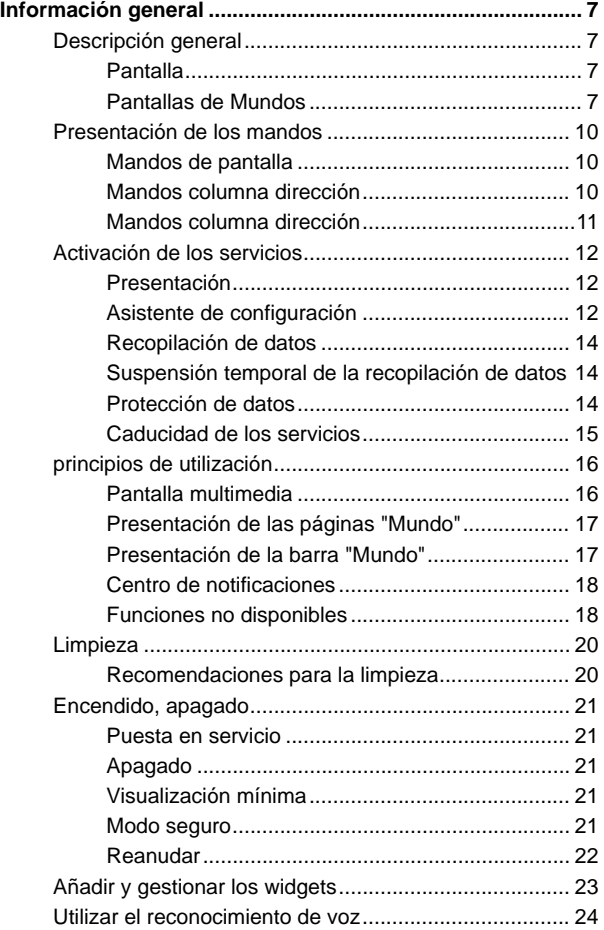

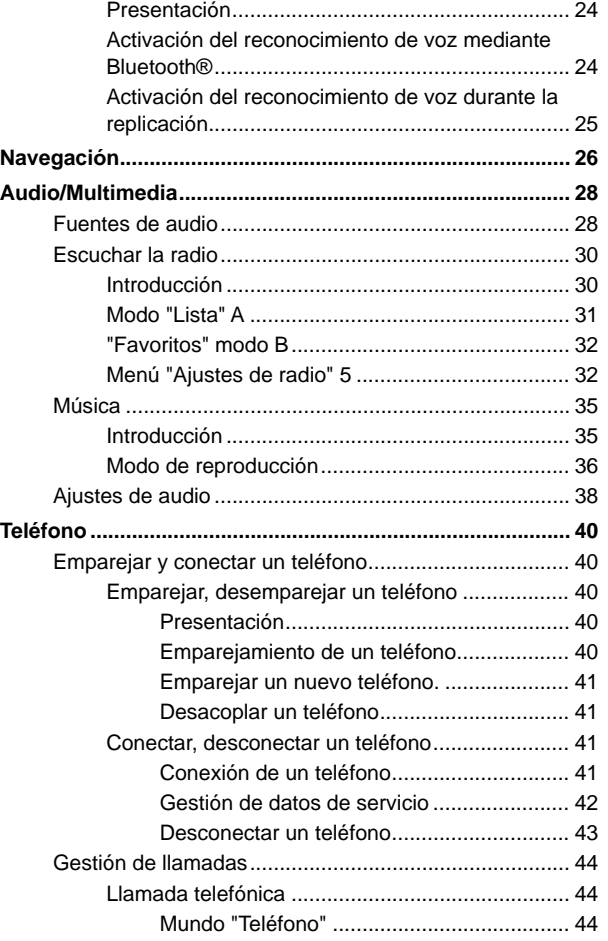

# ÍNDICE

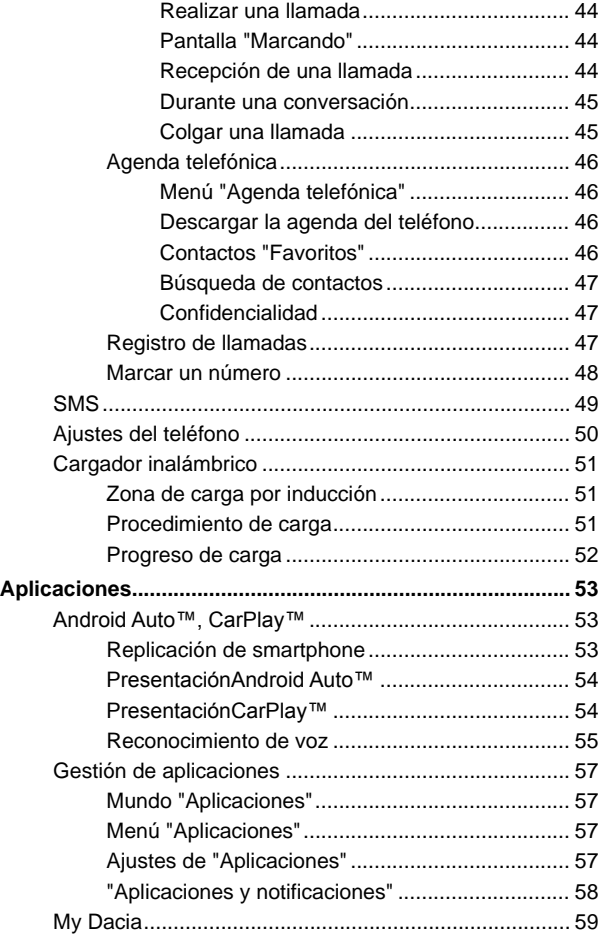

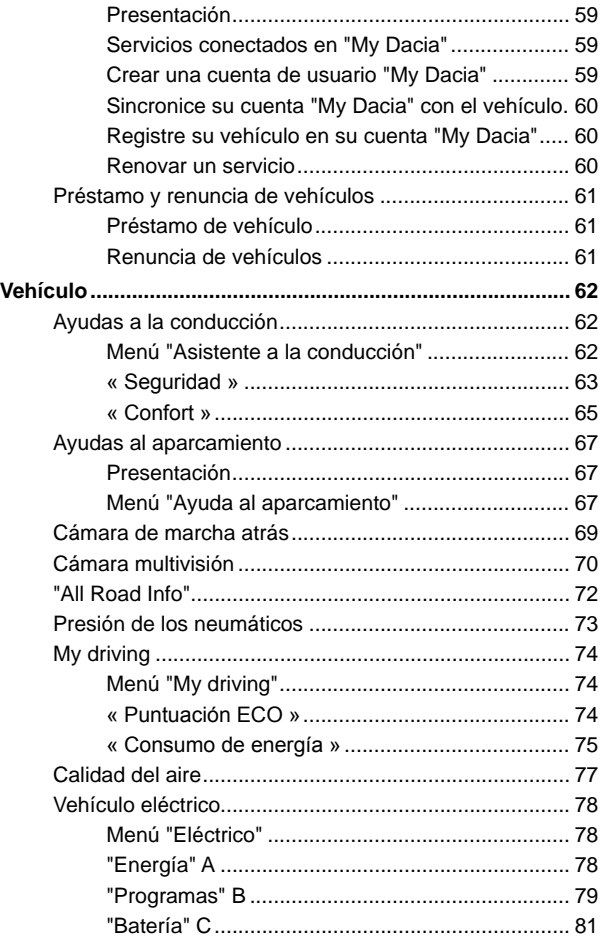

# ÍNDICE

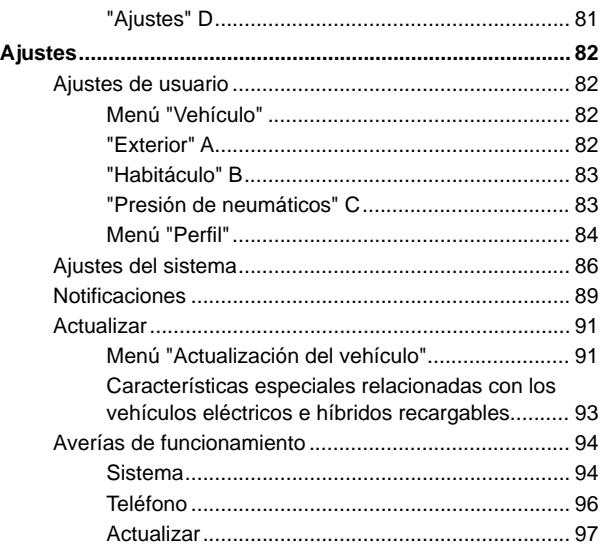

# DESCRIPCIÓN GENERAL

## <span id="page-8-0"></span>Pantalla

Para obtener más información sobre el nivel de calefacción, consulte el manual de uso del vehículo.

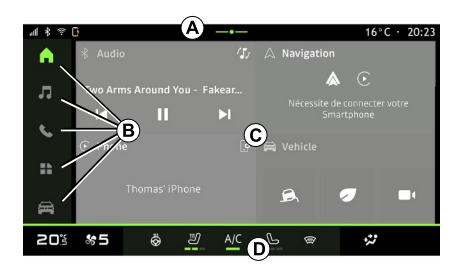

- **A.** Barra de acceso y estado.
- **B.** Acceso a diferentes Mundos.

**C.** Zona de visualización del Mundo seleccionado.

**D.** Indicador de barra de nivel de la calefacción.

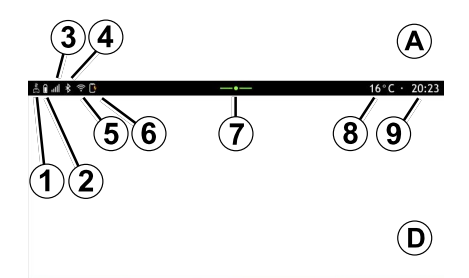

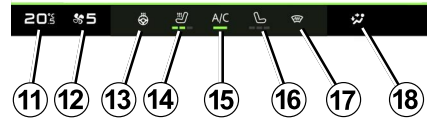

**1.** Estado de conexión y uso compartido de datos.

**2.** Nivel de carga de la batería del teléfono.

**3.** Estado de recepción del teléfono.

**4.** Bluetooth® del sistema multimedia activado.

**5.** Estado de WIFI del sistema multimedia.

- **6.** Estado del cargador inalámbrico.
- **7.** Acceso al centro de notificaciones.
- **8.** Temperatura exterior.
- **9.** Hora.

**11.** Indicador de temperatura de la calefacción.

**12.** Indicador de velocidad de ventilación.

**13.** Mando del volante de dirección calefactable.

**14.** Mando de asiento calefactable del conductor.

**15.** Mando del aire acondicionado.

**16.** Mando del asiento calefactable del pasajero.

**17.** Mando del parabrisas térmico.

**18.** Indicador de distribución del aire en el habitáculo.

## <span id="page-8-1"></span>Pantallas de Mundos

Su sistema está conformado por varios Mundos **B** :

- $-$  "Pantalla de inicio"  $\boxed{0}$  :
- « Audio »  $\overline{\mathbf{d}}$  ·
- "Teléfono" **Solla de "Replicación de**

teléfono inteligente" $\blacksquare$ 

- $-$  « Aplicaciones »  $\begin{array}{c} \blacksquare \ \blacksquare \end{array}$ :
- « Vehículo » .

**Nota:** la disponibilidad de los Mundos depende del equipamiento.

En todo momento puede acceder a los distintos Mundos desde la barra

# DESCRIPCIÓN GENERAL

1

Mundos **B** que se encuentra visible y accesible en la pantalla activa.

## Mundo "Página de inicio"

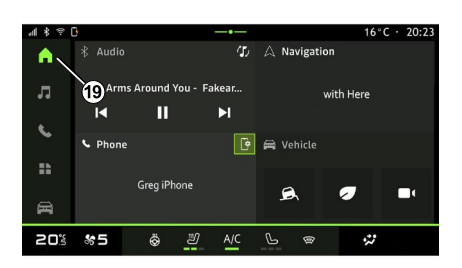

### Mundo "Audio"

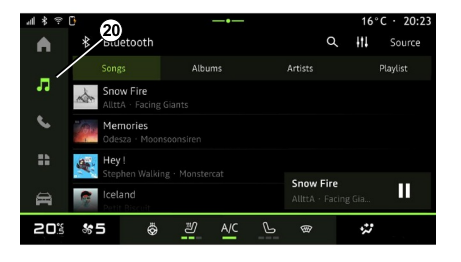

### Mundo "Teléfono"

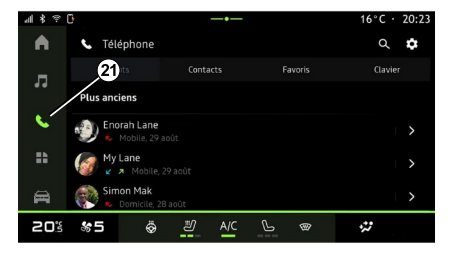

El Mundo **Infl** "Página de inicio", al

que se tiene acceso a través del botón **19** , muestra cuatro widgets personalizables.

El Mundo **de** "Audio", al que se tiene acceso con el botón **20** , se puede utilizar para gestionar la radio y la música.

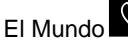

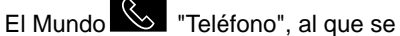

tiene acceso con el botón **21** , le permite controlar las llamadas, las carpetas y otras funciones del teléfono que esté conectado al sistema multimedia.

**Nota:** el icono Mundo

"Teléfono" puede cambiar mientras la replicación del teléfono inteligente esté

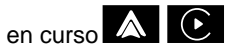

# DESCRIPCIÓN GENERAL

## Mundo "Aplicaciones"

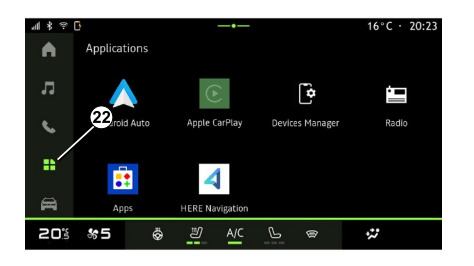

### Mundo "Vehículo"

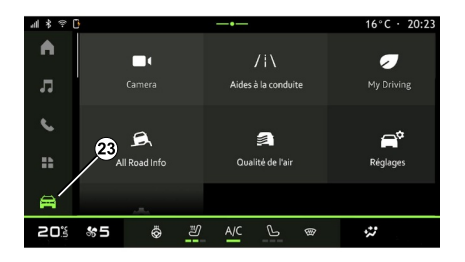

### Centro de notificaciones

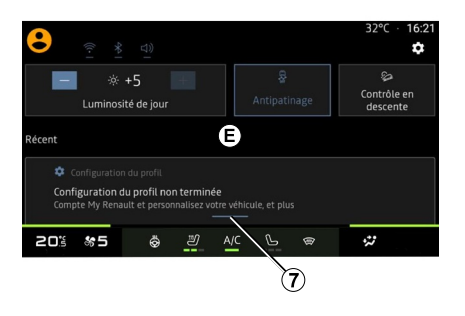

El Mundo **THE** "Aplicaciones", al que se tiene acceso con el botón **22** , se puede utilizar para entrar en las aplicaciones desde el sistema multimedia.

El Mundo "Vehículo", al que se tiene acceso con el botón **23** , le permite la gestión de determinados dispositivos, como las ayudas a la conducción, la cámara, el My driving, etc. y la configuración de varios parámetros del sistema multimedia, como la pantalla, el idioma, etc.

**Nota:** dependiendo del nivel de equipamiento, solo las funciones disponibles que se pueden seleccionar aparecen en la pantalla de inicio.

El centro de notificaciones **E**, al que se tiene acceso con el botón **7** o deslizando rápidamente la pantalla multimedia desde la zona **A** hacia el centro, le da acceso a las notificaciones, "Perfil" y a determinadas funciones.

# PRESENTACIÓN DE LOS MANDOS

<span id="page-11-0"></span>Mandos de pantalla

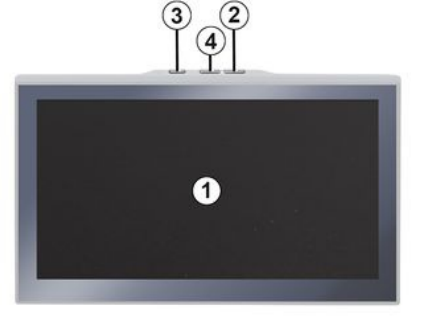

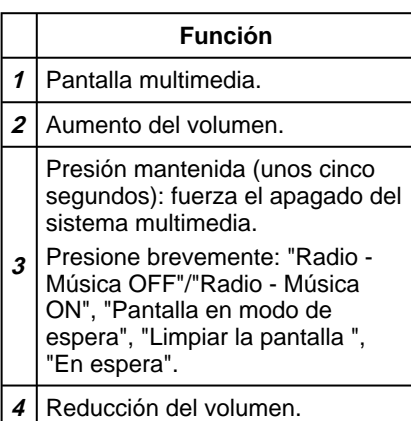

5 5 6  $\overline{C}$  source  $\overline{D}$ **MODE** 9 **Función 5** Selección de la fuente de audio. Explorar las emisoras de radio o **6** las pistas de audio y los directorios (según el equipo).

<span id="page-11-1"></span>Mandos columna dirección

Presione brevemente para:

– aumenta el volumen de la fuente que se utiliza en ese momento.

**7** Mantener pulsado (unos 10 segundos):

> – desactiva el bloqueo forzado del audio.

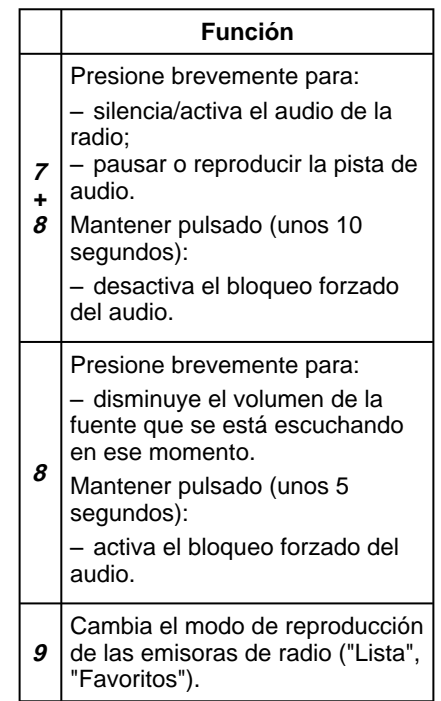

# PRESENTACIÓN DE LOS MANDOS

## <span id="page-12-0"></span>Mandos columna dirección

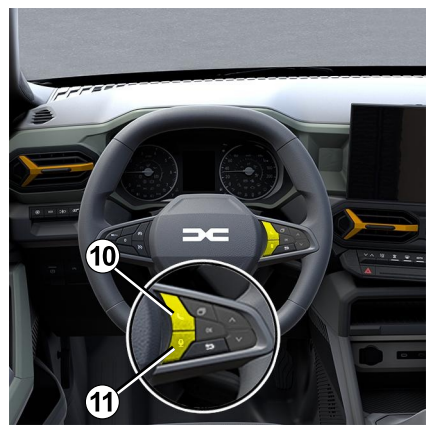

## **Función** En caso de que el teléfono no esté conectado al sistema multimedia: – acceda a la función de emparejamiento del teléfono. Si el teléfono está conectado al sistema multimedia: – acceda a Mundo "Teléfono"; – contestar/finalizar una llamada.

**11** Pulsación larga:

**10**

#### **Función**

– activar/desactivar el reconocimiento de voz de su teléfono (solo disponible cuando el teléfono se encuentre conectado al sistema multimedia).

## <span id="page-13-0"></span>Presentación

Para que los servicios en línea de su vehículo funcionen (por ejemplo, la función de control remoto del vehículo a través del teléfono inteligente, etc.), debe activarlos previamente.

La activación de los servicios también habilita la actualización automática del sistema. Consulte la sección "Actualización".

Una vez que se hayan activado los servicios, serán de uso gratuito durante un período de tiempo limitado a partir de la fecha de entrega del vehículo.

El sistema multimedia ofrece la opción de configurar su perfil en unos pocos pasos.

#### **Nota:**

– el asistente de configuración ofrece asistencia cada vez que se crea un perfil;

– el asistente de configuración sólo se puede utilizar con el vehículo en parado.

## <span id="page-13-1"></span>Asistente de configuración

El fabricante debe tomar todas las medidas necesarias para garantizar un nivel de seguridad acorde con los riesgos, teniendo en cuenta las normas aplicables.

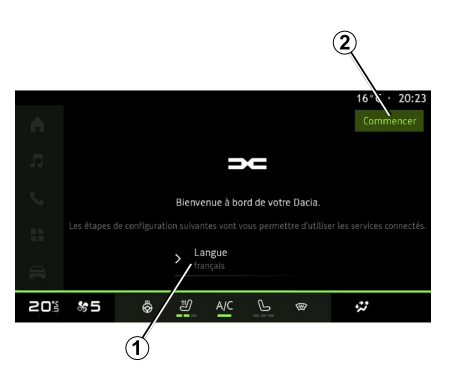

Seleccione el idioma que desee de la lista disponible en **1** y confirme presionando **2** .

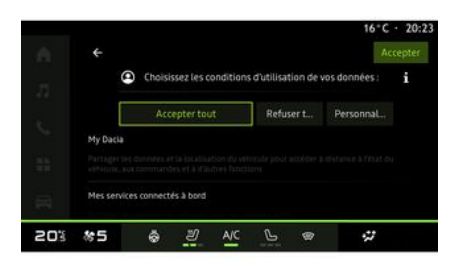

El sistema multimedia le informa sobre la protección de sus datos personales.

Si desea obtener más información sobre las distintas opciones de uso compartido de datos, presione el icono

"Información".

Una vez que haya revisado la información proporcionada, confirme su elección presionando "Confirmar" para continuar.

Elija las condiciones de uso de sus datos personales entre las siguientes opciones:

– Aceptar todo, autoriza que se compartan sus datos personales y da acceso a todos los servicios conectados disponibles;

– Rechazar todo, rechaza que se compartan sus datos personales y no permite el acceso ni el control de los servicios conectados (a excepción de las funciones reglamentarias relacionadas con la seguridad de las llamadas automáticas de emergencia en caso de accidente);

– Personalizar, permite la personalización de las condiciones de uso de sus datos personales mediante la activación/desactivación de determinadas opciones relacionadas con los siguientes datos:

– « My Dacia » ;

– « Mis servicios conectados a bordo » ;

– "Mejora y desarrollo de productos y servicios";

– ...

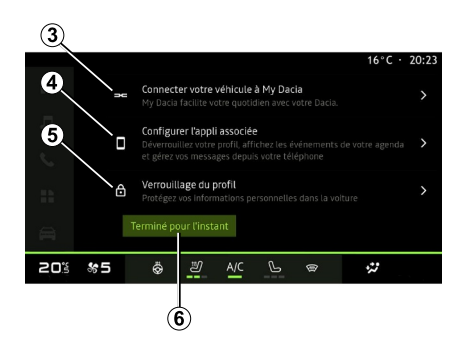

Puede personalizar su perfil configurando las siguientes funciones:

- « My Dacia » **3** ;
- "Mi compañero" **<sup>4</sup>** ;
- bloqueo del perfil **5** .

**Note:** puede suspender la configuración presionando **6** y reanudarla más tarde desde el centro de notificaciones o desde su perfil. Para obtener más información sobre la configuración del perfil, consulte el capítulo "Ajustes del usuario".

## « My Dacia » **3**

El sistema multimedia le permite conectarse a su cuenta de "My Dacia" para poder gestionar determinadas funciones de su vehículo y acceder a esta información a través de su smartphone.

Si desea más información sobre "My Dacia", consulte el apartado "My Dacia".

### Configuración de la aplicación asociada **4**

El sistema multimedia le sugiere que asocie el teléfono a su perfil a través de " My Dacia ".

Siga las instrucciones que aparecen en la pantalla de su teléfono y del sistema multimedia.

Una vez que se active el servicio, puede desbloquear el perfil asociado a través del teléfono inteligente.

Para más información, consulte el apartado "Ajustes del sistema".

## Bloqueo del perfil **5**

Con el fin de proteger sus datos personales y preservar la intimidad, le recomendamos encarecidamente que proteja su información privada. Para ello, el sistema multimedia le permite bloquear el acceso a su perfil mediante los siguientes métodos:

- $-$  « Patrón » ;
- « Código PIN » ;
- « Contraseña » ;
- "No utilice el bloqueo del perfil".

Siga las instrucciones que se muestren en la pantalla del sistema multimedia para completar la configuración.

Con objeto de que preserve Œ. su privacidad, así como la confidencialidad e integridad de sus datos personales, le recomendamos encarecidamente que bloquee su perfil.

## <span id="page-15-0"></span>Recopilación de datos

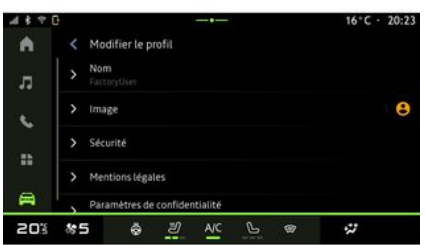

Una vez que se valide su solicitud de activación de servicios, cuando inicie el sistema multimedia puede volver a activar o desactivar la recogida de datos o puede modificar su nivel de intercambio. Para elegir las condiciones de uso de los datos personales, abra el centro de notificaciones, seleccione "Perfil", a continuación, "Configuración de privacidad".

Elija entre los siguientes niveles de intercambio de datos:

– "Aceptar todo": autorizar el uso compartido de datos;

– "Rechazar todo": rechazar el uso compartido de datos;

– "Personalizar": autorizar el uso compartido de datos que seleccione de la lista.

**Nota:** si no desea compartir los datos, es posible que los servicios dejen de funcionar (excepto los servicios estandarizados relacionados con las llamadas automáticas de emergencia en caso de accidente).

### <span id="page-15-1"></span>Suspensión temporal de la recopilación de datos

La recopilación de datos del vehículo se puede suspender de forma temporal.

Para ello, puede interrumpir o modificar el nivel de recogida de datos en cualquier momento desde su "Perfil", disponible en el centro de notificaciones y, a continuación, presione "Compartir sólo datos". Puede suspender la recogida de datos a través de "Rechazar todo", o bien detener determinadas recopilaciones marcando "Personalizar", y, a continuación, escoger aquellas que desea suspender.

Si se niega a compartir los datos, es posible que los servicios dejen de funcionar (excepto los servicios estándar relativos a las llamadas automáticas de emergencia en caso de accidente).

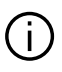

El fabricante adopta todas las precauciones necesarias para asegurarse de que sus datos personales se procesan con total seguridad.

## <span id="page-15-2"></span>Protección de datos

El representante de la marca procesa los datos de su vehículo y, en función de los objetivos, puede transmitirlos a nuestras filiales, a los miembros de nuestra red de distribución y a nuestros socios. Asimismo, estos datos también pueden recopilarse a través de terceros. En caso, son los distribuidores autorizados y otras entidades del grupo del representante de la marca quienes aplican sus normas sobre protección de datos personales. Los detalles del representante de la marca se encuentran disponibles en su sitio web y en la última página del manual de usuario del vehículo.

Sus datos personales se procesan para los fines siguientes:

– para permitirle el control remoto del vehículo, la actualización automática del mismo o la prestación de servicios de entretenimiento a bordo;

1

– para posibilitar el mantenimiento del vehículo;

– para prestarle servicios de asistencia a la conducción o a la navegación;

– para mejorar la experiencia de conducción, ofrecer diversos mecanismos de movilidad y desarrollar productos y servicios;

– para cumplir nuestras obligaciones legales o reglamentarias.

De conformidad con la normativa aplicable en materia de protección de datos personales, puede solicitar:

– obtener y verificar los datos relativos a usted que obran en poder del fabricante;

– corregir cualquier información inexacta;

– suprimir los datos relativos a su persona;

– obtener una copia de sus datos para reutilizarlos en otro lugar;

– oponerse al uso de sus datos en cualquier momento;

– paralizar el uso de sus datos.

Desde la pantalla multimedia de su vehículo, puede realizar las acciones siguientes:

– negarse a dar su consentimiento al acceso compartido de los datos personales (incluida la residencia); – revocar su consentimiento en cualquier momento.

Si decide suspender el intercambio de sus datos personales, algunas de las funciones y/o servicios del vehículo proporcionados por el fabricante se suspenderán, ya que requieren su consentimiento.

Independientemente de si decide o no suspender el acceso compartido, los datos de uso del vehículo se enviarán al fabricante y a los socios/filiales interesados para los fines siguientes:

– facilitar el funcionamiento y el mantenimiento de su vehículo; – mejorar el ciclo de vida de su vehículo.

Estos datos no se utilizan para servicios comerciales sino para la mejora continua de los vehículos del fabricante y para prevenir problemas que puedan dificultar su uso diario.

Si desea más información, la política de protección de datos se encuentra disponible en el sitio web del fabricante, cuya dirección figura en el manual de uso del vehículo.

## <span id="page-16-0"></span>Caducidad de los servicios

Los servicios se activan durante un tiempo limitado. Una vez transcurrido este periodo, los servicios dejan de funcionar. Para reactivar los servicios, consulte el apartado "Servicios en línea".

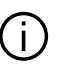

El fabricante debe tomar todas las medidas necesarias para garantizar un nivel de seguridad acorde con los riesgos, teniendo en cuenta las normas aplicables.

1

## <span id="page-17-0"></span>Pantalla multimedia

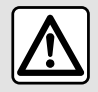

Por razones de seguridad, efectúe estas operaciones con el vehículo parado.

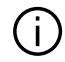

**Es necesario modificar algunos ajustes con el motor en marcha para que el sistema multimedia los memorice.**

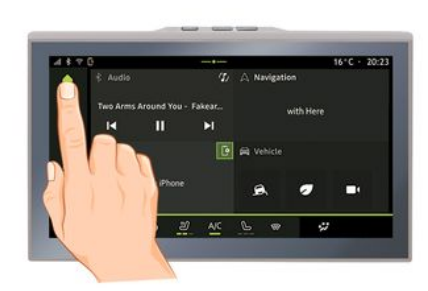

Desplazarse en un menú

La pantalla multimedia puede utilizarse para acceder a las funciones del sistema. Toque la pantalla multimedia para seleccionar uno de los menús.

### Interacción mediante gestos

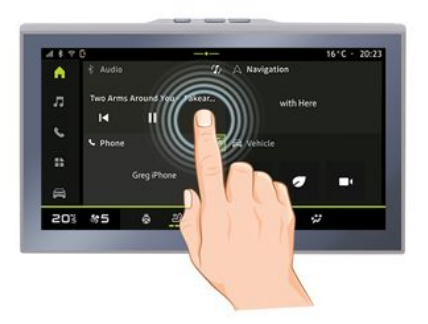

– Presión breve: toque una parte de la pantalla con el dedo y, a continuación, retírelo inmediatamente.

– Presión mantenida: toque una parte de la pantalla durante 1,5 segundos como mínimo.

– Ampliar/reducir: junte dos dedos o sepárelos sobre la pantalla.

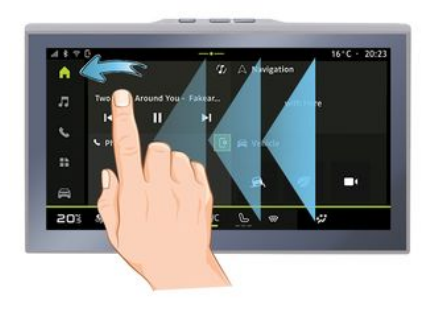

- Deslizar: deslice el dedo rápidamente: –
	- horizontalmente, de izquierda a derecha o de derecha a izquierda;

o

verticalmente, de abajo arriba –o de arriba abajo.

### <span id="page-18-0"></span>Presentación de las páginas "Mundo"

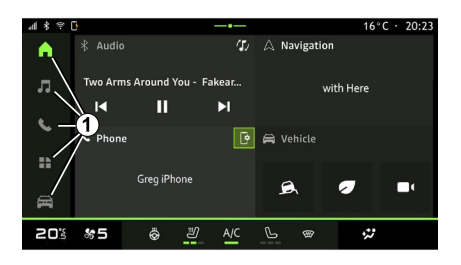

Su sistema tiene varios Mundos. Desplácese de un Mundo a otro presionando directamente sobre los botones Mundo **1** .

La "Página de inicio" contiene widgets que dan acceso a funciones como el ajuste de la presión de los neumáticos, la radio, etc.

Estos widgets le permiten acceder directamente a la pantalla principal de la función o, en algunos casos, controlarla directamente desde una de las pantallas principales (cambio de emisora de radio, por ejemplo).

Para obtener información sobre la página de inicio, consulte la sección "Descripción general".

**Nota:** puede modificar la configuración de la página de inicio. Para más información, consulte el capítulo "Añadir y gestionar los widgets".

### <span id="page-18-1"></span>Presentación de la barra "Mundo"

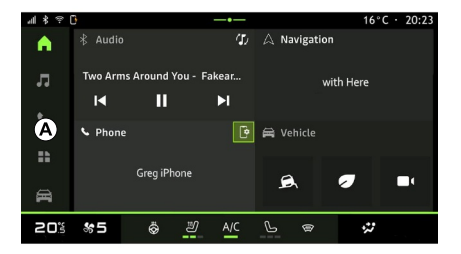

Para tener acceso a un Mundo, presione uno de los cinco botones **1** de la barra Mundo **A** .

El sistema consta de cinco Mundos, a los que se puede acceder en todo momento desde la pantalla multimedia:

– "Página de inicio": permite visualizar cuatro widgets personalizables;

– "Audio": se utiliza para acceder a la radio y reproducir archivos de audio;

– "Teléfono"/"Replicación":

– se puede utilizar para emparejar uno o varios teléfonos al sistema o para tener acceso a las llamadas, a la agenda y a otras funciones que se encuentren disponibles en el teléfono que esté conectado al sistema multimedia;

– permite la replicación del teléfono.

- "Aplicaciones": se puede utilizar para acceder a las aplicaciones;
- "Vehículo": le permite la gestión de algunos equipamientos del vehículo, como las ayudas a la conducción, la cámara multivisión, la ecoconducción y el ajuste diversos parámetros del sistema multimedia, como la pantalla, el idioma, etc.

## <span id="page-19-0"></span>Centro de notificaciones

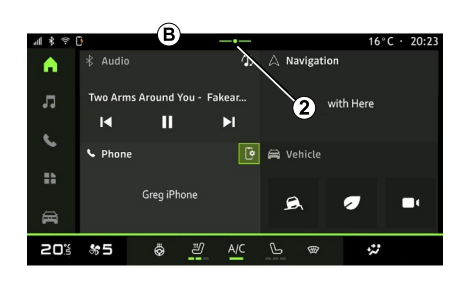

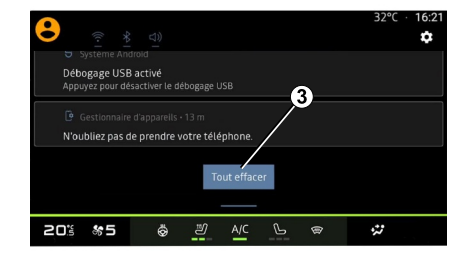

Se accede mediante el botón **2** o deslizando rápidamente la pantalla multimedia desde la zona **B** hacia el centro. El centro de notificaciones permite tener acceso al historial de notificaciones, por ejemplo:

- SMS ;
- « Presión de neumáticos » ;
- actualizaciones disponibles;
- ...

Seleccione una notificación para acceder a ella.

Para eliminar una notificación, se debe realizar un rápido deslizamiento sobre la pantalla.

Para borrar todas las notificaciones, presione el botón **3** .

También puede crear y configurar su perfil de usuario. Si desea más información, consulte el capítulo sobre "Ajustes del usuario".

Para obtener más información sobre notificaciones, consulte el capítulo "Notificaciones".

## <span id="page-19-1"></span>Funciones no disponibles

Durante la circulación, funciones tales como el acceso al tutorial y a algunos

parámetros puede que no estén disponibles, según la reglamentación específica de cada país.

Para acceder a las funciones no disponibles, detenga el vehículo.

**Nota:** en algunos países, la reglamentación requiere que se active el freno de aparcamiento para acceder a las aplicaciones. Para más información, póngase en contacto con un distribuidor autorizado;

# <span id="page-21-0"></span>LIMPIEZA

1

### Recomendaciones para la limpieza

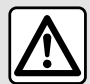

No vierta ni pulverice el producto de limpieza en la pantalla.

No utilice productos de limpieza químicos ni productos de limpieza para el hogar. El dispositivo no debe entrar en contacto con ningún líquido ni debe exponerse a la humedad. De ser así, las superficies o los componentes eléctricos pueden degradarse o sufrir daños.

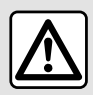

No utilice productos a base de alcohol o aerosoles de fluidos en la zona.

**Utilice únicamente un paño de microfibra seco, suave, limpio y que no desprenda pelusa** para limpiar la pantalla táctil sin dañar los materiales antideslumbrantes.

No ejerza demasiada presión sobre la pantalla multimedia ni utilice utensilios de limpieza que puedan rayarla (por ejemplo, cepillos, paños rugosos, etc.).

### Modo "Limpiar la pantalla"

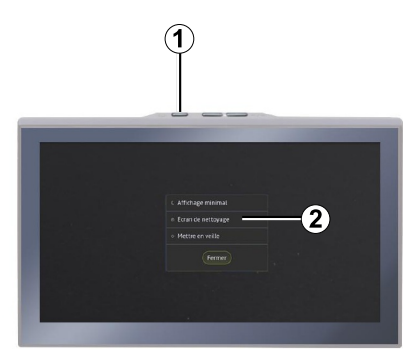

Si desea utilizar un paño de microfibra en la pantalla del sistema multimedia cuando esté encendida, presione brevemente el mando **1** en el panel multimedia y, a continuación, pulse "Limpiar la pantalla" **2** para poner la pantalla táctil en modo inactivo.

Para salir del modo "Limpiar la pantalla", presione la pantalla multimedia dos veces.

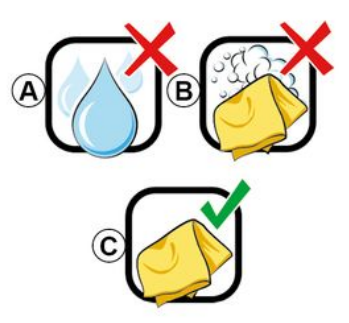

Siga las recomendaciones de limpieza que se indican a continuación:

**A.** : no utilice líquidos a base de alcohol y no aplique ni pulverice líquidos:

**B.** : no utilice un paño de microfibra ligeramente humedecido con agua jabonosa;

**C.** : limpie en seco con un paño de microfibra.

# <span id="page-22-0"></span>ENCENDIDO, APAGADO

### Puesta en servicio

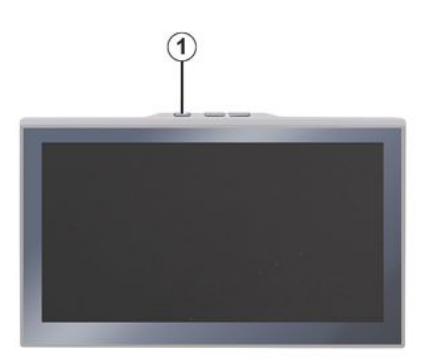

El sistema multimedia se inicia:

- cuando las puertas están abiertas;
- presionar brevemente el mando del panel multimedia **1** .

## <span id="page-22-1"></span>Apagado

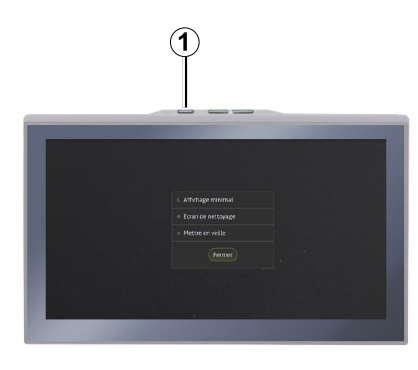

Es posible desconectar el sistema multimedia:

– presionando brevemente el mando **1** del panel multimedia y, a continuación, en "En espera"; – cuando las puertas del vehículo se bloquean.

## <span id="page-22-2"></span>Visualización mínima

Esta función permite visualizar en la pantalla solamente la temperatura exterior, el reloj y la barra de nivel de calefacción.

Para seleccionar este modo de visualización, presione brevemente el mando **1** del panel multimedia y, a

continuación, la función "Pantalla en modo de espera".

Se muestran otras funciones al pulsar brevemente el mando **1** :

– « Radio - Música OFF »/« Radio - Música ON » ;

– « Limpiar la pantalla ».

### <span id="page-22-3"></span>Modo seguro

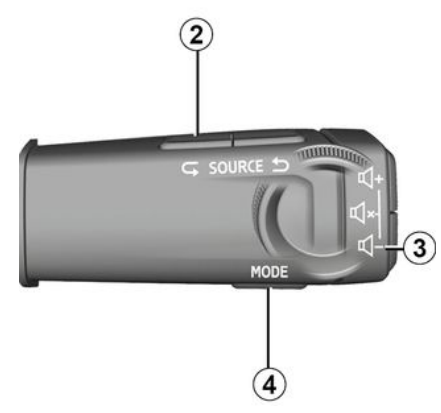

Este modo desactiva la pantalla o el uso de determinadas aplicaciones en caso de que el sistema multimedia no responda. También se puede utilizar para cortar el acceso a Internet.

Para introducir el "Modo seguro", mantenga pulsados simultáneamente el mando **1** del panel frontal multimedia y el mando de volumen de

## ENCENDIDO, APAGADO

bajo **3** de la columna de dirección, hasta que se reinicie el sistema.

Para salir de "Modo seguro", aplicar el procedimiento de reinicio del sistema multimedia descrito a continuación.

## <span id="page-23-0"></span>Reanudar

El sistema multimedia se puede reanudar mediante una pulsación prolongada (pulsar y mantener la pulsación hasta que el sistema se reanude):

– en el mando del panel multimedia **<sup>1</sup>** ;

o

– en los botones "Mode" **4** y "Source" a la izquierda **2** del mando de la columna de dirección.

# <span id="page-24-0"></span>AÑADIR Y GESTIONAR LOS WIDGETS

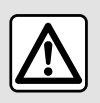

Por razones de seguridad, los reglajes deben efectuarse con el vehículo parado.

La configuración de los widgets está vinculada al perfil. Si el perfil cambia, la visualización de los widgets también cambia.

### Presentación

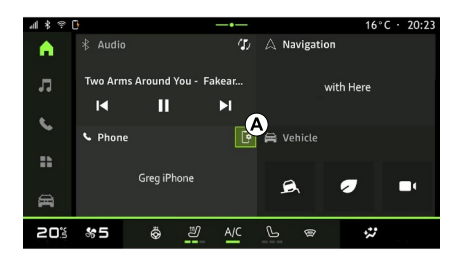

El sistema dispone de una "Página de inicio" personalizable. Se compone de una serie de widgets ubicados en el área **A** que facilitan el acceso a la información y a funciones como My driving, la radio, los ajustes de la presión de los neumáticos, etc.

Pulse uno de los mandos del widget para controlar directamente la función a través de la pantalla principal (cambiar la emisora de radio, acceder al teléfono, etc.).

### Personalización de los widgets

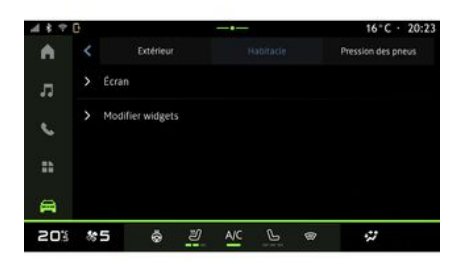

Además, puede acceder a la opción de personalización de widgets desde

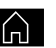

1

la "Pantalla de inicio" de Mundo manteniendo presionado el widget que desee cambiar.

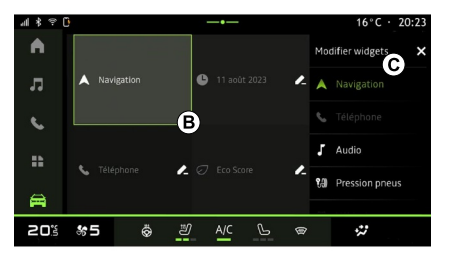

A continuación, seleccione la ubicación que desee en la zona **B** simplemente tocando la pantalla y escogiendo el widget que desee mostrar de la lista **C** .

En Mundo **(CET** "Vehículo", menú

"Vehículo" y, a continuación "Habitáculo" seguido de "Editar los widgets" puede personalizar los widgets.

# UTILIZAR EL RECONOCIMIENTO DE VOZ

## <span id="page-25-0"></span>Presentación

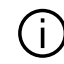

Cuando utilice el reconocimiento de voz por replicación del teléfono , se va a hacer uso de la conexión a Internet de su teléfono, sujeta a las tarifas y restricciones impuestas por el operador de telefonía móvil.

Cuando el teléfono esté vinculado al sistema multimedia a través de una conexión Bluetooth® o por replicación, puede utilizar algunas funciones de reconocimiento de voz que dan acceso a los dominios y aplicaciones disponibles, mientras mantiene las manos en el volante de dirección.

Para obtener más información sobre la "replicación de smartphone", consulte el capítulo "Android Auto™, CarPlay™".

**Note:** cuando desee utilizar el sistema de reconocimiento de voz del teléfono con el sistema multimedia, asegúrese de que:

– su teléfono está equipado con una función de reconocimiento de voz compatible con el sistema multimedia;

– se encuentra en un área con cobertura de red.

#### Funciones principales que se controlan con el sistema de reconocimiento de voz del teléfono

Las funciones que utiliza el reconocimiento de voz dependen del teléfono y de las propias aplicaciones.

El reconocimiento de voz puede utilizarse para tener acceso a las siguientes aplicaciones y dominios del teléfono:

- Teléfono
- Navegación
- Música

– ...

## Activación

Puede activar el reconocimiento de voz:

– a través deBluetooth®;

o

– mediante replicación, desde Mundo

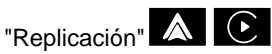

Nota: al activar el reconocimiento de voz, espere siempre a que suene una confirmación sonora antes de hablar y, a continuación, indique su petición.

Ejemplos de comandos de voz:

vinculados al teléfono: –

- "Llamar a José";
- "Llamar a la oficina";

– ...

- vinculados a la navegación:
	- "Ir a Champs-Elysées en Paris";
	- "Ir a casa";

– ...

### <span id="page-25-1"></span>**Activación del reconocimiento de voz mediante Bluetooth®**

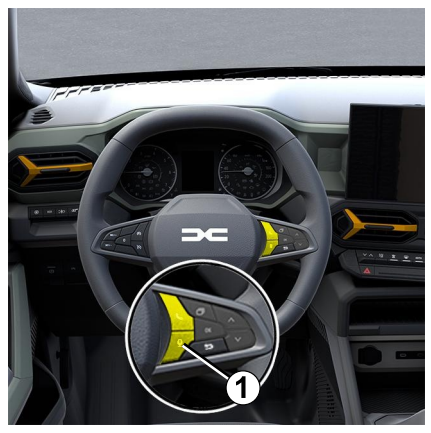

Conecte su teléfono al sistema multimedia a través de la conexión **Bluetooth®** 

# UTILIZAR EL RECONOCIMIENTO DE VOZ

Para más información, consulte el apartado "Emparejamiento y conexión de un teléfono".

Para utilizar el reconocimiento de voz de su teléfono , presione el mando **1** del volante de dirección y, a continuación, va a escuchar una señal acústica que indica que se ha activado la función.

### <span id="page-26-0"></span>**Activación del reconocimiento de voz durante la replicación**

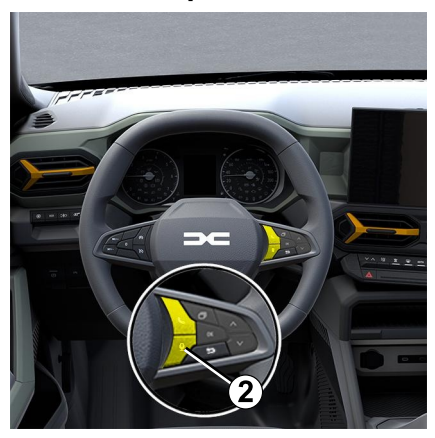

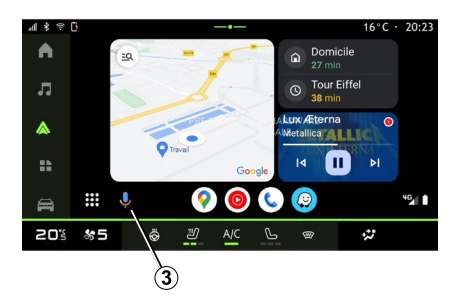

Conecte su teléfono inteligente al sistema multimedia a través de la replicación del teléfono.

Para obtener más información, consulte "Conexión, desconexión de un teléfono" y "Android Auto™, "CarPlay™".

Para usar el reconocimiento de voz del teléfono inteligente, presione:

– brevemente el botón correspondiente localizado en el mando del volante de dirección **2** del vehículo;

o

– el botón de reconocimiento de voz **3**

desde Mundo "Replicación";

o

- pronunciando el comando de voz:
	- "Ok Google" o "Hey Google", desde la replicación "Android

 $\overline{A}$ uto™"

o

"Dis Siri" o "Say Siri", desde la –

replicación "CarPlay™" **.** 

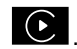

# NAVEGACIÓN

### <span id="page-27-0"></span>Presentación

Puede acceder a Navegación desde:

- la aplicación de navegación;
- $-$  navegación por replicación  $\mathbb{Z}$

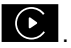

2

### Aplicación de navegación

(según el nivel de equipamiento)

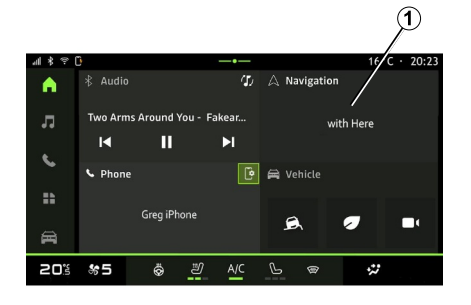

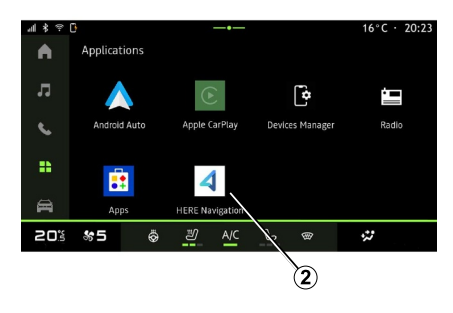

La aplicación de navegación está disponible en:

– el widget de navegación **1** en la

"Pantalla de inicio"  $\blacksquare \blacksquare \blacksquare$ 

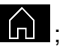

– es posible acceder a la aplicación de

navegación **2** desde Mundo "Aplicaciones".

La aplicación de navegación es un sistema de navegación conectado que está incluido en el plan de datos, válido durante ocho años, y que viene preinstalado en el sistema multimedia.

Incluye navegación actualizada con conexión para que pueda beneficiarse de las siguientes funciones:

- actualizaciones del mapa;
- tráfico en tiempo real;
- indicaciones por voz;
- los puntos de interés;

– visualización de los límites de velocidad;

- edificios en vista 3D;
- vista detallada de los cruces;
- áreas con mayor vigilancia;

– historial de destinos y accesos directos para las direcciones "Casa" y "Trabajo";

– ...

**Nota:** la aplicación de navegación está en constante desarrollo y puede actualizarse o descargarse a través de

88 "Apps" en la sección Mundo "Aplicaciones".

## Navegación por replicación

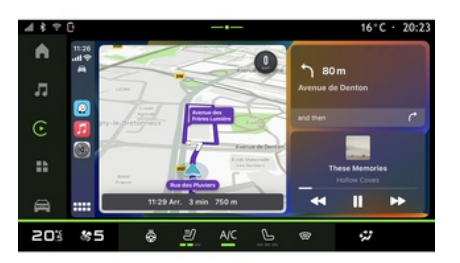

# NAVEGACIÓN

La navegación por replicación se puede habilitar desde la aplicación

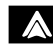

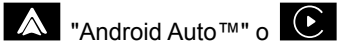

"CarPlay™" en **DE Mundo** 

"Aplicaciones".

La navegación por replicación requiere que su smartphone esté conectado al sistema multimedia.

Para más información, consulte el apartado "Android Auto™, CarPlay™".

## <span id="page-29-0"></span>FUENTES DE AUDIO

### Presentación

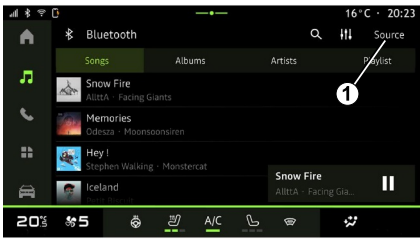

En Mundo "Audio", puede seleccionar la fuente de audio que se desea escuchar presionando "Fuentes" **1** .

También puede seleccionar la fuente de audio con los mandos de la columna de dirección. Para obtener más información, consulte el apartado "Introducción a los mandos".

**Nota:** el icono **1** cambia en función de la fuente de audio que se encuentra en uso.

Las fuentes de audio pueden variar según el nivel de equipamiento.

### Pantalla "Fuentes de audio"

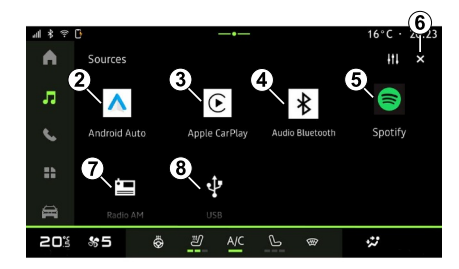

- **2.** fuente "Android Auto™".
- **3.** fuente "CarPlay™".
- **4.** fuente "audioBluetooth®".
- **5.** fuente "Aplicación".

**6.** Salir de la pantalla "Fuentes de audio".

**7.** Fuente "Sintonizador de radio AM".

**8.** fuente "USB" (puertoUSB).

### « Android Auto™ »

Utilice esta fuente para escuchar la música de su teléfono inteligente, si dispone de la aplicación "Android Auto™", mediante la replicación del dispositivo. Si desea más información,

consulte las secciones "Android Auto™, CarPlay™" y "Música".

## « CarPlay™ »

Utilice esta fuente para escuchar la música de su teléfono inteligente, si dispone del servicio "CarPlay™", mediante la replicación del dispositivo. Si desea más información, consulte el apartado "Android Auto™, CarPlay™".

### "Audio Bluetooth®"

Esta fuente se puede utilizar para escuchar la música de su teléfono inteligente a través de la conexión Bluetooth®. Para más información, consulte los apartados "Música" y "Conexión y desconexión de un teléfono".

## "Aplicación"

Utilice esta fuente para escuchar música a través de aplicaciones de transmisión en directo y para acceder a sus programas de audio que descargue a través de "Apps". Si desea más información, consulte los apartados "Música" y "Gestión de aplicaciones".

### "Sintonizador de radio AM"

Puede utilizar esta fuente para escuchar la radio. Si desea más

# FUENTES DE AUDIO

información, consulte el capítulo sobre "Radio".

## "USB" (puerto USB)

Utilice esta fuente para escuchar música desde una unidad de memoria USB. Para más información, consulte la sección "Música".

#### **Nota:**

– es posible que el sistema no reconozca algunos formatos; – la memoria USB debe estar en formato FAT32 o NTFS y tener una capacidad mínima de 8 GB y una capacidad máxima de 64 GB.

## <span id="page-31-0"></span>Introducción

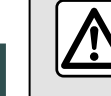

3

Por razones de seguridad, efectúe estas operaciones con el vehículo parado.

Podrá seleccionar una emisora memorizada o desplazarse por las emisoras de radio por lista en función del modo seleccionado utilizando el botón del mando de la columna de dirección. Para obtener más información sobre los mandos de la columna de dirección, consulte el capítulo sobre "Presentación de los mandos".

En Mundo "Audio", presione el botón **3** para seleccionar la fuente "Radio".

También puede acceder a la fuente

"Radio" desde Mundo

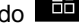

88

**C.** Lista de emisoras disponibles. **D.** Zona de reproducción de la

mandos".

Pantalla "Radio"

Radio

E1 Europe 1

**TSF Jazz** 

 $\overline{u}$ k.

÷.

 $\triangle$ 20% \*5 Ω

emisora de radio que se está reproduciendo actualmente y acceso a la visualización en pantalla completa. Pulse en esta zona para visualizar la

**A.** Pestaña de modo "Lista". **B.** Pestaña de modo "Favoritos".

பு  $A/C$   $\mathcal{P}$ 

Ö.

A través de los mandos de la columna de dirección, puede seleccionar la fuente de audio, navegar por las emisoras y cambiar el modo de selección ("Lista", "Favoritos"). Si desea más información, consulte el capítulo "Presentación de los

pista que se está reproduciendo actualmente en modo de pantalla completa.

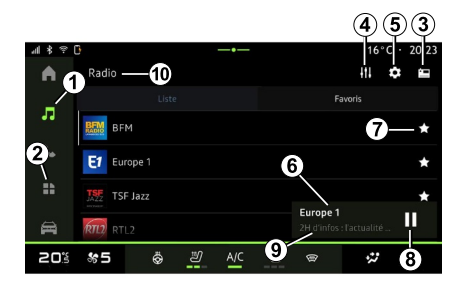

**1.** Acceso a Mundo "Audio".

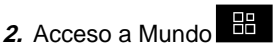

"Aplicaciones".

 $-20:23$ 

п

 $\mathbf{m}$   $\mathbf{\hat{\alpha}}$  as

 $\bf \bm \Theta$ Europe 1

 $\ddot{v}$ 

**B** Favoris

**3.** Acceso a audio "Fuentes".

**4.** Acceso a "Configuraciones de audio".

**5.** Acceso a "Ajustes de radio".

**6** Emisora de radio que se escucha en este momento.

**7.** Memorizar una emisora en "Favoritos".

"Aplicaciones".

**8.** Detener la radio/reproducción de la emisora sintonizada.

**9.** El nombre de la emisora y la frecuencia actuales. Información de texto (logotipo de radio, cantante, canción, etc.).

**10.** Tipo de "Fuentes" en reproducción.

**Nota:** la información disponible dependerá de la emisora o la banda de radio seleccionada.

### Visualización a pantalla completa E

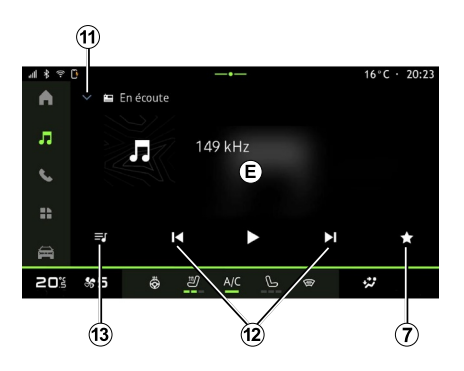

Presione esta zona para visualizar la emisora de radio que se está reproduciendo en la zona **D** cuando

se encuentre en modo de reproducción a pantalla completa.

Para minimizar la visualización a pantalla completa **E**, presione **11** .

### Seleccionar una banda de radio

Presione el botón **5** para seleccionar las siguientes frecuencias.

 $-$  « FM » :

– Radio "AM" (según el nivel de equipamiento);

– "DAB" (radio digital terrestre).

## Programas de radio

En función de la emisora que esté escuchando, puede ver una vista detallada de los programas en curso y de aquellos que se van a emitir en las próximas 24 horas.

Presione el botón **13** para visualizar la lista de programas.

**Note:** la función solo se encuentra disponible si la emisora se está reproduciendo en DAB.

## Búsqueda de emisoras

Puede buscar emisoras de radio por orden alfabético en la banda en curso: avance o retroceda hasta la siguiente emisora presionando los botones **12** .

### Añadir/eliminar una emisora de radio de "Favoritos"

En el modo de pantalla completa o en modo "Lista", presione el botón **7** para añadir/eliminar la emisora actual de "Favoritos".

# <span id="page-32-0"></span>Modo "Lista" A

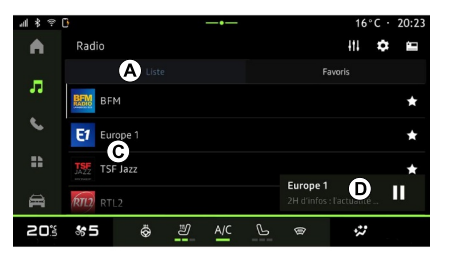

Este modo le permite buscar y visualizar las emisoras que sintoniza el sistema multimedia y listadas por orden alfabético.

Deslice rápidamente la lista **C** para ver todas las emisoras.

Seleccione una emisora de radio de la lista para escucharla directamente.

La emisora de radio que se encuentre en reproducción se visualiza en el

minireproductor **D**. Pulse en esta zona para visualizar la emisora actual en modo de pantalla completa.

En caso de que las emisoras de radio de la frecuencia "FM" no empleen el sistema RDS o el vehículo se encuentre en una zona con mala recepción, sus nombres y logotipos no aparecerán en la pantalla, solamente la frecuencia.

**Nota:** la información disponible dependerá de la emisora o la banda de radio seleccionada.

## <span id="page-33-0"></span>"Favoritos" modo B

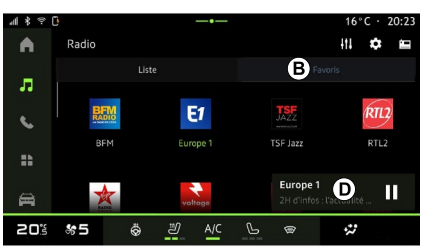

Este modo le permite acceder a las emisoras de radio memorizadas previamente.

Seleccione una emisora de radio de la lista para escucharla directamente.

La emisora de radio que se encuentre en reproducción se visualiza en el minireproductor **D** .

## <span id="page-33-1"></span>Menú "Ajustes de radio" 5

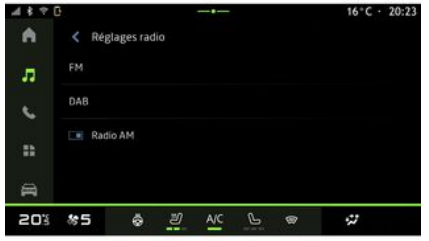

En el menú "Ajustes de radio" **5** , tiene acceso a los siguientes ajustes relacionados con las funciones de la radio:

- « TA/I-Traffic » ;
- $-$  « FM » :
- "DAB" (según el nivel de equipamiento);
- "Avisos" (en función del equipamiento y del país);

– "Radio AM" (según el nivel de equipamiento).

### "TA/I-Traffic" (información del tráfico)

Cuando esta función está activada, el sistema de audio permite la escucha de la información sobre el tráfico (según el país) si es emitida por determinadas emisoras de radio FM.

Deberá seleccionar la frecuencia de la emisora que esté transmitiendo información de tráfico. Si se está escuchando otra fuente (USB, Bluetooth®), esta se interrumpe automáticamente cuando se recibe información sobre el tráfico.

## « FM »

Desde estos ajustes, puede activar o desactivar los siguientes elementos:

 $-$  « AF » :

– "Radio AM" (según el nivel de equipamiento);

– « Región ».

### **« AF »**

La frecuencia de una emisora de radio "FM" puede cambiar según la zona geográfica.

Active la función AF para continuar escuchando la misma emisora de radio al cambiar de zona geográfica.

El sistema de audio seguirá automáticamente los cambios de frecuencias sin interrupciones.

**Nota:** no todas las emisoras de radio permiten este seguimiento.

A veces, unas condiciones de recepción malas pueden provocar cambios de frecuencia inesperados y desagradables. En tal caso, desactive el seguimiento automático del cambio de frecuencia.

### **"AM radio"**

(según el nivel de equipamiento)

Puede activar/desactivar la visualización de gama de frecuencias AM.

### **« Región »**

Cuando se active "Región", si disminuye el nivel de la señal, la radio cambia a una nueva frecuencia y operará como repetidor de la emisora que estaba escuchando anteriormente.

#### **Nota:**

– a veces, las emisoras de una misma zona emiten programas diferentes o utilizan nombres distintos;

– algunas emisoras de radio emiten en frecuencias regionales. En este caso:

– si se activa la función "Región", el sistema no conmuta a la emisora de una nueva región, sino que lo hace normalmente entre emisoras de la región inicial;

– "Región" desactivado: el sistema pasa a la emisora de la nueva región, aunque el programa en emisión sea diferente.

## « DAB »

(según el nivel de equipamiento)

Desde estos ajustes, puede activar o desactivar los siguientes elementos:

– "Conmutación (DAB ↔ FM)";

– "Radio AM" (según el nivel de equipamiento);

### **"Conmutación (DAB ↔ FM)"**

Cuando esta función esté activada, si la recepción de la emisora DAB que se está reproduciendo actualmente es deficiente, el sistema de radio cambiará automáticamente a una emisora equivalente FM (si está disponible).

El sistema de audio volverá automáticamente a la emisora DAB digital en cuanto la recepción esté disponible.

**Nota:** Esta función solo está disponible si la emisora tiene versiones FM y DAB.

#### **"Pantalla de desplazamiento automático de imágenes"**

Cuando la función está habilitada y la emisora en curso DAB lo permite, se

muestra una presentación de imágenes a pantalla completa.

### « Avisos »

(en función del equipamiento y del país)

Cuando esta función está activada, es posible la escucha automática de noticias en el momento de ser difundidas por determinadas emisoras de radio "DAB".

Si selecciona a continuación otras fuentes, la emisión del tipo de programa elegido interrumpirá la reproducción de las otras fuentes.

En ajustes, puede activar/desactivar anuncios con los siguientes contenidos:

- "Emergencia";
- "Incidente";
- "Tráfico";
- "Información meteorológica";
- "Noticias";
- "Evento";
- "Deporte";
- "Varios".

## « Configuraciones de audio » 4

En el icono **4** , puede configurar los parámetros de audio.

Si desea más información sobre los ajustes disponibles, consulte el

3

capítulo sobre "Configuraciones de audio".
# MÚSICA

# Introducción

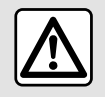

Por razones de seguridad, los reglajes deben efectuarse con el vehículo parado.

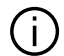

Puede cambiar la fuente de audio a través del botón situado en el mando de la columna de dirección.

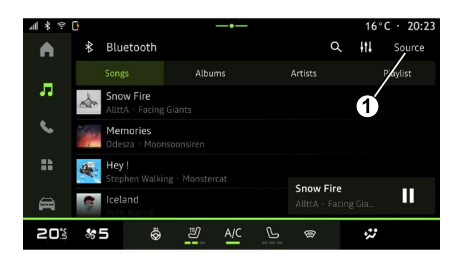

En Mundo "Audio", presione "Fuentes" **1** para seleccionar la fuente de música que desee escuchar.

A través de los mandos de la columna de dirección, puede escoger la fuente de audio que desee escuchar y navegar por las pistas y carpetas de música. Si desea más información, consulte el capítulo "Presentación de los mandos".

Las fuentes de música pueden variar según el nivel de equipamiento. Solamente aparecen y se pueden seleccionar en la pantalla multimedia las fuentes disponibles.

#### **Nota:**

– Es posible que la pantalla y los controles cambien en función de la aplicación de transmisión de audio que se utilice;

– es posible que el sistema no reconozca algunos formatos: – la memoria USB debe estar en formato FAT32 o NTFS y tener una capacidad mínima de 8 GB y una capacidad máxima de 64 GB.

#### Menú "Fuentes"

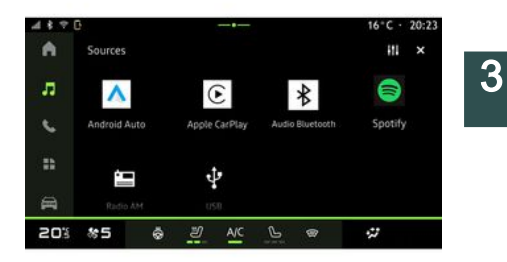

En el menú "Fuentes" **1** puede seleccionar música desde las distintas fuentes disponibles.

Seleccione una fuente de entrada conectada al sistema multimedia de la lista siguiente:

- « Radio » ;
- "USB" (puerto USB);
- "Audio Bluetooth®";
- « Podcasts » ;
- « CarPlay™ » ;
- « Android Auto™ » ;
- aplicación streaming de audio;

– ...

Las fuentes de música pueden variar según el nivel de equipamiento.

# MÚSICA

3

**Nota:** es posible instalar otras fuentes multimedia a través de "Aplicaciones", que posteriormente figurarán en la lista de medios disponibles. Para obtener más información sobre la instalación de aplicaciones, consulte el apartado "Administración de aplicaciones".

### Modo de reproducción

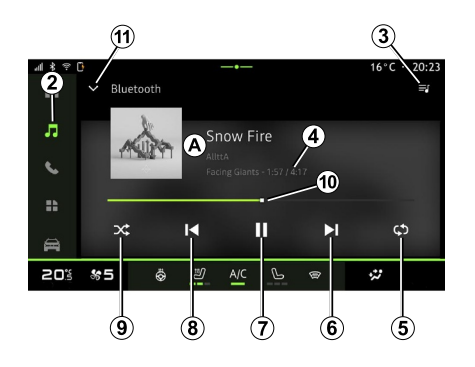

**A.** Información sobre la pista de audio en reproducción (título de la canción, nombre del artista, título del álbum y carátula, si se transfiere desde la fuente).

2. Acceso a Mundo **CE** "Audio"

**3.** Acceso a la lista de reproducción actual;

**4.** Duración de la pista de audio en reproducción.

**5.** Activar/desactivar la repetición de la pista o lista de reproducción.

**6.** Reproducir la pista de audio siguiente.

**7.** Pausar/reanudar la pista de audio.

**8.** Presión breve: vuelve al inicio de la pista de audio actual.

Segunda presión breve (en los 3 segundos siguientes a la primera presión): reproduce la pista de audio anterior.

**9.** Activar/desactivar la reproducción aleatoria de las pistas de audio.

**10.** Barra de progreso de la pista de audio que se está escuchando.

**11.** Volver al modo de lista con el mini reproductor.

#### **Nota:**

– puede optar por mostrar la música en reproducción a pantalla completa **A** o en el minirreproductor **B** ;

– según el teléfono y la aplicación de música en streaming, es posible que algunas funciones no estén disponibles.

#### "Bluetooth®", "USB" y aplicación de audio en directo

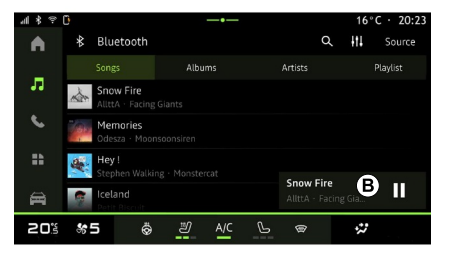

En audio "Bluetooth®", fuente de audio "USB"o desde la aplicación de música en directo, puede acceder a las listas de reproducción por categorías:

- « Artistas » ;
- « Álbumes » ;
- « Canciones » ;
- « Playlists » ;
- ...

La pista en curso se muestra en el mini reproductor **B** . Presione esta zona para visualizar la pista en curso en modo **A** .

# MÚSICA

### "Buscar"

(En función del tipo de "Fuentes")

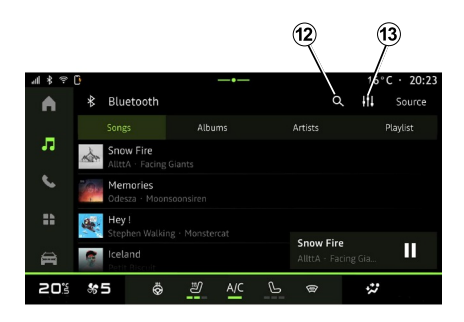

Seleccione el nombre de la lista de sugerencias.

### "Ajustes de audio" 13

En el icono **13** , puede ajustar los parámetros de audio.

Si desea más información sobre los ajustes disponibles, consulte el capítulo sobre "Configuraciones de audio".

Al presionar el icono "Buscar" **12** (disponibilidad en función del tipo

de "Fuentes" en Mundo "Audio") puede buscar:

- un título de pista;
- un álbum;
- un artista;
- una lista de reproducción;
- una emisora de radio;

– ...

Introduzca el nombre con el teclado.

Tan pronto como se introducen las primeras letras, el sistema multimedia sugiere nombres asociados.

# AJUSTES DE AUDIO

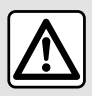

Por razones de seguridad, los reglajes deben efectuarse con el vehículo parado.

#### Introducción

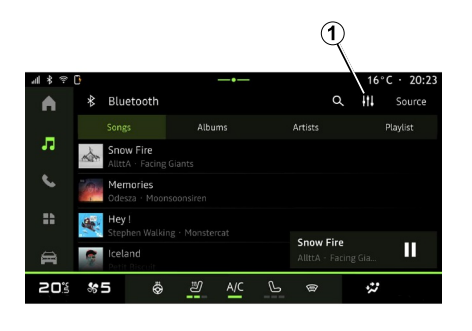

En el icono **1** puede ajustar los siguientes parámetros de sonido:

- « Ambiente » ;
- « Sonido ».

#### « Ambiente »

(según el nivel de equipamiento)

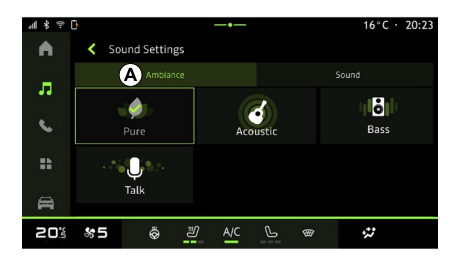

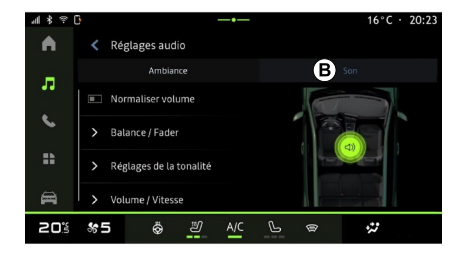

En la pestaña **A** puede seleccionar una de las siguientes ecualizaciones musicales predefinidas:

- "Pure";
- "Acoustic";
- "Bass";
- "Talk".

**Nota:** la disponibilidad de las ecualizaciones de música depende del equipamiento.

### « Sonido »

(según el nivel de equipamiento)

En la pestaña **B** puede ajustar los parámetros siguientes:

- « Balance / Atenuador » ;
- « Control de tono » ;
- « Volumen / Velocidad » ;
- « Normalizar el volumen ».

# AJUSTES DE AUDIO

### « Balance / Atenuador »

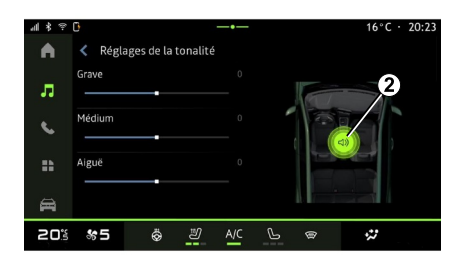

Esta función permite configurar la<br>distribución del sonido. Presione "Centrado" o "Delantero" para optimizar la distribución del sonido entre todos los ocupantes del vehículo o para aumentar el confort de los pasajeros traseros (audio silenciado en la parte trasera y volumen moderado en la parte delantera del vehículo).

Cuando toque la pantalla o cuando seleccione "Manual" puede modificar la configuración moviendo el puntero **2** .

#### « Control de tono »

Esta función se puede utilizar para ecualizar el audio:

- activar/desactivar "Refuerzo de graves";
- « Graves » ;
- $-$  « Medios » ;
- « Agudos » ;

– ...

#### « Volumen / Velocidad »

Esta función permite el ajuste automático del nivel del volumen en función de la velocidad del vehículo. Presione "Volumen / Velocidad", a continuación, ajuste la sensibilidad o desactívela presionando directamente sobre la barra de nivel "Volumen / Velocidad".

#### « Normalizar el volumen »

Esta función permite mantener un volumen de sonido constante de una fuente de audio a otra.

#### Emparejar, desemparejar un teléfono

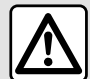

Por razones de seguridad, efectúe estas operaciones con el vehículo parado.

#### Presentación

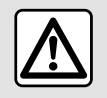

Por razones de seguridad, efectúe estas operaciones con el vehículo parado.

Esta función permite emparejar su teléfono con el sistema multimedia.

Puede acceder al menú desde "Vincular nuevo dispositivo":

– Mundo "Teléfono", presione "Conectar utilizandoBluetooth®" (si no hay ningún teléfono emparejado);

– Mundo **Hill** "Aplicaciones", a continuación "Administrador de dispositivos";

– Mundo "Vehículo", "Ajustes", a continuación "Bluetooth®";

– Mundo "Teléfono", presione el

icono "Ajustes" **1999**, a continuación "Administrador de dispositivos" (si ya hay un teléfono emparejado);

– Mundo "Audio", presione "Conectar utilizandoBluetooth®" (si no hay ningún teléfono emparejado); – el centro de notificaciones, el icono

**193** "Ajustes", a continuación, "Bluetooth®".

**Nota:** si no hay ningún teléfono conectado al sistema multimedia, algunos menús permanecerán desactivados.

Emparejar su teléfono permitirá al sistema multimedia acceder a las funciones de su teléfono. No se guardará ninguna copia de sus contactos ni sus datos personales en el sistema multimedia.

Para que el sistema multimedia pueda gestionar teléfonos equipados con "dual SIM", configure su teléfono para usar una SIM estándar. Consulte el manual de uso de su teléfono.

**Nota:**

– antes del emparejamiento, asegúrese de que Bluetooth® su teléfono esté activado y establezca su estado en "visible";

– el vehículo debe estar detenido para poder emparejar un teléfono.

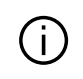

Para acceder a una lista de los teléfonos compatibles, consulte el sitio https:// renault-connect.renault.com.

#### Emparejamiento de un teléfono

Para utilizar el sistema manos libres, empareje su teléfono Bluetooth® con el sistema multimedia.

Si desea más información sobre la activación del estado visible del teléfono, consulte el manual de utilización de este último.

Su teléfono puede solicitar autorización para compartir sus contactos, registros de llamadas, mensajes, etc. Acepte el uso compartido si desea acceder a esta información en el sistema multimedia.

En Mundo **&** "Teléfono", a continuación, "Conectar utilizandoBluetooth®" o desde Mundo

**HP** "Aplicaciones" y seguidamente "Administrador de dispositivos" en su sistema multimedia:

– se visualizará un mensaje en la pantalla que le propondrá el emparejamiento de un teléfono;

– presione "Vincular nuevo dispositivo". El sistema multimedia busca los teléfonos cercanos que tengan el Bluetooth® activado y que se encuentren visibles;

– seleccione su teléfono en la lista de sugerencias o seleccione el sistema multimedia de su teléfono.

Aparece un mensaje en la pantalla del sistema multimedia, así como en el teléfono, que le invita a aceptar la solicitud de emparejamiento siempre que el código propuesto sea idéntico tanto en el teléfono como en el sistema multimedia.

Una vez que el teléfono se encuentre emparejado con el sistema multimedia, puede seleccionar los servicios que desee utilizar a través de los botones "Administrador de dispositivos". Para obtener más información, consulte la sección "Conectar, desconectar un teléfono".

**Nota:** el teléfono queda vinculado al perfil utilizado durante el emparejamiento. Es posible que el

teléfono no esté disponible en otros perfiles de usuario.

#### Emparejar un nuevo teléfono.

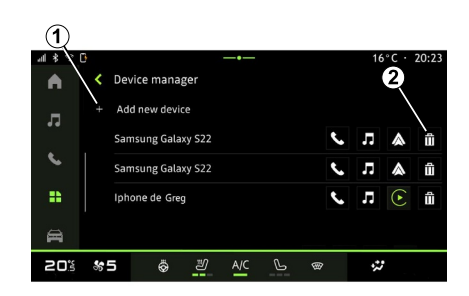

En el menú "Administrador de dispositivos" puede emparejar un nuevo teléfono al sistema multimedia:

– presione el icono **1** "Vincular nuevo dispositivo";

– seleccione su teléfono nuevo de la lista de sugerencias y, a continuación, finalice el procedimiento de emparejamiento.

Su teléfono nuevo ya está acoplado al sistema multimedia.

No hay límite en el número de teléfonos que se pueden emparejar.

#### Desacoplar un teléfono

En el menú "Administrador de dispositivos" puede desemparejar el teléfono del sistema multimedia:

– presione el icono **2** del teléfono para desemparejarlo;

– presione "Sí" para confirmar.

#### Conectar, desconectar un teléfono

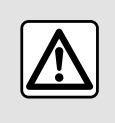

Por razones de seguridad, efectúe estas operaciones con el vehículo parado.

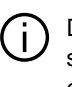

Determinadas funciones sólo están disponibles cuando el vehículo está parado.

### Conexión de un teléfono

Para conectar un teléfono, este debe estar previamente emparejado. Para más información, consulte el apartado "Emparejar, desemparejar un teléfono".

**Nota:** si no hay ningún teléfono conectado al sistema multimedia, algunos menús permanecerán desactivados.

Conectar su teléfono permitirá al sistema multimedia acceder a las funciones de su teléfono. No se guardará ninguna copia de sus contactos ni sus datos personales en el sistema multimedia.

Para que el sistema multimedia pueda gestionar teléfonos equipados con "dual SIM", configure su teléfono para usar una SIM estándar. Consulte el manual de uso de su teléfono.

#### Conexión automática

Una vez encendido, el sistema multimedia busca los teléfonos emparejados con Bluetooth® activado que se encuentren en las proximidades (a una distancia de hasta 10 metros). El sistema muestra automáticamente los datos del último teléfono conectado (agenda, música, etc.).

**Nota**: cuando su teléfono se conecte automáticamente al sistema multimedia, sólo se realizará la visualización de los datos (agenda, SMS, contactos, etc.) si ha autorizado previamente que se compartan los datos durante el emparejamiento del teléfono con el sistema multimedia.

Para más información, consulte el apartado "Emparejar, desemparejar un teléfono".

Para acceder a una lista de Œ los teléfonos compatibles, consulte el sitio https:// renault-connect.renault.com.

#### Conexión manual

Puede conectar/desconectar manualmente su teléfono con/desde el sistema multimedia utilizando el menú "Bluetooth®", al que se puede acceder desde:

– Mundo "Vehículo", "Ajustes", a continuación, "Bluetooth®";

– centro de notificaciones, "Ajustes"

 y, a continuación, "Bluetooth®". En el menú "Bluetooth®", seleccione "Dispositivos emparejados" para que se muestre una lista de teléfonos emparejados.

Seleccione los servicios y el teléfono que desee conectar y asegúrese de que esté activado Bluetooth®.

**Nota:** Si durante la conexión del teléfono hay una llamada en curso, se transfiere automáticamente a los altavoces del vehículo.

#### Gestión de datos de servicio

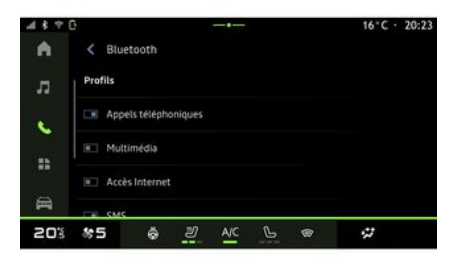

Para tener acceso a la agenda telefónica, al servicio de música y a la conexión a Internet directamente a través del sistema multimedia, es necesario que autorice el intercambio de datos de servicio desde los "Perfiles" de sus "Dispositivos emparejados", en el menú "Bluetooth®". Presione el nombre del "Dispositivo emparejado" y, a continuación, active/desactive los servicios que desee utilizar:

– "Llamadas telefónicas": hacer y recibir llamadas;

– "Multimedia": acceso a su música;

– "Acceso a Internet": acceso a una conexión a Internet compartida a través de Bluetooth® (consulte el capítulo "Ajustes del sistema"); – "SMS": enviar y recibir SMS;

– "Uso compartido de contactos": acceso a la agenda y al registro de llamadas;

– ...

**Nota:** si el servicio se muestra resaltado, es indicativo de que está activado;

Para agilizar las transferencias de datos, también puede utilizar la conexión a Internet de su teléfono a través de la opción "Punto de acceso y conexión compartida". WIFI (sujeto a las tarifas y limitaciones impuestas por su operador de telefonía móvil).

### « Administrador de dispositivos »

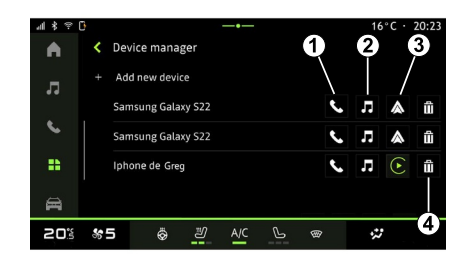

En Mundo **"** "Aplicaciones" y, a continuación, "Administrador de dispositivos" seleccione su teléfono entre la lista de opciones y luego elija las funciones que desee activar/ desactivar:

- « Teléfono » **1** ;
- "Música" **<sup>2</sup>** ;

– aplicación de replicación de teléfonos inteligentes **3** ;

– desemparejar el teléfono **<sup>4</sup>** .

#### **Nota:**

– si el icono del servicio se muestra resaltado, quiere decir que está activado;

– algunos teléfonos pueden autorizar la transferencia automática de datos.

#### Cambiar el teléfono conectado

En "Administrador de dispositivos", seleccione los servicios necesarios para conectarse a otro teléfono que ya esté emparejado y que se encuentre en la lista de dispositivos.

**Nota:** para cambiar el teléfono conectado, primero deberá emparejar más de un teléfono.

#### Desconectar un teléfono

En el menú "Bluetooth®", seleccione "Dispositivos emparejados" y pulse "Desconectar" para desconectar el teléfono.

**Nota:** Si al desconectar el teléfono hay una llamada en curso, esta se transferirá automáticamente a su teléfono.

4

### Llamada telefónica

#### Mundo "Teléfono"

En Mundo "Teléfono".

**Nota:** para realizar una llamada, su teléfono debe estar conectado al sistema multimedia. Para obtener más información, consulte la sección "Conectar, desconectar un teléfono".

#### Realizar una llamada

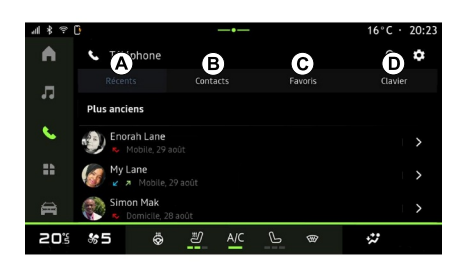

Podrá realizar una llamada eligiendo:

– un número del registro de llamadas, accediendo a la pestaña "Llamadas recientes" **A** ;

– un contacto de la agenda, desde el menú "Contactos" **B** ;

– un contacto de favoritos, desde el menú "Favoritos" **C** ;

– las teclas del teclado numérico, desde el menú "Teclado" **D** .

#### Pantalla "Marcando"

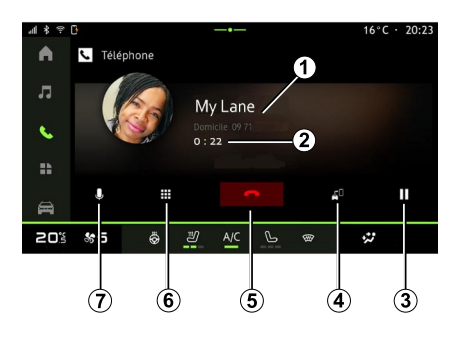

**1.** Nombre del contacto y número de teléfono.

- **2.** Duración de la llamada actual.
- **3.** Poner la llamada actual en espera.

**4.** Transferencia de la llamada al teléfono.

**5.** Colgar.

**6.** Acceso al teclado para marcar un número.

**7.** Desactivar/activar el micrófono.

#### Recepción de una llamada

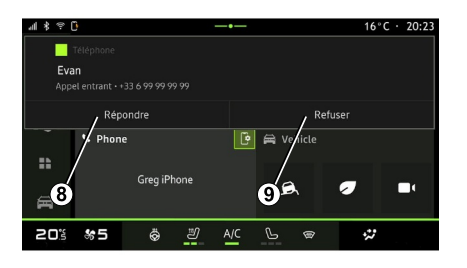

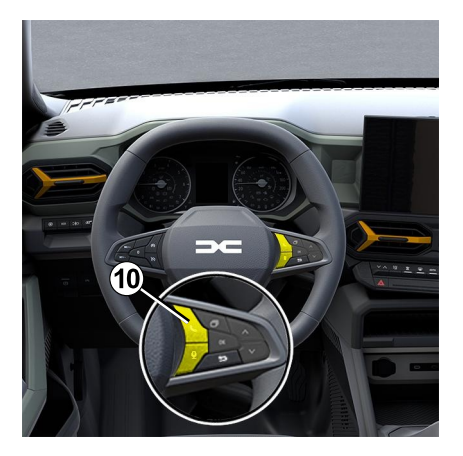

Al recibir una llamada, se muestra la pantalla "Llamadas recibidas", que recoge la siguiente información:

– el nombre del contacto (en caso de que el número esté presente en la lista de números favoritos o en su agenda); – el número de la persona que llama (si el número no está en su agenda); – "Número privado" (si no se puede mostrar el número).

#### **"Responder"**

Para contestar una llamada, presione el mando **10** en el volante de dirección o el botón "Responder" **8** en la pantalla del sistema multimedia.

#### **"Rechazar" una llamada**

Para rechazar una llamada entrante, presione dos veces el mando **10** del volante de dirección o presione el botón "Rechazar" **9** en la pantalla del sistema multimedia.

La persona que llame será derivada al buzón de voz.

### Durante una conversación

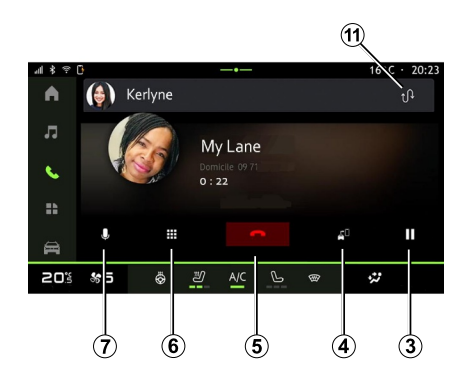

Mientras está hablando, puede:

– ajustar el volumen mediante los botones del mando situado en la columna de dirección o utilizando los botones de volumen en la pantalla multimedia;

– finalizar una llamada presionando "Finalizar llamada" **5** o el botón **10** situado en el volante de dirección;

– poner una llamada en espera presionando el botón **3** . En caso de que quiera reanudar la llamada, vuelva a presionar el botón **<sup>7</sup>** ;

– transferir una llamada al teléfono que esté conectado, presionando el botón "Transferir al teléfono" **4** ;

– responder a una segunda llamada y alternar entre dos llamadas presionando **11** ;

#### **Nota:**

– en el momento en que responda a la segunda llamada entrante, la primera llamada se pondrá en espera automáticamente;

– durante una llamada, puede recibir una segunda llamada, pero no realizar una segunda llamada.

- acceder al teclado digital
- presionando el botón "Teclado" **6** ;
- desactivar/activar el micrófono presionando el botón "Mute" **<sup>7</sup>** .

Durante una llamada, puede cambiar el Mundo sin finalizar la llamada en curso.

# volver.

Presione Mundo **&** "Teléfono" para

### Colgar una llamada

Para finalizar la llamada en curso, cuelgue presionando el mando **10** del volante de dirección o el botón "Finalizar llamada" **5** en la pantalla del sistema multimedia.

### Agenda telefónica

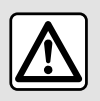

Por razones de seguridad, efectúe estas operaciones con el vehículo parado.

4

Determinadas funciones sólo están disponibles cuando el vehículo está parado.

#### Menú "Agenda telefónica"

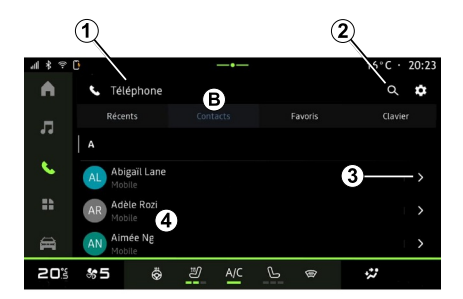

En Mundo "Teléfono", presione

la pestaña "Contactos" **B** para acceder a su agenda telefónica a través del sistema multimedia.

Para que el sistema multimedia pueda gestionar teléfonos equipados con "dual SIM", configure su teléfono para que el sistema pueda tener acceso a la agenda.

**1.** Teléfono conectado.

**2.** Busque un contacto por nombre o número.

**3.** Información detallada del contacto.

**4.** Lista de contactos del teléfono conectado.

#### Descargar la agenda del teléfono

Por defecto, durante la conexión de un teléfono, los contactos se sincronizan automáticamente si la conexión manos libres está activada Para obtener más información, consulte la sección "Conectar, desconectar un teléfono".

**Nota:** para acceder a la agenda telefónica a través del sistema multimedia hay que activar la opción de compartir datos del teléfono. Consulte la sección "Emparejar, desemparejar un teléfono" y el manual de usuario de su teléfono.

### Contactos "Favoritos"

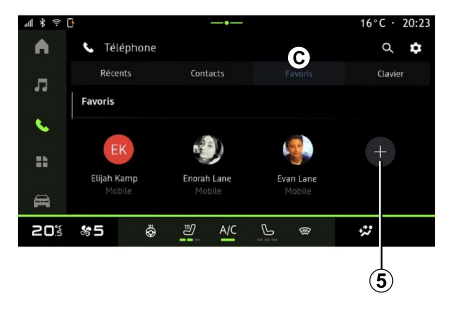

En Mundo **&** "Teléfono", presione la pestaña "Favoritos " **C** para tener acceso a los contactos favoritos memorizados en el teléfono o para añadir uno nuevo manualmente desde la lista "Contactos" del sistema multimedia.

### Añadir un contacto "Favoritos"

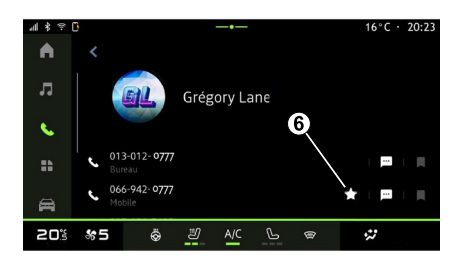

Presione "Añadir favorito" **5** para agregar un contacto a la lista "Favoritos" y siga las instrucciones que aparezcan en la pantalla multimedia.

También puede añadir un número a favoritos seleccionando la estrella **6** .

### Búsqueda de contactos

Puede buscar un contacto escribiendo el nombre o el número de teléfono.

Presione en la lupa **2** . Introduzca algunos de los números o letras del contacto deseado mediante el teclado digital que aparece en la pantalla. La agenda muestra la lista de contactos empezando por la primera letra que se ha introducido.

### Confidencialidad

No se guardará ninguna copia de sus contactos ni sus datos personales en el sistema multimedia.

Por motivos de confidencialidad, sólo se visualiza la lista descargada cuando se conecta el teléfono correspondiente.

### Registro de llamadas

#### Acceso al historial de "Llamadas recientes"

En Mundo "Teléfono", presione

la pestaña "Reciente" **A** para acceder al historial completo de llamadas.

El registro de llamadas se muestra desde la más reciente a la más antigua.

### Menú "Llamadas recientes"

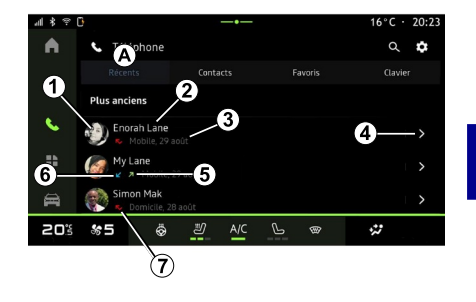

4

**1.** Etiqueta de número.

**2.** Nombre del contacto o número de teléfono.

- **3.** Hora y fecha de la llamada.
- **4.** Acceso a los datos de contacto.

**5.** Llamada saliente (flecha verde hacia arriba).

**6.** Llamada entrante (flecha verde hacia abajo).

**7.** Llamada perdida (flecha roja).

**Nota:** en función de la pantalla multimedia, es posible que alguna información no esté disponible.

#### Navegar por el registro de llamadas

Deslice el dedo hacia arriba o hacia abajo para desplazarse por la lista de llamadas.

#### Hacer una llamada desde el registro de llamadas

Pulse en uno de los contactos o números a los que desee llamar. Se llamará automáticamente.

### Marcar un número

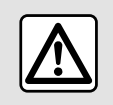

Por razones de seguridad, efectúe estas operaciones con el vehículo parado.

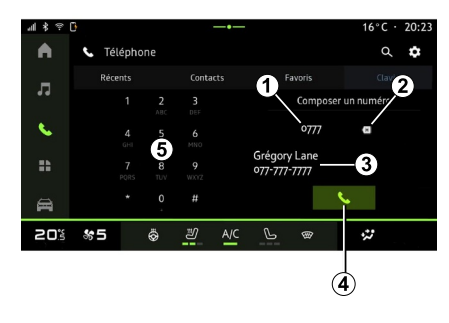

- **1.** Número marcado.
- **2.** Eliminar los números.
- **3.** Sugerencia de contactos.
- **4.** Llamar.
- **5.** Teclado digital

### Acceso a "Teclado"

En Mundo "Teléfono", presione la pestaña "Teclado" **D** .

#### Emitir una llamada marcando un número

En la pestaña "Teclado" **D** , marque el número con el teclado **5** , a continuación, presione el botón **4** para iniciar la llamada.

Desde la primera entrada, el sistema multimedia le sugiere una lista de sus contactos con la misma serie de números **3** .

Seleccione el contacto al que desee llamar y, a continuación, presione el botón **4** para iniciar la llamada.

#### Marcar un número mediante el mando vocal

Puede dictar un número utilizando el mando vocal incluido en el sistema multimedia. Para ello, inicie el comando de voz y, tras de la señal acústica, diga:

– "Llamar" y, a continuación, dicte el número de teléfono al que desee llamar;

o

– "Llamar" seguido del nombre del contacto al que desee llamar.

El sistema multimedia muestra el número indicado e inicia la llamada.

**Nota:** si su contacto tiene varios números de teléfono (trabajo, casa, móvil, etc.), puede elegir uno de ellos. Por ejemplo: "Llamar a casa de Grégory".

Para obtener más información sobre el mando vocal, consulte el capítulo sobre "Uso del reconocimiento de voz".

Dependiendo de la marca y modelo de su teléfono, algunas funciones pueden no funcionar.

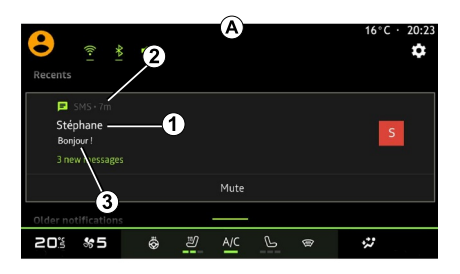

Acceso a "SMS"

En el centro de notificaciones **A** , tiene acceso a los SMS del teléfono que recibe a través del sistema multimedia.

El teléfono debe conectarse al sistema de telefonía manos libres. También debe autorizar la transferencia de mensajes (con la configuración del teléfono, según el modelo) para poder utilizar todas sus funciones.

**Nota:** según el nivel de equipamiento, el sistema multimedia solo puede leer los SMS que recibe durante la conducción.

#### Recepción de SMS

mediante una señal de advertencia en **B** que se muestra en cualquier menú que esté abierto.

Es posible desactivar la conversación y detener las notificaciones presionando el botón **4** .

Por defecto, tras el acoplamiento y la conexión de un teléfono, cuando se reciba un nuevo mensaje este estará disponible en el sistema multimedia.

**Nota:** sólo estarán disponibles los mensajes recibidos después del emparejamiento y mientas el teléfono esté conectado al sistema multimedia.

**1.** Nombre o número del emisor del mensaje.

- **2.** Hora de recepción;
- **3.** Inicio del mensaje.

**Nota:** no está permitida la previsualización de mensajes durante la conducción.

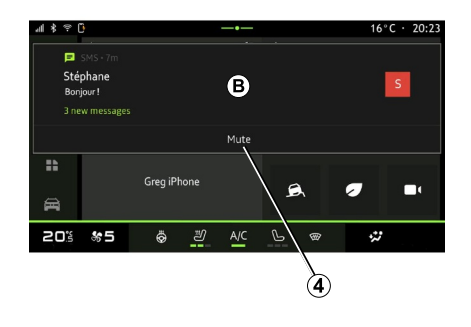

El sistema multimedia le informa de que se ha recibido un nuevo SMS

# AJUSTES DEL TELÉFONO

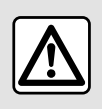

Por razones de seguridad, efectúe estas operaciones con el vehículo parado.

Estas funciones sólo están disponibles cuando el vehículo está parado.

#### Menú "Ajustes"

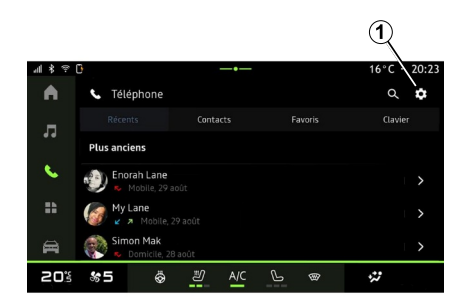

Con el teléfono conectado al sistema,

desde Mundo "Teléfono",

presione el icono "Aiustes" **1** 

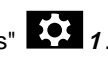

En el menú "Ajustes", puede acceder a los parámetros siguientes:

- "Teléfono conectado";
	- "Llamada activa";
	- "Confidencialidad";
- "Pantalla de inicio";
- "Orden de la lista de contactos";
- "Gestor de dispositivos";

– "Configuración de la red Bluetooth®".

### "Pantalla de inicio"

Este ajuste permite seleccionar la pestaña que se va a mostrar cuando se ejecute la pantalla de inicio Mundo

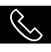

"Teléfono":

- "Reciente" (predeterminado);
- "Contactos";
- « Favoritos » ;
- « Teclado ».

#### "Orden de la lista de contactos"

Este ajuste se puede utilizar para que los contactos se muestren en orden alfabético, categorizados por:

– "Nombre";

– « Nombre ».

**Nota:** la selección se hará efectiva la siguiente vez que se vuelva a iniciar el sistema multimedia.

#### "Tono de llamada del teléfono"

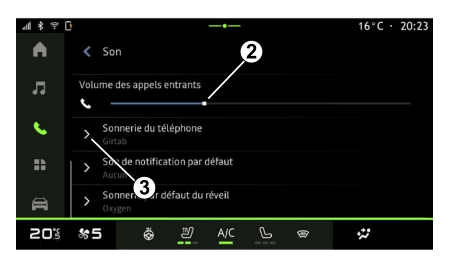

En Mundo "Vehículo", presione

en el menú "Ajustes" y, a continuación, en "Sonido" para:

- ajustar el "Volumen de la llamada entrante" **2** ;
- seleccionar el tipo de "Tono de llamada del teléfono" **3** .

Para más información, consulte la sección sobre "Ajustes del sistema".

# CARGADOR INALÁMBRICO

### Zona de carga por inducción

Es imprescindible no dejar ningún objeto (discosUSB, tarjetas SD, tarjeta de arranque, joyas, tarjetas de crédito, llaves, monedas, etc.) en la zona de carga por inducción **1** al recargar el teléfono. Retire las tarjetas magnéticas o de crédito de la carcasa del teléfono antes de colocarlo en la zona de carga por inducción **1** .

Los objetos que se dejen en la zona de carga por inducción **1** podrían sobrecalentarse. Se recomienda colocarlos en las otras zonas de almacenamiento previstas (compartimento, sujeción en el parasol, etc.)

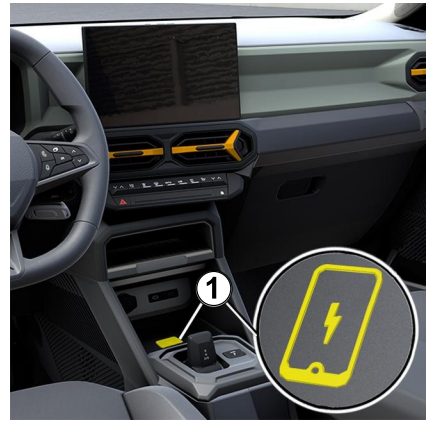

La zona de carga por inducción **1** permite recargar un teléfono sin necesidad de cables.

Si el vehículo dispone de esta opción, la zona de carga se indica con (según el vehículo):

– un símbolo asociado;

o bien

– el estado de la carga se muestra automáticamente en la pantalla siempre que el teléfono esté situado en el área correspondiente.

La ubicación puede variar según el vehículo. Consulte el manual del usuario del vehículo para obtener más información.

**Nota:**

– la carga por inducción se inicia al conectar el encendido o al arrancar el motor;

– para más información sobre teléfonos compatibles, póngase en contacto con un Representante de la Marca o visite https://renaultconnect.renault.com;

– para obtener una carga óptima, es preferible retirar la funda protectora del teléfono antes de la recarga:

– para que una carga sea óptima, la superficie completa del smartphone debe abarcar el máximo de la superficie de la zona de carga y debe colocarse lo más cerca posible del centro.

### Procedimiento de carga

Coloque su teléfono en la zona de carga por inducción **1** . La carga se inicia automáticamente y el progreso **2** se visualiza en la pantalla.

El procedimiento de recarga puede interrumpirse si se detecta un objeto en la zona de carga por inducción **1** o en caso de sobrecalentamiento de la zona **1** . Una vez que descienda la temperatura, el proceso de carga del teléfono se reanudará.

# CARGADOR INALÁMBRICO

### Progreso de carga

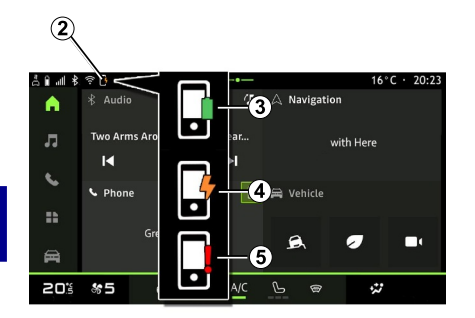

– amarillo intermitente, junto con un mensaje en la pantalla multimedia, cuando se detecta un objeto metálico en la zona de carga por inducción; – amarillo intermitente, junto con un mensaje en la pantalla multimedia y una señal acústica, cuando se para el vehículo y el conductor abre la puerta; – indicador amarillo o verde apagado, junto con un mensaje en la pantalla multimedia, cuando la temperatura de la zona de carga es demasiado alta.

El sistema multimedia le informa del estado de carga de su teléfono **2** :

- carga completa **3** ;
- carga en curso **<sup>4</sup>** ;

– detección de un objeto en la zona de carga/sobrecalentamiento de un objeto/interrupción del proceso de carga **5** .

**Nota:** el sistema multimedia le informa en caso de interrupción del proceso de carga del teléfono.

En función del equipamiento, un indicador luminoso situado junto a la toma le informa del estado de la carga:

- verde cuando está completa;
- amarillo cuando está en curso;

### Replicación de smartphone

Cuando utilice la aplicación "Android Auto™" o el servicio "CarPlay™", estará utilizando la conexión a Internet de su smartphone (sujeta a cargos y limitaciones impuestos por su operador de telefonía móvil).

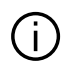

Las funciones de la aplicación "Android Auto™" y del servicio "CarPlay™"

pueden variar según la marca y el modelo de su smartphone. Para obtener más información, consulte el sitio web del fabricante, si lo hay.

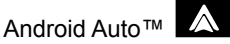

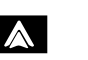

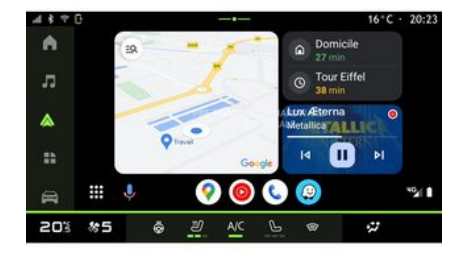

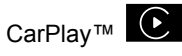

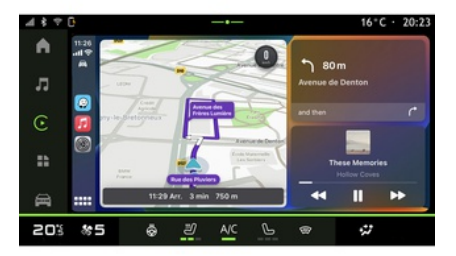

Esta función permite replicar su smartphone para utilizar algunas de las aplicaciones y funciones en la pantalla del sistema multimedia, a través de:

 $-$  « Android Auto™ »  $\Delta$  :

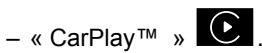

**Nota:** cuando utilice "Android Auto™" o "CarPlay™" podrá acceder a las aplicaciones de navegación y música de su smartphone.

Estas aplicaciones sustituirán a las aplicaciones similares integradas en su sistema multimedia que ya se estén ejecutando.

Sólo puede utilizarse un sistema de navegación entre:

- « Android Auto™ » ;
- « CarPlay™ » ;

– el que se incluya en el sistema multimedia.

**Nota**: cuando utilice la aplicación "Android Auto™", o el servicio "CarPlay™", algunas funciones del sistema multimedia siguen ejecutándose en segundo plano. Por ejemplo, si activa "Android Auto™" o "CarPlay™" y usa la navegación del teléfono inteligente mientras se está reproduciendo la radio en el sistema multimedia, la radio continúa emitiendo.

### PresentaciónAndroid Auto™

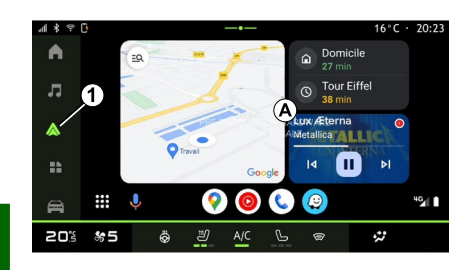

5

"Android Auto™" es una aplicación que permite reproducir su smartphone en la pantalla de su sistema multimedia.

#### **Nota:**

– La aplicación "Android Auto™" sólo funciona si su smartphone está conectado al puerto USB del vehículo o de forma inalámbrica por Bluetooth® para habilitar la conexión WIFI automática con su sistema;

– para garantizar que la aplicación funcione correctamente, se aconseja utilizar cables USB recomendados por el fabricante del teléfono.

#### Primera utilización

Si no lo ha realizado todavía, descargue e instale la aplicación "Android Auto™" a través de la plataforma de descarga de aplicaciones compatible con su smartphone.

Conecte su smartphone al puerto USB de su sistema multimedia o conéctelo usando Bluetooth® para iniciar automáticamente la conexión WIFI.

Acepte las solicitudes de su smartphone para poder utilizar la aplicación.

**Nota:** puede controlar la compatibilidad entre su smartphone y versión de Android a través del servicio "Android Auto™"; consulte la documentación de Google®.

El sistema multimedia sugiere el uso del servicio de "Android Auto™".

La aplicación se ejecuta en el sistema multimedia y se debería visualizar en la zona **A** . La replicación del

smartphone sustituye al Mundo "Teléfono" y se muestra el icono **1**

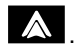

Si el procedimiento descrito anteriormente falla, repita la operación.

Una vez que se use por primera vez, la replicación del smartphone se inicia automáticamente en futuras sesiones.

Para salir de la replicación inalámbrica "Android Auto™", presionar "Salir del modo automóvil" en la pantalla de notificaciones del smartphone.

# En Mundo **FE** "Aplicaciones" y, a

continuación, "Administrador de dispositivos" también puede activar/ desactivar la función de replicación del smartphone presionando el icono

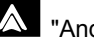

"Android Auto™".

# PresentaciónCarPlay™

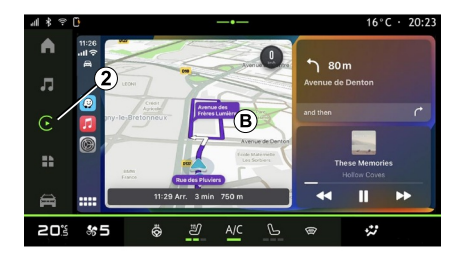

"CarPlay™" es un servicio preinstalado en el smartphone que le

permite utilizar algunas de sus aplicaciones a través de la pantalla del sistema multimedia.

#### **Nota:**

– el servicio "CarPlay™" sólo funciona si el servicio SIRI está activado y si su smartphone está conectado al puerto USB de su vehículo o de forma inalámbrica mediante Bluetooth® para habilitar la conexión automática con su sistema WIFI;

– para garantizar que la aplicación funcione correctamente, se aconseja utilizar cables USB recomendados por el fabricante del teléfono.

#### Primera utilización

Conecte su smartphone al puerto USB de su sistema multimedia o conéctese usando Bluetooth® para habilitar la conexión WIFI automática a su sistema.

El sistema multimedia sugiere que:

- autorice la conexión y el uso compartido de datos;
- se conecte automáticamente al –servicio "CarPlay™" de cara a futuras sesiones.

**Nota:** si no permite que el sistema multimedia memorice estas opciones, aparece un mensaje recordatorio cada vez que arranque.

Acepte las solicitudes de su smartphone para poder utilizar la aplicación.

El servicio se ejecuta en el sistema multimedia y se debería visualizar en la zona **B** . La replicación del

smartphone sustituye al Mundo "Teléfono" y se muestra el icono **2**

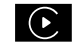

.

Si el procedimiento descrito anteriormente falla, repita la operación.

Para salir de la replicación inalámbrica "CarPlay™", desactivar la red WIFI en el smartphone.

En Mundo **TH** "Aplicaciones" y, a continuación, "Administrador de dispositivos" también puede activar/ desactivar la función de replicación del smartphone presionando el icono

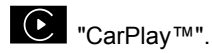

### Reconocimiento de voz

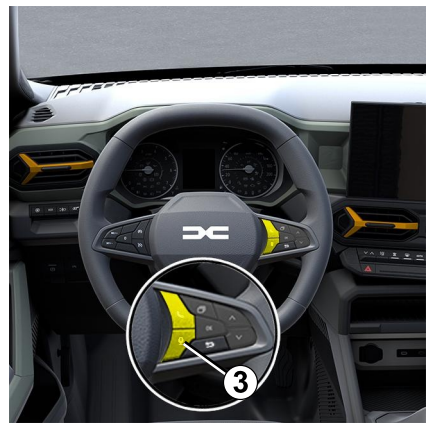

Esta función sólo está disponible si su smartphone está conectado al puerto USB de su vehículo.

Mantenga presionado el mando **3** para activar/desactivar la función de reconocimiento de voz del teléfono inteligente que permite controlar determinadas aplicaciones y funciones por voz.

Para obtener más información, consulte la sección "Uso del reconocimiento de voz".

#### Android Auto™

#### CarPlay™

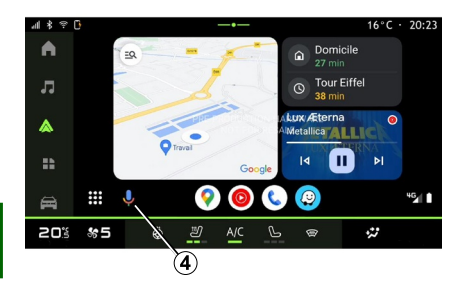

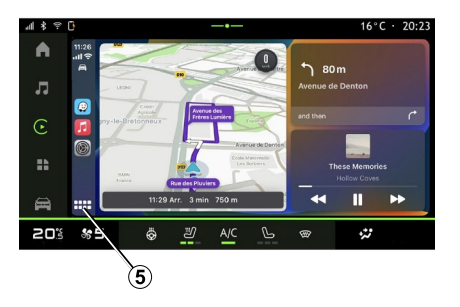

Con la replicación de "Android Auto™", también puede controlar algunas de las funciones del teléfono inteligente:

– presionando el botón de

reconocimiento de voz **4** ;

– Pronunciando el mando de voz: "Ok Google" o "Hey Google".

Con la replicación de "CarPlay™", también puede controlar algunas de las funciones del teléfono inteligente:

- manteniendo presionado el botón **5** ;
- Pronunciando el mando de voz: "Dis Siri" o "Say Siri".

# GESTIÓN DE APLICACIONES

### Mundo "Aplicaciones"

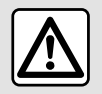

Por razones de seguridad, los reglajes deben efectuarse con el vehículo parado.

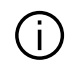

Algunos ajustes sólo están disponibles mientras el vehículo está parado.

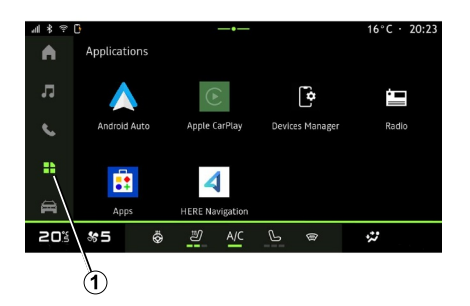

– las aplicaciones instaladas en su sistema multimedia;

- la replicación de smartphone;
- "Administrador de dispositivos"; – "Apps";
- ...

Puede descargar nuevas aplicaciones a través de "Apps".

### Menú "Aplicaciones"

Tiene acceso a las aplicaciones que se encuentran instaladas en su sistema multimedia.

Las dos primeras líneas están dedicadas a las aplicaciones preinstaladas de forma predeterminada.

Cualquier otra aplicación que se descargue a través de "Apps" aparece listada en orden alfabético.

Si la aplicación no está disponible, no se mostrará.

Pulse en la aplicación para abrirla.

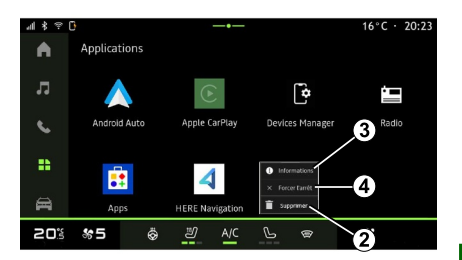

Manteniendo pulsada la aplicación, puede:

- "Eliminar" la aplicación **<sup>2</sup>** ;
- acceder a la información de la
- aplicación **3** (versión, fecha de validez o de creación, denominación, etc.);
- forzar el cierre de la aplicación **<sup>4</sup>** .

**Nota:** solo se pueden eliminar las aplicaciones que se instalen a través de "Apps".

### Ajustes de "Aplicaciones"

Puede acceder a la información y a la configuración de "Aplicaciones" desde el menú "Ajustes" a través de:

– Mundo **TH** "Aplicaciones" y, a continuación, la aplicación "Ajustes";

En Mundo "Aplicaciones " **1** , tiene acceso a:

# GESTIÓN DE APLICACIONES

– Mundo "Vehículo", a continuación, "Ajustes"; – centro de notificaciones, a

continuación, el icono **103** "Ajustes".

#### Localización de "Aplicaciones"

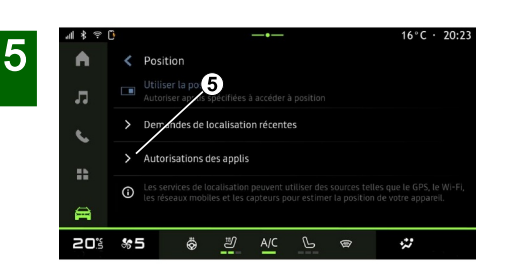

En el menú "Ajustes", seleccione "Ubicación" y, a continuación, "Permisos de aplicaciones" **5** para configurar los permisos de ubicación de las aplicaciones que tenga instaladas en su sistema multimedia.

### "Aplicaciones y notificaciones"

En el menú "Ajustes" y, a continuación, "Aplicaciones y notificaciones", puede acceder a la información y a la

configuración de las "Aplicaciones" que se encuentran instaladas en su sistema multimedia:

- "Mostrar todas las aplicaciones";
- "Aplicaciones predeterminadas";
- "Permisos de la aplicación";

– "Derechos de acceso específicos otorgados a las aplicaciones".

### "Mostrar todas las aplicaciones"

Puede acceder a la información sobre todas las aplicaciones presentes en el sistema multimedia:

- denominación de las aplicaciones;
- tamaño de las aplicaciones;
- versión de las aplicaciones;

– fecha de validez o de creación de la aplicación;

### "Aplicaciones predeterminadas "

Puede acceder a las aplicaciones predeterminadas que se utilizan para:

- la pantalla de inicio;
- asistencia;
- el SMS;

– ...

- el teléfono;
- el sistema de navegación.

También puede configurar la apertura de los enlaces de acceso a la aplicación.

### "Permisos de la aplicación"

Puede acceder a los permisos de uso de la aplicación con los siguientes fines:

- "Actividad física";
- "Agenda";
- "Cámara";
- "Sensores corporales";
- "Contactos";

– ...

#### "Derechos de acceso específicos otorgados a las aplicaciones"

Puede activar/desactivar los derechos de acceso específicos otorgados a las aplicaciones que se utilizan para:

– "Cambio de los ajustes del sistema ";

- "Acceso a notificaciones";
- "Acceso a SMS premium";

– "Acceso a la información del usuario";

– "Mando WIFI".

# MY DACIA

# Presentación

Cuando utilice la aplicación  $\mathbf{I}$ "My Dacia", estará utilizando la conexión a Internet de su teléfono (sujeta a cargos y limitaciones impuestos por su operador de telefonía móvil).

Su cuenta de cliente "My Dacia" está [disponible en el sitio web https://](https://my.dacia.fr) my.dacia.fr o descargando la aplicación "My Dacia" en su smartphone.

#### **Nota:**

– la aplicación "My Dacia" está en constante desarrollo. Inicie sesión con regularidad para mejorar su cuenta con las nuevas funciones; – para más información sobre

teléfonos compatibles, póngase en contacto con un distribuidor autorizado o visite <https://my.dacia.fr>;

– para obtener más información, póngase en contacto con un Representante de la Marca o visite el sitio web <https://my.dacia.fr>.

En su cuenta de cliente "My Dacia" puede interactuar con su vehículo y obtener información para:

- ver la información de su vehículo;
- acceder al historial y la agenda de sus entrevistas y concertar una cita;

– localizar el lugar donde el vehículo está aparcado;

– activar a distancia la bocina y las luces de su vehículo;

– ver y administrar sus contratos y servicios;

– consultar la E-Guide del vehículo;

– localizar un Representante de la Marca cercano;

– crear/modificar su "Código PIN" "My Dacia";

#### – ... **Nota:**

– determinadas funciones dependen del nivel de equipamiento del vehículo, la suscripción a los contratos de servicio y la legislación del país; – algunas funciones solo están disponibles en su teléfono inteligente a través de la aplicación "My Dacia"; – los servicios deben activarse para habilitar el telemando del vehículo. Consulte el capítulo sobre "Activación de servicios";

#### Servicios conectados en "My Dacia"

#### **Para vehículos eléctricos**

Puede disfrutar de los servicios conectados en su aplicación "My Dacia", como:

– consultar el nivel de batería y el estado de carga;

– programar la carga;

– poner en marcha/programar el sistema de climatización;

– ...

**Nota:** las funciones de programación de la carga, la calefacción y el aire acondicionado solo están disponibles en determinados vehículos. Para más información, póngase en contacto con un distribuidor autorizado;

#### Crear una cuenta de usuario "My Dacia"

Para tener acceso a las funciones de "My Dacia", debe crear una cuenta de usuario en el sitio web o en la aplicación "My Dacia".

En el sitio web:

– seleccione "Crear cuenta" en la página de inicio;

– introduzca la información requerida para crear la cuenta.

En la aplicación:

# MY DACIA

– seleccione "Registrarse" en el menú principal de la aplicación;

– introduzca la información requerida para crear la cuenta.

Se enviará un correo electrónico de confirmación a la dirección de correo electrónico proporcionada previamente.

Para finalizar la creación de su cuenta "My Dacia", haga clic en el enlace que se muestra en el correo electrónico de confirmación.

**Nota:** puede utilizar el mismo nombre de usuario y la misma contraseña para iniciar sesión en su cuenta de usuario web.

#### Sincronice su cuenta "My Dacia" con el vehículo

Para utilizar la aplicación "My Dacia" e interactuar con el vehículo, debe sincronizar la aplicación "My Dacia" con el vehículo. La sincronización se lleva a cabo automáticamente al iniciar la aplicación.

#### **Nota:**

– Si desea sincronizar la aplicación "My Dacia" con su vehículo, usted debe estar presente, el vehículo tiene que estar aparcado en una zona con cobertura de red y el sistema multimedia del vehículo encendido;

– La conexión a la cuenta "My Dacia" solo está disponible desde el perfil de administrador;

– si su aplicación "My Dacia" no está sincronizada con el vehículo, no tendrá acceso a los contratos de servicio.

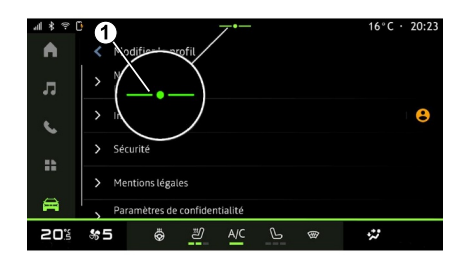

En el Centro de notificaciones (se accede presionando **1** ), seleccione su cuenta "Perfil", "My Dacia" y, a continuación, siga las instrucciones que aparecen en la pantalla del sistema multimedia.

Una vez que la cuenta "My Dacia" esté asociada al sistema multimedia, la sincronización se efectúa automáticamente durante el inicio de la aplicación.

#### Registre su vehículo en su cuenta "My Dacia"

Si ya ha sincronizado su cuenta "My Dacia" con el vehículo, el registro se lleva a cabo automáticamente.

También puede registrar el vehículo en "My Dacia" a través de su cuenta "My Dacia", haciendo clic en "Agregar un vehículo" e introduciendo el VIN (número de identificación del vehículo) o el número de matrícula de forma manual o escaneándolo.

### Renovar un servicio

Para renovar uno de los servicios antes de que caduque, acceda a la pestaña "Renault CONNECT store" en su cuenta "My Dacia" y, a continuación, seleccione "Mis servicios".

Después, haga clic en "Renovar" y siga las instrucciones paso a paso.

# PRÉSTAMO Y RENUNCIA DE VEHÍCULOS

### Préstamo de vehículo

#### Información legal

Cuando se preste el vehículo a una persona, el usuario está obligado (consultar las condiciones generales de venta de los servicios conectados) a informarle de que el automóvil permanece conectado y que recopila información personal como, por ejemplo, la ubicación.

#### Recopilación de datos

La recopilación de datos del vehículo se puede suspender de forma temporal.

A este efecto, cuando se arranque el vehículo y se muestre la ventana "Seguridad y confidencialidad" en la pantalla central, seleccionar "OFF" para suspender la recopilación de datos.

Los servicios se desactivarán, excepto las funciones obligatorias o relacionadas con la seguridad, como la llamada de emergencia automática en caso de accidente.

### Renuncia de vehículos

#### Eliminación de datos personales

Cuando se renuncia a un vehículo (por ejemplo, en caso de reventa o compra), es esencial borrar toda la información personal almacenada dentro y fuera del vehículo.

Para ello, reinicie el sistema de a bordo y elimine el vehículo de su cuenta "My Dacia".

#### Reinicie el sistema

Para ello, encienda el sistema multimedia del vehículo.

En Mundo "Vehículo", "Ajustes",

"Sistema", "Opciones de restablecimiento" y, a continuación, "Restablecer los ajustes de

fábrica" (eliminar datos).

**Nota:** sólo se puede reiniciar el sistema desde el perfil de administrador.

#### Eliminación de un vehículo de su cuenta My Dacia.

Cuando renuncie a su vehículo, también debe eliminarlo de la cuenta "My Dacia".

Para ello, inicie sesión en su cuenta "My Dacia", seleccione el vehículo de su garaje virtual y, a continuación, haga clic en"Borrar este vehículo "en la parte inferior de la página de inicio.

#### Menú "Asistente a la conducción"

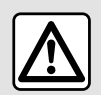

Por razones de seguridad, los reglajes deben efectuarse con el vehículo parado.

Algunos servicios de ayuda a la conducción sólo están disponibles mediante suscripción y se puede acceder a ellos durante un período de tiempo definido. Puede ampliar su periodo de suscripción a través del sitio web www.mydacia.com.

Es necesario modificar algunos ajustes con el motor en marcha para que el sistema multimedia los memorice.

### Presentación

El vehículo está equipado con ayudas a la conducción que ofrecen asistencia adicional al conducir su vehículo.

Consulte el manual del usuario del vehículo para obtener más información.

**Nota:** algunos ajustes "Asistente a la conducción" están disponibles cuando el vehículo se encuentra detenido.

#### Acceso a "Asistente a la conducción"

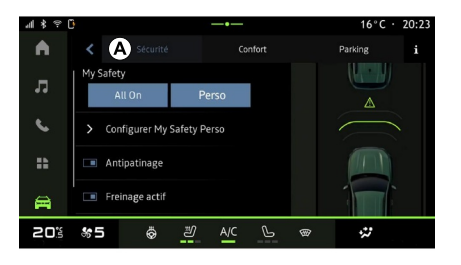

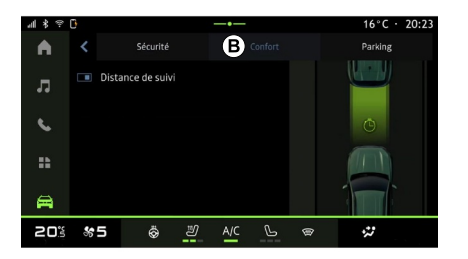

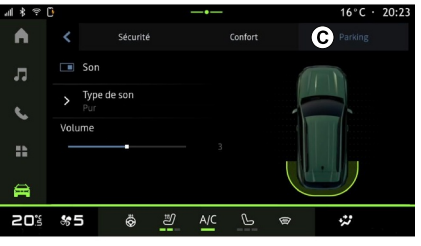

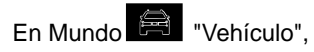

seleccione "Asistente a la conducción", a continuación, la pestaña "Seguridad" **A** para las ayudas a la conducción

relacionadas con la seguridad o la pestaña "Confort" **B** para las ayudas relacionadas con el confort.

La pestaña "Aparcamiento" **C** está destinada a las ayudas al aparcamiento.

Para obtener más información sobre la pestaña "Aparcamiento" **C** , consulte el apartado "Ayudas al aparcamiento".

# « Seguridad »

### "Seguridad" **A**

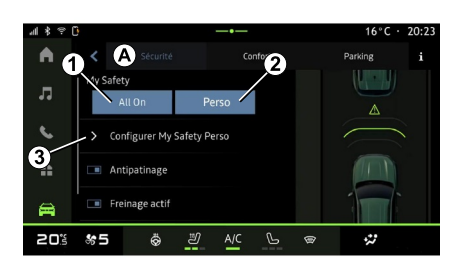

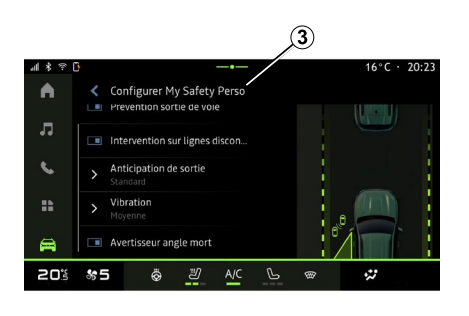

En la pestaña "Seguridad" **A** , puede activar/desactivar o configurar las ayudas a la conducción relacionadas con la seguridad:

- "Todo activado" **<sup>1</sup>** ;
- « Perso » **2** ;
- « Configure My Safety Perso » **3** ;
	- « Aviso acústico de exceso de velocidad » ;
	- « Sonido de cambio de limitación » ;
	- « Prevención de salida de carril » ;
	- "Operaciones sobre líneas discontinuas";
		- « Anticipación de la salida del carril » ;
		- « Intens. de vibración » ;

– "Prevención de salida de la vía de emergencia";

- « Detector ángulo muerto » ;
- « Detector de fatiga » ;
- « Frenado activo» ;
	- « Alerta de anticipación » ;
- « Detección de peatones » ;
- « Sonido de alerta de peatones » ;
- « Detector ángulo muerto » ;

– ...

**Nota:** el botón de activación/ desactivación se ilumina cuando la función está habilitada.

# "My Safety"

#### **"Todo activado" 1**

Cuando se configura "My Safety" en "Todo activado", se habilitan todas las ayudas de seguridad. Este modo se selecciona por defecto cada vez que se arranca el vehículo.

La función "My Safety" "All on", también se puede activar presionando

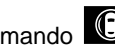

el mando  $\bigcirc$  del vehículo una vez.

Si desea más información sobre el

mando  $\bigcirc$ , consulte el apartado "My Safety" en el manual de usuario del vehículo.

#### **« Perso » 2**

Cuando se activa la función "My Safety" "Perso", se activan las ayudas de seguridad que ha configurado y

personalizado con "Configure My Safety Perso" **3** .

La función "My Safety" "Perso" también puede activarse presionando

el mando  $\bigoplus$  del vehículo dos

veces.

Si desea más información sobre el

mando  $\bigcirc$ , consulte el apartado "My Safety" en el manual de usuario del vehículo.

**« Configure My Safety Perso » 3**

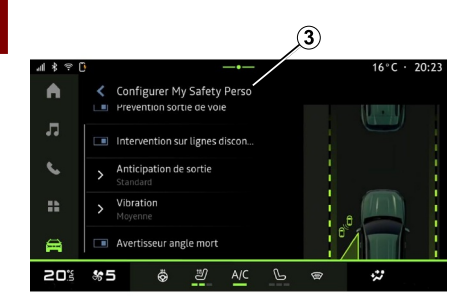

En este menú, puede seleccionar o configurar las funciones que desee habilitar cuando active "My Safety" "Perso":

– « Aviso acústico de exceso de velocidad » ;

- « Sonido de cambio de limitación » ;
- « Prevención de salida de carril » ;
- "Operaciones sobre líneas discontinuas";

– « Anticipación de la salida del carril » ;

- « Intens. de vibración » ;
- "Prevención de salida de la vía de emergencia";
- « Detector ángulo muerto » ;
- « Detector de fatiga » ;

– ...

#### « Aviso acústico de exceso de velocidad »

Esta función avisa al conductor con una alerta sonora cuando el vehículo supera el límite de velocidad autorizado.

### « Sonido de cambio de limitación »

Esta función avisa al conductor mediante una señal acústica cada vez que cambie el límite de velocidad autorizado.

#### « Prevención de salida de carril»

La función avisa al conductor mediante vibraciones en el volante (o mediante una señal acústica, según el equipamiento) si el vehículo se desvía

del carril e invade una línea (continua o discontinua) sin que se hayan accionado los intermitentes.

Para obtener más información, consulte el capítulo "Alerta de salida de carril" en el manual de uso del vehículo.

#### "Operaciones sobre líneas discontinuas"

La función corrige la trayectoria del vehículo cuando se sale del carril, rebasa una línea discontinua sin que se hayan accionado los intermitentes y existe un riesgo inminente de impacto (por ejemplo, riesgo de colisión con otro vehículo por cambiar de carril sin haber accionado las luces indicadoras de dirección).

Puede elegir la sensibilidad que desee para el sistema:

- « Pronto » ;
- « Normal » ;
- « Tarde ».

También puede escoger la intensidad de la vibración:

- « Bajo » ;
- « Normal » ;
- « Alta ».

6

#### "Prevención de salida del carril de emergencia"

La función avisa al conductor mediante vibraciones en el volante (o una alerta sonora, según el equipamiento) cuando el vehículo se sale del carril, rebasa una línea (continua o discontinua) sin que se hayan activado los intermitentes y existe riesgo de impacto (por ejemplo, riesgo de colisión con otro vehículo al cambiar de carril sin que se hayan activado las luces indicadoras de dirección).

Para obtener más información, consulte el capítulo "Alerta de salida de carril" en el manual de uso del vehículo.

#### « Detector ángulo muerto »

Esta función informa al conductor de la existencia de un vehículo dentro del ángulo muerto.

Para obtener más información, consulte la sección "Advertencia de ángulo muerto" en el manual de uso del vehículo.

#### « Detector de fatiga »

Esta función detecta cualquier reducción en la capacidad de reacción del conductor. Tiene en cuenta:

– el movimiento repentino y aleatorio del volante de dirección;

– la activación frecuente de la advertencia de asistencia para mantenimiento en la vía.

Esta función avisa al conductor mediante una alerta sonora y la visualización de un mensaje de advertencia en el cuadro de instrumentos, notificándole que debe hacer una pausa para descansar.

Para obtener más información, consulte el capítulo "Advertencia de vigilancia del conductor" en el manual de usuario del vehículo.

#### « Frenado activo »

En este menú puede activar/desactivar la función "Frenado activo". También puede elegir la sensibilidad del activador de la advertencia si presiona "Alerta de anticipación":

- « Pronto » ;
- « Normal » ;
- « Tarde ».

Si desea más información, consulte el capítulo "Seguridad avanzada" en el manual de uso del vehículo.

#### « Detección de peatones »

La función detecta y avisa al conductor cuando existe riesgo de colisión con un peatón.

Para más información, consulte el apartado "Salida segura del pasajero" en el manual de usuario de su vehículo.

#### « Sonido de alerta de peatones »

La función advierte al conductor con una alerta sonora cuando existe riesgo de colisión con un peatón.

Para más información, consulte el apartado "Salida segura del pasajero" en el manual de usuario de su vehículo.

# « Confort »

### "Confort" **B**

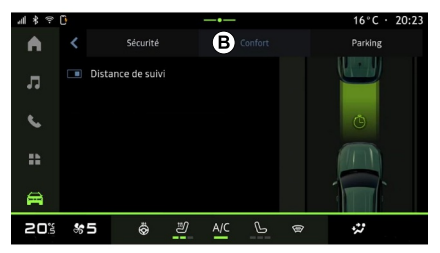

En la pestaña "Confort" **B** , puede activar/desactivar y/o configurar las 6

ayudas a la conducción relacionadas con el confort:

– « Modo vela » ;

– « Alerta de distancia de seguridad » ;

– ...

**Nota:** el botón de activación/ desactivación se ilumina cuando la función está habilitada.

#### « Modo vela »

La función permite reducir la retención del motor en las fases de deceleración y avanzar más sin acelerar, con el objetivo de ahorrar combustible.

Para más información, consulte el apartado "Consejos de circulación, conducción Eco" del manual de usuario de su vehículo.

#### « Alerta de distancia de seguridad »

Esta función notifica al conductor que está muy cerca de otro vehículo.

Para más información, consulte el apartado "Alerta de distancia de seguridad" del manual de usuario de su vehículo.

# AYUDAS AL APARCAMIENTO

### Presentación

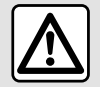

Estas funciones proporcionan ayudas adicionales a la conducción.

Sin embargo, no pueden en ningún caso, sustituir la vigilancia y la responsabilidad del conductor durante las maniobras (el conductor siempre debe estar preparado para frenar).

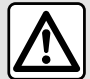

Durante las maniobras, el volante de dirección puede girar rápidamente: no

introduzca las manos y asegúrese de que no queda nada atrapado en su interior.

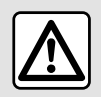

Por razones de seguridad, los reglajes deben efectuarse con el vehículo parado.

El vehículo está equipado con ayuda al estacionamiento que ofrece asistencia adicional durante las maniobras de estacionamiento.

En función del equipamiento, desde

Mundo "Vehículo", presione el menú "Asistente a la conducción" y, a continuación, en la pestaña "Aparcamiento" para acceder al menú: Asistencia al aparcamiento:

– « Ayuda al aparcamiento » ;

– « Ayuda al aparcamiento manos libres ».

Consulte el manual del usuario del vehículo para obtener más información.

# Menú "Ayuda al aparcamiento"

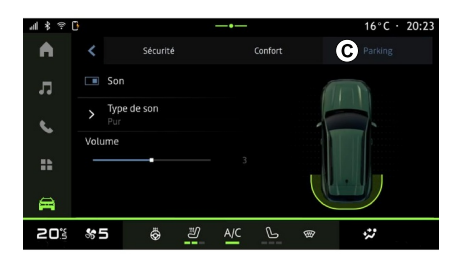

En Mundo "Vehículo", presione

el menú "Asistente a la conducción", a continuación, en la pestaña "Aparcamiento" **C** . Utilice este menú para tener acceso a los ajustes de la ayuda al aparcamiento. Si desea más información, consulte la sección "Ayuda al aparcamiento" del manual de usuario del vehículo.

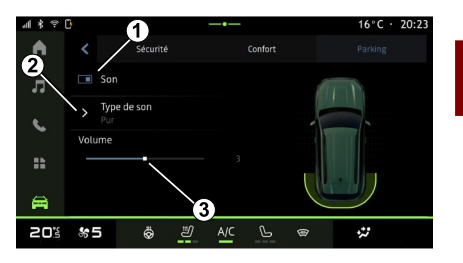

- **1.** « Sonido ».
- **2.** « Tipo de sonido ».
- **3.** « Volumen ».

### « Sonido » **1**

Presione "Sonido" **3** para activar o desactivar las advertencias sonoras de ayuda al aparcamiento.

6

# AYUDAS AL APARCAMIENTO

Puede modificar los parámetros siguientes:

– "Tipo de sonido" **5** : selecciona el tipo de advertencia sonora entre las que se ofrecen;

– "Volumen": ajusta el volumen de la advertencia de detección de obstáculos mediante la barra "Volumen" **6** .

# CÁMARA DE MARCHA ATRÁS

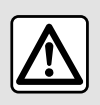

Por razones de seguridad, los reglajes deben efectuarse con el vehículo parado.

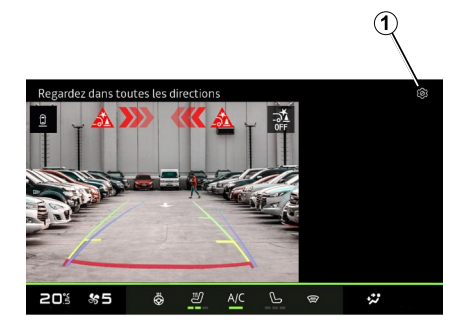

Cuando se introduce la marcha atrás, la cámara de marcha atrás situada en la parte trasera del vehículo se activa para transmitir la vista de la zona inmediatamente detrás del vehículo a la pantalla multimedia.

Una vez que la cámara de marcha atrás aparece en la pantalla multimedia, puede acceder a los

ajustes presionando el icono "Ajustes"

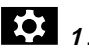

Si desea más información sobre la cámara de marcha atrás, consulte el manual de usuario de su vehículo.

#### **Nota:**

– asegúrese de que las cámaras no estén obstruidas (por suciedad, barro, nieve, etc.);

– la visualización de la cámara de marcha atrás deja de estar disponible (se sustituye por una pantalla en negro) cuando la velocidad del vehículo es superior a 10 km/h aproximadamente, en función de la normativa local.

### "Ajustes de la imagen"

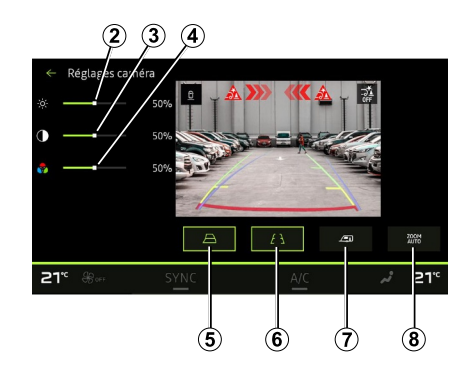

Puede establecer los siguientes ajustes:

- brillo **<sup>2</sup>** ;
- contraste **3** ;
- $-$  color  $\boldsymbol{4}$

#### "Líneas auxiliares"

Puede activar o desactivar:

– las líneas guía móviles **5** que indican la trayectoria del vehículo en función de la posición del volante de dirección;

– las líneas guía fijas **6** que indican la distancia detrás del vehículo;

– las líneas guía móviles del remolque **<sup>7</sup>** que indican su trayectoria en función de la posición del volante de dirección.

#### "Ampliación/reducción automática"

(según el nivel de equipamiento)

Puede activar o desactivar el "Ajuste de tamaño automático" **8** .

# CÁMARA MULTIVISIÓN

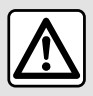

Esta función es una ayuda suplementaria que indica que otro vehículo se encuentra

dentro de la zona de ángulo muerto del suyo. Por lo que no puede, en ningún caso, sustituir la vigilancia ni la responsabilidad del conductor durante la conducción.

El conductor siempre debe estar preparado ante cualquier imprevisto durante la conducción: asegúrese en todo momento de que no hay obstáculos pequeños y estrechos en movimiento (como por ejemplo, niños, animales, carritos de bebé o bicicletas),

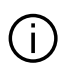

La pantalla representa una imagen invertida de las vistas traseras.

Los medidores son una representación proyectada sobre un terreno plano. Esta información no deberá tenerse en cuenta cuando se superponga sobre un objeto vertical o un objeto depositado en el suelo. Los objetos que aparecen en el borde de la pantalla pueden aparecer deformados. En caso de luminosidad excesiva (nieve, vehículo al sol, etc.), la visión de la cámara podría verse afectada.

#### Introducción

El vehículo está equipado con cuatro cámaras repartidas entre la parte delantera, los retrovisores laterales y la parte trasera del vehículo para ofrecerle ayuda adicional durante las maniobras difíciles.

Las cámaras transmiten cuatro vistas separadas a la pantalla multimedia, lo que permite ver el entorno del vehículo.

Para más información, consultar el apartado "Cámara multivisión" del manual de usuario del vehículo.

**Nota:** asegúrese de que las cámaras no están obstruidas (por suciedad, barro, nieve, etc.).

### Operación

Cuando se engrana la marcha atrás, la cámara de visión trasera muestra la zona situada detrás del vehículo en la pantalla multimedia.

También tiene la posibilidad de elegir la vista que desee que se muestre en la pantalla multimedia pasando a modo manual.
## CÁMARA MULTIVISIÓN

### Activación/desactivación

### Elección de cámara

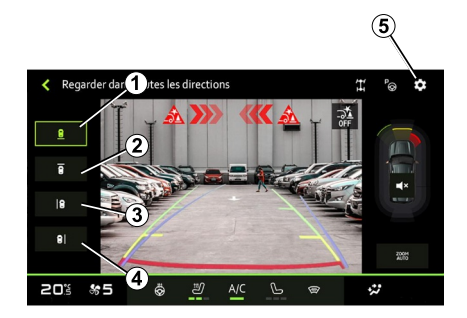

**Ajustes** 

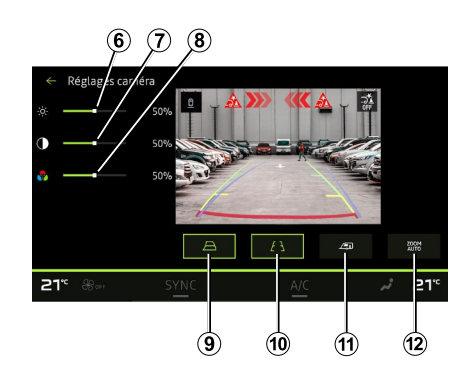

Para activar la vista de cámara que desee, selecciónela en la pantalla multimedia:

– **<sup>1</sup>** vista de la zona situada detrás del vehículo;

– **<sup>2</sup>** vista de la zona situada delante del vehículo;

– **3** vista de la zona situada a la derecha del vehículo;

– **<sup>4</sup>** vista de la zona situada a la izquierda del vehículo.

Presione el icono **Del "Ajustes"** 5 para visualizar la lista de configuraciones.

Puede ajustar la configuración del brillo **6** , del contraste **7** y del color **8** .

Puede activar o desactivar:

– las líneas guía móviles **9** que indican la trayectoria del vehículo en función de la posición del volante de dirección;

– las líneas guía fijas **10** que indican la distancia detrás del vehículo;

– las líneas guía móviles del remolque **11** indican su trayectoria en función de la posición del volante de dirección;

– la función "Auto zoom" **12** (en función del equipamiento).

### <span id="page-73-0"></span>"ALL ROAD INFO"

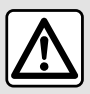

Estas funciones proporcionan ayudas adicionales a la conducción.

Sin embargo, no pueden en ningún caso, sustituir la vigilancia y la responsabilidad del conductor durante las maniobras (el conductor siempre debe estar preparado para frenar).

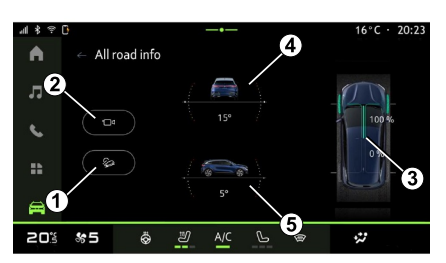

– activación/desactivación del sistema "Control de descenso de pendientes (HDC)" (según el nivel de equipamiento) **1** ; – acceso directo al menú "Cámara" (dependiendo del equipamiento) **2** ; – distribución de par delantero/trasero para vehículos equipados con tracción a las 4 ruedas (4WD) **3** ; – inclinómetro transversal **<sup>4</sup>** ; – inclinómetro longitudinal **5** . Para más información "Control de descenso de pendientes(HDC)",

consulte la sección "Dispositivos de corrección y de asistencia a la conducción" en el manual de usuario del vehículo.

En Mundo "Vehículo", presione "All Road Info" para acceder a los siguientes elementos:

6

## <span id="page-74-0"></span>PRESIÓN DE LOS NEUMÁTICOS

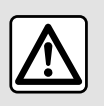

Por razones de seguridad, efectúe estas operaciones con el vehículo parado.

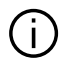

Para obtener más información sobre la presión de los neumáticos, consulte el capítulo "Sistema de vigilancia de la presión de los neumáticos" en el manual de uso del vehículo.

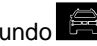

En Mundo "Vehículo", presione

"Vehículo", a continuación, la pestaña "Presión de neumáticos" para controlar el estado de la presión de los neumáticos y reiniciar el sistema de monitorización "Presión de neumáticos" **1** .

La pantalla en el cuadro de instrumentos del vehículo le informa de cualquier fallo en el inflado de los neumáticos.

### Estado de la presión de los neumáticos con el sistema TPW

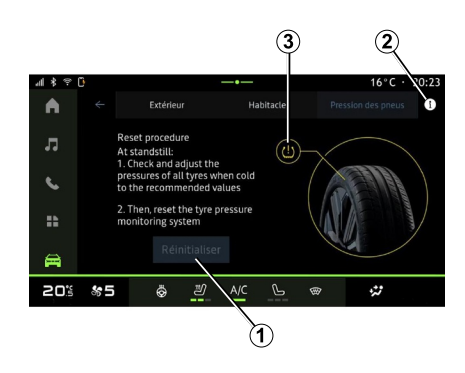

En el sistema multimedia, puede comprobar el estado de la presión de los neumáticos.

El símbolo **3** indica el estado de la presión de los neumáticos por colores:

– verde: la presión de los neumáticos está correcta o no ha cambiado desde el último reinicio;

– Naranja: presión de uno de los neumáticos es insuficiente.

Para obtener más información sobre el sistema de control "Presión de neumáticos" que se encuentra instalado en su vehículo, presione el icono **2** .

Reinicie el sistema de control "Presión de neumáticos" en **1** .

### Reinicialización

La función permite el reinicio presionando el botón "Restablecer" **1** .

El procedimiento de reajuste se debe realizar con el vehículo detenido y el encendido conectado.

Inicie el procedimiento de reinicio presionando "Sí" o vuelva al estado de presión de los neumáticos presionando "No".

Cuando la reinicialización haya finalizado, en la pantalla se mostrará un mensaje de confirmación.

6

### MY DRIVING

### <span id="page-75-0"></span>Menú "My driving"

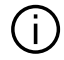

Determinadas funciones sólo están disponibles cuando el vehículo está parado.

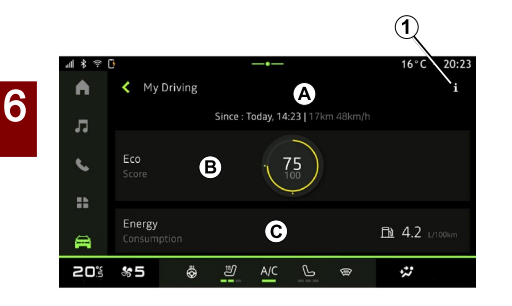

En Mundo **(2008)** "Vehículo", presione

"My driving" para acceder a la siguiente información y funciones:

– fecha de inicio, distancia recorrida y velocidad media del trayecto en curso **A** ;

- "Puntuación ECO" **<sup>B</sup>** ;
- "Consumo de energía" **C** .

En el icono "Información" **1** 1 tiene acceso a los datos sobre "My driving".

#### **Nota:**

– la información a la que se tiene acceso a través del menú "My driving" puede variar en función del nivel de equipamiento del vehículo.

– los datos que aparecen en pantalla se restablecen automáticamente cuando el motor ha estado parado durante al menos dos horas o cuando se cambia a "Perfil".

### « Puntuación ECO »

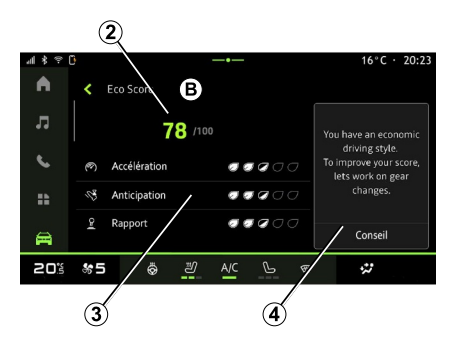

En el modo de vista "Puntuación ECO" **B**, puede consultar su comportamiento al volante en relación

con el ahorro de energía desde la salida y a lo largo del recorrido.

**Nota:** los valores que aparecen en pantalla se calculan a partir de la última puesta a cero de los datos del vehículo, ya sea de forma automática, tras dos horas sin utilizar el vehículo, o cuando se cambia el "Perfil".

En el icono "Información"  $\mathbf{L}$ , tiene

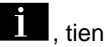

acceso a los datos relacionados con el "Puntuación ECO".

#### **Puntuación total 2**

Estos datos le permiten conocer su puntuación global (de 0 a 100) en el trayecto en curso:

– puntuación entre 76 y 100:

"Enhorabuena, es un conductor Eco";

- puntuación entre 51 y 75: "Tiene un estilo de conducción normal";
- puntuación entre 0 y 50: "Tiene un estilo de conducción dinámico".

La puntuación global se calcula a partir de las puntuaciones parciales.

#### **Cálculo de las puntuaciones parciales 3**

Las puntuaciones parciales evalúan su comportamiento al volante durante el trayecto en curso en función de los siguientes criterios:

## MY DRIVING

– ...

- "Aceleración" evalúa su comportamiento en relación con la aceleración y la velocidad; –
- "Anticipación", evalúa su capacidad para anticipar y evitar frenadas bruscas; –
- "Camb. marcha" evalúa su comportamiento en lo que respecta a los cambios de marchas, según el indicador que aparece en el cuadro de instrumentos; –

**Nota:** esta evaluación sólo está disponible con caja de velocidades manual.

### **Consejos y estilo de conducción 4**

A partir de las puntuaciones parciales, el sistema le ofrece una valoración de su estilo de conducción para ayudarle a conducir de forma más eficiente.

Para acceder a más consejos, presione "Consejo".

### « Consumo de energía »

(según el nivel de equipamiento)

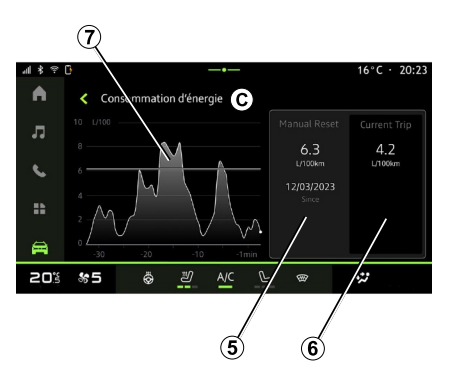

En el modo de vista "Consumo de energía" **C** , puede consultar los siguientes datos de consumo de energía relacionados con su conducción:

- Datos del trayecto en curso **5** ;
- Datos desde el último reinicio **6** ;
- Evolución del consumo medio **<sup>7</sup>** .

En el icono "Información" , tiene

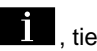

acceso a los datos relacionados con el "Consumo de energía".

#### **Datos del trayecto en curso 5**

En función de la versión, pueden estar disponibles los siguientes datos:

– "Consumo medio";

– "Distancia EV" distancia recorrida en modo eléctrico (vehículos híbridos);

– ...

**Nota:** la información que aparece se calcula a partir de la última puesta a cero de los datos "Puntuación ECO", de modo automático después de que el vehículo no se haya utilizado durante dos horas o al cambiar a "Perfil".

#### **Datos desde el último reinicio 6**

En función de la versión, pueden estar disponibles los siguientes datos:

- "Consumo medio";
- Distancia recorrida en modo totalmente eléctrico (vehículos híbridos);

– Consumo de aire acondicionado y sistemas auxiliares (vehículos eléctricos);

– Fecha del último reinicio;

– ...

**Nota:** los datos que aparecen en pantalla se restablecen junto con los datos del cuadro de instrumentos.

#### **Evolución del consumo medio <sup>7</sup>**

Un gráfico muestra la evolución de su consumo medio por minuto, durante los últimos treinta minutos de trayecto.

La fila y el valor asociado corresponden al consumo medio desde la última puesta a cero manual.

**Nota:** los datos del gráfico se restablecen junto con los datos

### MY DRIVING

registrados desde el último reinicio manual.

### CALIDAD DEL AIRE

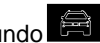

<span id="page-78-0"></span>En Mundo "Vehículo", presione

"Calidad del aire".

En este menú puede crear una atmósfera y una calidad del aire saludables en el interior del habitáculo mediante la activación de la función "Purificador de aire".

En el icono de información **1** , mientras el vehículo está detenido, puede acceder a la información del "Calidad del aire".

### « Purificador de aire »

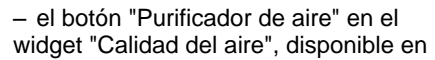

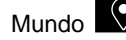

minutos).

Mundo <sup>Q</sup> "Navegación" o en la

"Página de inicio" **10** 

Cuando el botón "Purificador de aire" aparece resaltado, indica que el ciclo de purificación de aire se encuentra en curso (aproximadamente cinco

∩  $4$   $3$   $9$   $0$ 20:23  $\blacktriangle$ ← Qualité de l'air To see PM2.5 incoming flow values air conditionning system must be activated л  $\epsilon$ ÷.  $\blacksquare$  $\mathcal{C}$  $\ddot{\omega}$ 20% %5 Ö 2

Puede iniciar un ciclo de purificación del aire utilizando:

– el botón "Purificador de aire" **<sup>2</sup>** ;

### <span id="page-79-0"></span>Menú "Eléctrico"

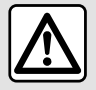

Por razones de seguridad, efectúe estas operaciones con el vehículo parado.

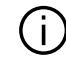

La disponibilidad de algunas funciones depende del tipo de vehículo (eléctrico o híbrido).

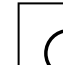

6

Algunos ajustes sólo están disponibles mientras el vehículo está parado.

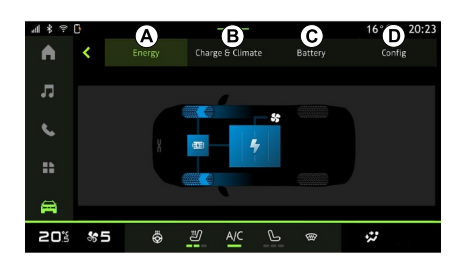

En Mundo "Vehículo", puede acceder al menú "Eléctrico".

Puede utilizar este menú para ver y configurar las funciones relacionadas con su vehículo híbrido o eléctrico.

En el menú "Eléctrico", tiene acceso a las siguientes pestañas:

- "Energía" **<sup>A</sup>** ;
- "Programas" **<sup>B</sup>** ;
- "Batería" **C** ;
- "Ajustes" **<sup>D</sup>** .

### "Energía" **A**

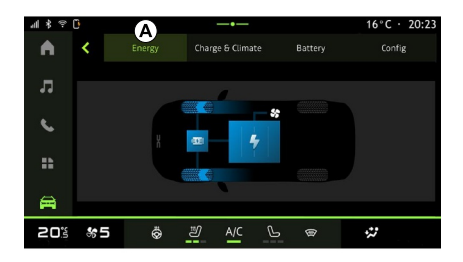

En la pestaña "Energía" **A** , el sistema multimedia permite consultar los flujos de energía del vehículo.

**Nota:** la información puede variar según el motor del vehículo (eléctrico o híbrido).

### "Programas" **B**

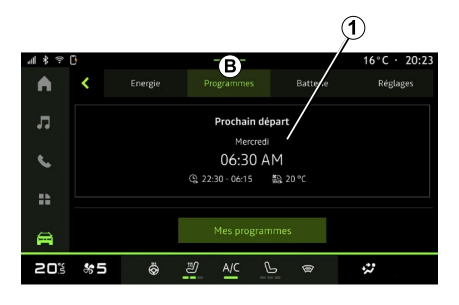

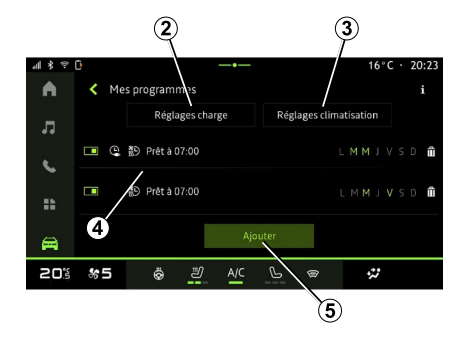

En la pestaña "Programas" **B** y, a continuación, "Mis programas" o "Añadir", en caso de que no se haya ajustado ningún otro programa, puede configurar el programa de confort o de carga de su vehículo.

En este menú puede consultar y ajustar:

– la configuración temporal relacionada con los programas de carga 2:

– los ajustes de confort de la calefacción vinculados a los programas del aire acondicionado **3** ;

– lista y configuración de los "Mis programas" **4** ;

– "Añadir" un programa **5** .

Para obtener más información sobre las distintas funciones "Programas",

presione el icono "Información" .

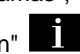

Una vez que se añade un programa, puede consultar la información sobre el próximo "Programa siguiente" **1** desde la pestaña "Programas" **B** .

**Nota**: la carga se inicia siempre que el motor esté apagado, el vehículo se encuentre conectado a una toma de corriente y se haya autorizado el acceso. Si desea más detalles, consulte la información del vehículo híbrido o del sistema de carga en el manual de uso del vehículo.

### "Añadir" un programa

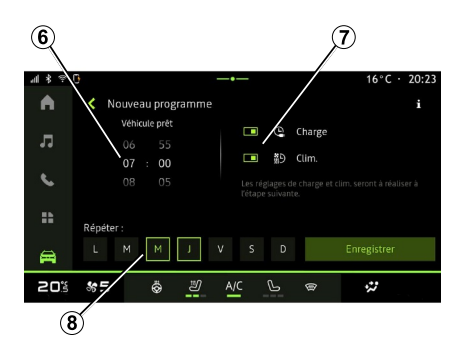

Puede almacenar hasta tres programaciones.

Para agregar una programación, presione "Añadir" **5** y, a continuación, configure lo siguiente:

– la hora a la que debe estar listo el vehículo **6** ;

– tipo de programación; si se trata de un programa de carga o de climatización **<sup>7</sup>** ;

– los días de la semana en los que desea efectuar la programación **8** .

Presione "Guardar" para confirmar.

### « Ajustes de carga » **2**

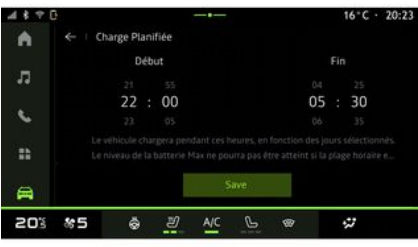

En "Ajustes de carga" **2** , ajuste la hora de inicio y de finalización de la carga y, a continuación, presione "Guardar" para confirmar.

#### **Nota:**

– si las horas de inicio y finalización son idénticas, la programación tiene una duración de 24 horas;

– es posible que no se alcance el nivel máximo de la batería si el periodo del programa de carga es demasiado corto;

– no puede confirmar un programa de carga si no selecciona un día de la semana.

### « Ajustes climáticos » **3**

(según el nivel de equipamiento)

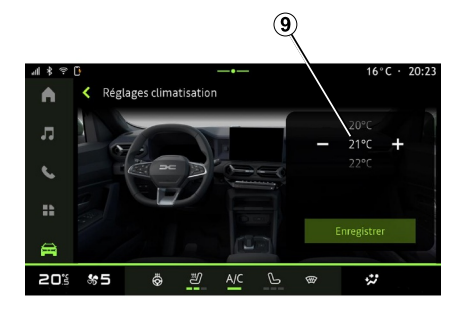

En "Ajustes climáticos" **3** , ajuste la temperatura de confort térmico del habitáculo **9** , a continuación, presione "Guardar" para confirmar.

### Ajuste de los días **8**

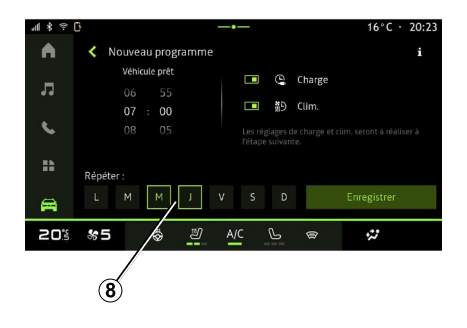

Seleccione los días **8** a los que desea aplicar la programación.

Cuando el día se muestra resaltado es indicativo de que está seleccionado.

Presione "Guardar" para confirmar.

### « Mis programas » **4**

#### $\omega$  $16^{\circ}$ C · 20:23  $\blacktriangle$ K Mes programmes  $\boldsymbol{\Omega}$ Réglages charge Réglages climativation ■ ① 鹬 Prétà07:00 LMMIVS  $\epsilon$ □ @ 約 Prêt à 07:00 LMMJVSD ÷.  $\triangle$ 20% \$5 Ö. து  $A/C$  $\mathcal{P}$  $\ddot{\omega}$  $\circledast$

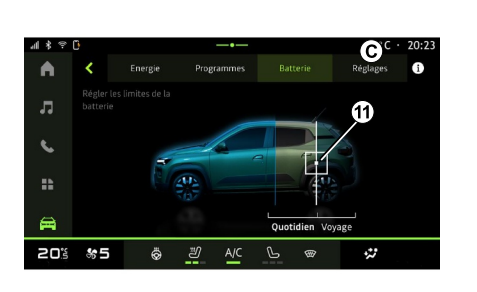

"Batería" **C**

### "Ajustes" **D**

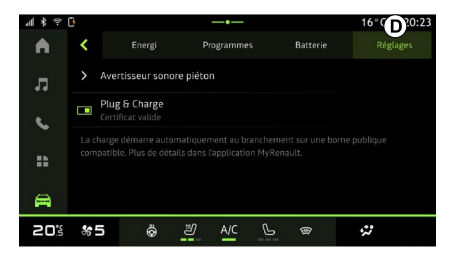

En la lista **4** , puede ver un resumen de todos los programas de carga o de nivel de calefacción que se encuentren activos.

Pulse uno de los programas para ver, modificar o eliminar.

Puede eliminar una programación, presionando sobre el icono de la papelera de reciclaje **10** de aquella que desee borrar.

En la pestaña "Batería" **C** , puede ajustar el nivel máximo de carga de la batería de su vehículo desplazando el botón **11** .

En la pestaña "Ajustes" **D** tiene acceso a los siguientes ajustes:

– « Sonido de aviso a peatones » ;

– ...

#### « Sonido de aviso a peatones »

Al circular, puede elegir el sonido de la bocina para peatones para avisar de su presencia a los demás usuarios de la vía, especialmente a los peatones y los ciclistas.

Si desea más información sobre la bocina para peatones, consulte el capítulo "Vehículo eléctrico" en el manual de uso del vehículo.

### <span id="page-83-0"></span>Menú "Vehículo"

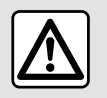

Por razones de seguridad, los reglajes deben efectuarse con el vehículo parado.

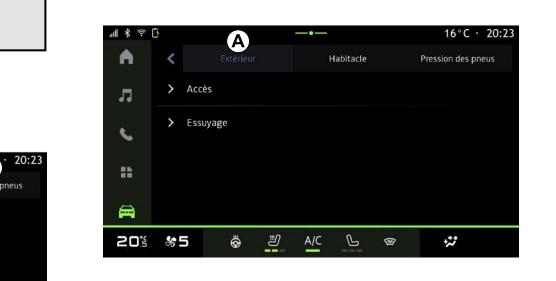

En Mundo "Vehículo",

seleccione el menú "Vehículo".

Desde este menú, puede acceder a las siguientes pestañas:

- "Exterior" **<sup>A</sup>** ;
- "Habitáculo" **<sup>B</sup>** ;
- "Presión de neumáticos" **C** .

**Nota:** la disponibilidad de los ajustes puede variar en función del nivel de equipamiento.

### "Exterior" **A**

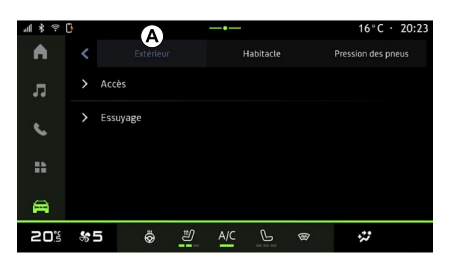

#### « Acceso »

Utilice este menú para activar/ desactivar las siguientes opciones:

– « Bloqueo automático de las puertas mientras se conduce » ;

- « Apertura/cierre manos libres » :
	- « Modo silencioso » ; –

**Nota:** algunas opciones solo están disponibles si se han activado las funciones anteriores.

« Acceso y arranque con su – teléfono » ;

#### **Nota:**

- una vez que la función esté desactivada, dejará de recibir notificaciones relacionadas con ella;
- para más información, –consultar el manual de usuario del vehículo.

### « Bienvenido »

– ...

Utilice este menú para activar/ desactivar las siguientes opciones:

- « Secuencia de iluminación exterior » ;
- « Sonido de bienvenida al abrir la puerta » ;

– « Despliegue automático de los retrovisores » ;

– « Iluminación interior » ;

– ...

#### « Iluminación exterior »

Utilice este menú para activar/ desactivar las siguientes opciones:

- "Iluminación adaptativa";
- « Selección del lado del tráfico » :
	- « Izquierda » ;
	- « Derecha ».

– ...

**Nota:** algunas opciones solo están disponibles si se han activado las funciones anteriores.

#### « Limpiaparabrisas »

Utilice este menú para activar/ desactivar las siguientes opciones:

– "Limpiaparabrisas trasero activo en marcha atrás": el limpiaparabrisas de la luneta trasera se activa al engranar la marcha atrás;

**Nota:** esta función solamente funciona si los limpiaparabrisas delanteros se encuentran activados.

– « Limpiaparabrisas delantero automático » ;

– ...

### "Habitáculo" **B**

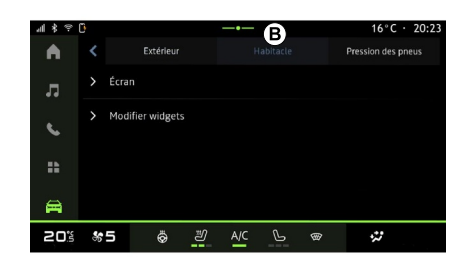

#### $-$  « Alto ».

### « Editar los widgets »

En este menú puede modificar la "Pantalla de inicio" de Mundo widgets

 $\bigcap$ , disponible en función del equipamiento del vehículo:

- « Navegación » ;
- « Presión de neumáticos » ;
- « Vehículo » ;
- « Fecha y hora » ;
- « Audio » ;

– ...

### "Presión de neumáticos" **C**

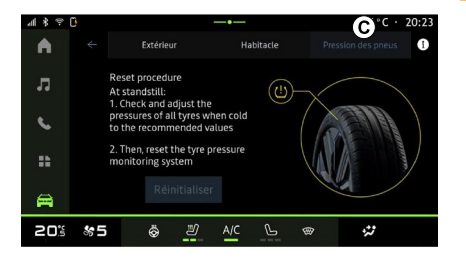

Este menú permite comprobar el estado de la presión de los

### « Pantalla »

Utilice este menú para activar/ desactivar el "Brillo automático" y para configurar las siguientes opciones:

- "Luminosidad de día de la pantalla":
- « Color ambiente » ;

– ...

**Nota:** algunas opciones solo están disponibles si se han activado las funciones anteriores.

### « Volumen de intermitentes »

Este menú permite ajustar el volumen de los indicadores en el habitáculo:

– « Bajo » ; – « Medio » ;

neumáticos del vehículo y realizar una reinicialización.

Para obtener más información sobre la presión de los neumáticos, consulte:

– el capítulo sobre "Presión de los neumáticos";

– el manual de uso del vehículo.

### Menú "Perfil"

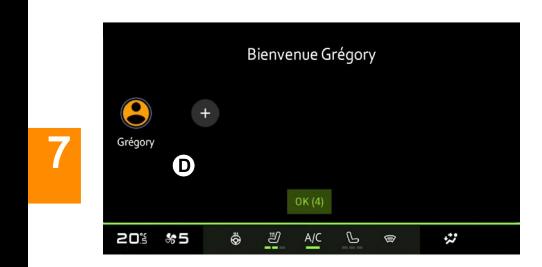

Puede acceder al menú "Perfil" en cualquier momento desde el centro de notificaciones.

#### Funciones relacionadas con el perfil de usuario

Los siguientes parámetros quedan almacenados el perfil de usuario:

- el idioma del sistema;
- Cuenta de "My Dacia";
- ajustes de la pantalla;
- ajustes de los retrovisores exteriores;
- ajustes de audio;
- ...

**Nota:** el primer perfil en crearse es, por defecto, el de administrador. Determinadas opciones solo están disponibles a través del perfil del administrador.

### Añadir un "Perfil"

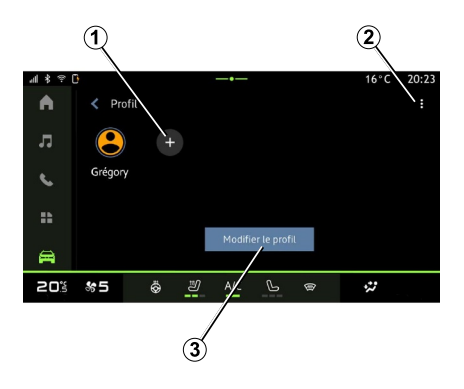

Para añadir un nuevo "Perfil", presione **1** y siga las instrucciones que aparecen en la pantalla multimedia.

**Nota:** cada vez que se cree un nuevo "Perfil" es necesario efectuar una configuración. Consulte el capítulo sobre "Activación de servicios".

### Ajustes de "Perfil"

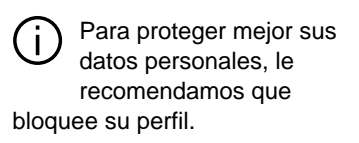

Cuando inicie el sistema multimedia, en **D**, puede escoger o añadir un perfil de usuario para asignarlo al sistema y al vehículo.

Seleccione el perfil de usuario deseado.

**Nota:** sólo es posible cambiar el perfil con el vehículo parado.

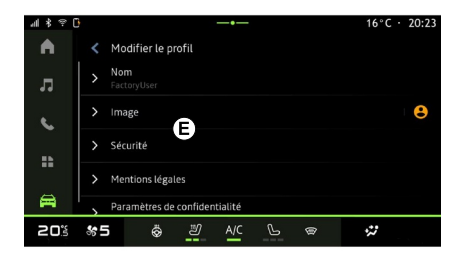

En **2** puede acceder a las siguientes funciones:

- « Administrar los perfiles » ;
- « Administrar las cuentas » ;
- « Eliminar perfil » ;
- « Perfil del invitado ».

Para modificar el "Perfil" actual, presione "Editar perfil" **3** para tener acceso al menú **E** y cambie:

- « Nombre » ;
- « Imagen » ;
- « Seguridad » :
	- "Seleccionar modo de bloqueo";
	- "Eliminar ID";
	- "Desbloquear perfil con el teléfono".

Puede usar esta función para desbloquear su "Perfil" con el smartphone, si está presente en el vehículo.

Para más información, consulte la sección sobre "Ajustes del sistema".

– "Cuenta My Dacia" (solo disponible en el perfil del administrador);

- « Términos de privacidad » ;
- $-$  « Privacidad »  $\cdot$ 
	- « Aceptar todo » ;
	- « Rechazar todo » ;
	- « Personalizar ». –

Para obtener más información, consulte el capítulo "Activación de los servicios".

– ...

### Perfil « Invitado »

 $\bf{a}$ sienvenue Invité 8 Grégory 20% \*5 Ö ෂ  $A/C$  &  $\otimes$  $\ddot{v}$ 

El perfil "Invitado" (GUEST) puede utilizarse para tener acceso a algunas de las funciones del sistema multimedia, como el perfil de usuario.

Para acceder a él, presione **2** y luego "Perfil del invitado" o **4** durante el inicio.

El perfil "Invitado" se restablece cada vez que se reinicie el sistema y los ajustes no se memorizan.

### <span id="page-87-0"></span>AJUSTES DEL SISTEMA

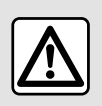

Por razones de seguridad, los reglajes deben efectuarse con el vehículo parado.

### Menú "Ajustes"

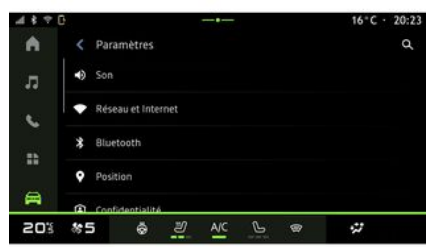

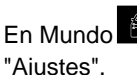

En Mundo "Vehículo", presione

También puede acceder al menú "Ajustes" desde el área de notificación, presionando el icono "Ajustes".

**Nota:**

7

– la disponibilidad de los ajustes puede variar según el nivel de equipamiento;

– algunos ajustes están disponibles mientras el vehículo está parado.

Este menú le permite ajustar los siguientes elementos:

- « Sonido » ;
- "Red e Internet";
- « Bluetooth® » ;
- "Localización";
- "Confidencialidad";
- "Aplicaciones";
- "Notificaciones";
- « Fecha y hora » ;
- "Perfiles y cuentas";
- « Seguridad » ;
- « Sistema » ;
- « Actualización » ;
- "Dispositivo emparejado";

– ...

– ...

### « Sonido »

Este menú se puede utilizar para el establecimiento y el reglaje de los ajustes de volumen siguientes:

- « Volumen multimedia » ;
- "Volumen de llamadas entrantes";
- « Volumen de la alarma » ;
- "Volumen de notificaciones";
- "Volumen de navegación";
- « Volumen del asistente » ;
- "Tono de llamada del teléfono";

### "Red e Internet"

Cuando utiliza la conexión compartida en su teléfono, está utilizando la conexión a Internet de su teléfono a través de la conexión WIFI (sujeta a cargos y limitaciones impuestos por su operador de telefonía móvil).

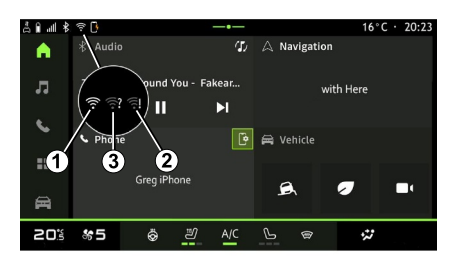

### AJUSTES DEL SISTEMA

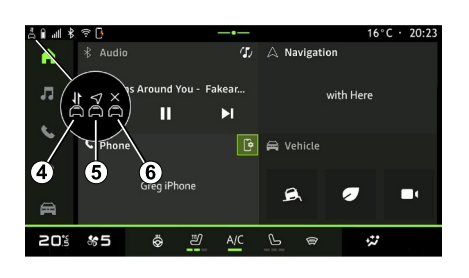

En este menú se pueden configurar las siguientes redes de Internet:

– "Punto de acceso y conexión compartida":

– activar/desactivar "Punto de acceso y conexión compartida";

– detalles del punto de acceso;

– activar/desactivar

automáticamente el punto de acceso;

– ...

- "Red móvil":
	- activar/desactivar "Datos móviles"; –
	- activar/desactivar la itinerancia de datos móviles "Roaming"; –
	- Establecer una alerta de límite de datos móviles;

– ...

 $-$  « WIFI » ·

– activar/desactivar el "WIFI" en el sistema multimedia para utilizar un punto de acceso remoto a Internet;

- ver redes disponibles;
- "Añadir una red".
- "Ajustes de WIFI"

– "Conectividad" proporciona información sobre::

- datos y estado de la conectividad;
- en "Tipo de red";
- ID del sistema;
- ...

Para obtener más información sobre el uso compartido de datos, consulte el capítulo sobre "Activación de los servicios".

Cuando activa el sistema multimedia "WIFI", se le notifica su estado a través del icono en la barra de estado:

– **<sup>1</sup>** "WIFI" activado y conectado a una red sin conexión limitada;

– **<sup>2</sup>** "WIFI" activado y conectado a una red pero sin acceso a Internet o con una conexión limitada;

– **3** "WIFI" activado pero no conectado a una red.

**Nota:** si la red "WIFI" está desactivada, no aparece el icono WIFI en la barra de estado.

También puede ver información sobre el estado del uso compartido de datos pulsando el icono en la barra de estado:

- **4** "Aceptar todo", compartir todos los datos;
- **5** "Rechazar todo": no compartir ningún dato;
- **6** "Personalizar", compartir –únicamente los datos que haya autorizado.

Para obtener más información, consulte el capítulo "Activación de los servicios".

**Nota:** si se niega a compartir datos, no va a aparecer ningún icono en la barra de estado.

### « Bluetooth® »

Este menú permite ajustar las funciones Bluetooth® del sistema multimedia:

– activar/desactivar "Bluetooth®" del sistema multimedia;

– « Vincular nuevo dispositivo ».

#### "Emplazamiento"

Este menú permite ajustar la configuración de la ubicación del vehículo:

- "Solicitudes de ubicación recientes";
- "Permisos de aplicación".

### AJUSTES DEL SISTEMA

### « Aplicaciones »

Utilice este menú para configurar las aplicaciones del sistema multimedia.

- "Mostrar todas las aplicaciones";
- "Aplicaciones predeterminadas";
- "Permisos de la aplicación";

– "Se han concedido derechos de acceso específicos a las aplicaciones";

### « Fecha y hora »

Este menú permite ajustar la fecha y la hora en el sistema multimedia:

- "Establecer la zona horaria";
- "Utilizar el formato de 24 horas";
- « Seleccionar la zona horaria del país ».

### "Perfiles y cuentas"

Proporciona acceso al menú del perfil del sistema multimedia.

### « Seguridad »

Este menú permite ajustar la configuración de seguridad del sistema multimedia:

- "Bloquear el perfil";
- "Eliminar ID";
- "Desbloquear perfil con el teléfono";

– "Aplicaciones de gestión del vehículo".

### « Sistema »

Este menú permite ajustar la configuración del sistema multimedia:

- "Idioma y entrada";
- "Unidades" (km/h o mph); –

**Nota:** el velocímetro y algunos datos de distancia que se visualizan en el cuadro de instrumentos están convertidos. Para volver al modo anterior, efectúe la misma operación.

- "Almacenamiento":
	- "Música y audio";
	- "Otras aplicaciones";
	- "Archivos";
	- « Sistema ».
- "Acerca de";
- "Información legal";

– "Restablecimiento de opciones";

– ...

### « Actualización »

El menú le permite consultar o configurar las siguientes funciones:

- "Dispositivo emparejado";
- « Actualización del vehículo » ; –

Si desea más información, consulte el apartado "Actualización".

– ...

### "Dispositivo emparejado"

Puede utilizar el menú para vincular y configurar su smartphone con el perfil de usuario.

Puede acceder al servicio "Dispositivo emparejado" desde "My Dacia" seleccionando "Mi dispositivo de confianza".

Siga las instrucciones que aparecen en la pantalla de su smartphone y del sistema multimedia.

Una vez que se active el servicio, puede desbloquear el perfil asociado a través del smartphone.

### <span id="page-90-0"></span>NOTIFICACIONES

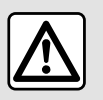

Por razones de seguridad, efectúe estas operaciones con el vehículo parado.

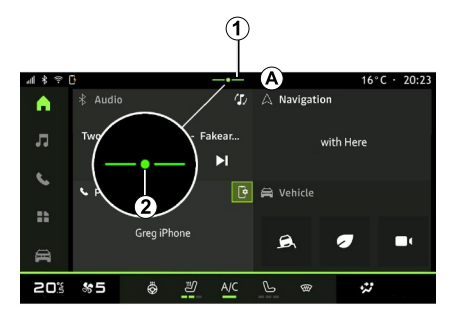

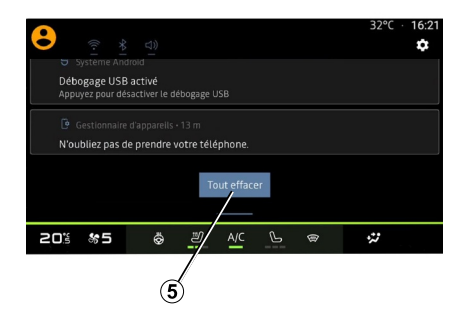

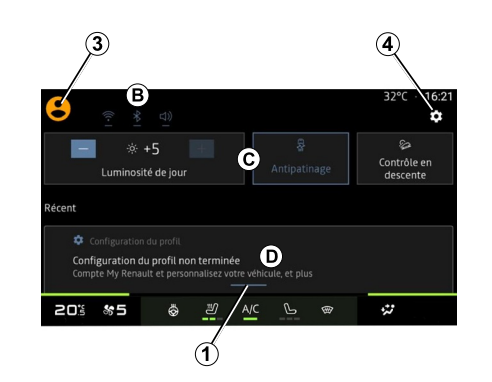

El centro de notificaciones ofrece información durante la conducción, así como determinadas funciones, sugerencias y ajustes; entre otros:

- acceso al "Perfil" **3** del usuario;
- el estado de los servicios **B** ;
- silenciar/activar el sonido:
- activar/desactivar el WIFI;
- activar/desactivar el Bluetooth®;

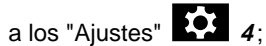

accesos directos a los controles de iluminación de la pantalla y al equipamiento del vehículo **C** ; –

**Nota:** la disponibilidad de los accesos directos y los tipos de comandos dependen del equipo y no se pueden modificar.

### NOTIFICACIONES

- la lista de notificaciones que se han recibido **D** ;
- aplicaciones usadas recientemente;

Si presiona el botón **1** o desliza rápidamente la pantalla multimedia verticalmente desde la zona **A** hacia el centro de la pantalla, puede acceder al centro de notificaciones para consultar las comunicaciones y las funciones disponibles.

Cuando hay una notificación sin leer, aparece el símbolo **2** en el centro del botón **1** .

Si presiona **2** , se abre automáticamente el Centro de notificaciones y pueden leerse todos los avisos pendientes; una vez leídos, desaparece el símbolo.

Cuando el Centro de notificaciones esté abierto, seleccione un mensaje de la lista **D** para acceder a él.

Puede eliminar la notificación deslizando rápidamente el dedo horizontalmente sobre la pantalla.

Para borrar todas las notificaciones, presione el botón **5** .

**Nota:** algunas notificaciones requieren que se complete una acción para poder eliminarse del Centro de notificaciones.

### Ajustes de las notificaciones

Utilice el icono "Ajustes" **4** o Mundo "Vehículo" y, a continuación, el menú "Ajustes" para tener acceso al menú "Aplicaciones y notificaciones".

Utilice este menú para configurar las notificaciones del sistema multimedia.

Para obtener más información sobre el menú "Aplicaciones y notificaciones", consulte el capítulo "Ajustes del sistema".

### ACTUALIZAR

### <span id="page-92-0"></span>Menú "Actualización del vehículo"

Algunas instalaciones de actualización pueden hacer que su vehículo no esté disponible temporalmente para su uso. En tal caso, consulte las indicaciones que se muestren en la pantalla.

El vehículo debe estar detenido, estacionado y con el contacto desconectado. En algunos casos, no va a poder arrancar su vehículo durante el tiempo indicado por el sistema multimedia.

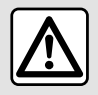

Por razones de seguridad, efectúe estas operaciones con el vehículo parado.

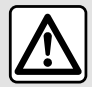

Antes de iniciar la instalación, estacione el vehículo en un lugar apartado de la

circulación y ponga el freno de aparcamiento.

En Mundo "Vehículo", menú

"Vehículo", "Ajustes", "Actualización", a continuación, seleccione "Actualización del vehículo".

Este menú se puede utilizar para mostrar diferentes tipos de información y para actualizar su vehículo, por ejemplo:

- el equipo multimedia;
- las ayudas a la conducción;
- ...

El sistema puede ofrecer actualizaciones automáticamente. También se pueden buscar actualizaciones manualmente, según la conectividad del vehículo.

#### Pantalla "Actualización del vehículo"

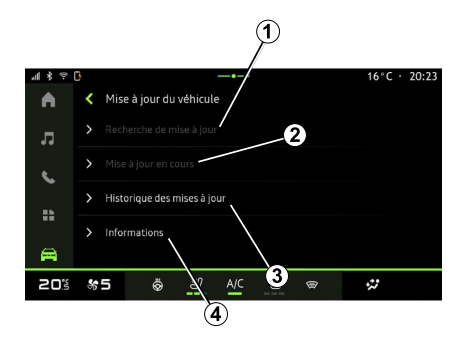

**1.** « Comprobar si hay alguna actualización ».

- **2.** « Actualización en curso ».
- **3.** « Histórico de actualizaciones ».
- **4.** « Información ».

#### **Nota:**

– se le notificará a través de Notificaciones si está disponible una actualización. Consulte el capítulo sobre "Gestión de notificaciones";

– Si hay una actualización disponible, la descarga comenzará automáticamente;

– las actualizaciones solo se pueden buscar y descargar si su vehículo está situado en una zona geográfica

### ACTUALIZAR

cubierta por una red móvil. Para más información, consulte la sección sobre "Ajustes del sistema"; – en caso de que la actualización no esté disponible en el país donde se encuentra el vehículo, los menús "Comprobar si hay alguna actualización" y "Actualización en curso" están inhabilitados.

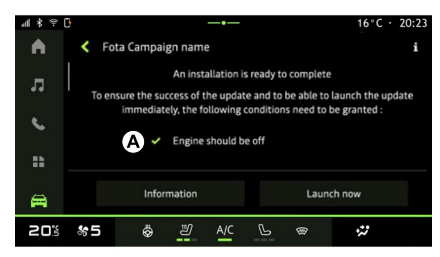

Cuando esté lista la instalación de una actualización, se le va a pedir su consentimiento y confirmación para completarla.

Para iniciar la actualización, deben cumplirse todas las condiciones que aparecen en la pantalla del sistema multimedia **A** .

Siga las instrucciones que aparezcan en la pantalla del sistema multimedia.

#### **Nota:**

– dependiendo de la actualización, las pantallas pueden apagarse;

– algunas instalaciones requieren salir del vehículo y bloquearlo.

Al reiniciar el sistema multimedia, se muestra un mensaje para confirmar que la actualización se ha completado con éxito.

En caso de error, consultar el apartado "Anomalías de funcionamiento".

#### « Comprobar si hay alguna actualización »**1**

También puede buscar actualizaciones presionando directamente "Comprobar si hay alguna actualización" **1** .

Tras la búsqueda en el sistema multimedia, puede acceder a la actualización siguiente que esté disponible.

Siga las instrucciones que aparezcan en la pantalla del sistema multimedia.

La actualización puede tardar varios días, pero durante este tiempo podrá utilizar su vehículo con normalidad.

### « Actualización en curso » **2**

Este menú es accesible cuando hay una actualización disponible.

Cuando haya una actualización en

curso, presione el icono

"Información" para acceder al

contenido actualizado.

**Nota:** cuando no hay disponible ninguna "Actualización en curso", no es accesible el "Comprobar si hay alguna actualización".

### « Histórico de actualizaciones » **3**

Este menú permite consultar el historial y el estado de las actualizaciones.

Para encontrar información sobre actualizaciones anteriores, seleccione la que desee.

### « Información » **4**

Este menú le permite acceder a la información relacionada con las actualizaciones, ver las "VIN" (número de identificación del vehículo), etc.

7

### ACTUALIZAR

#### Características especiales relacionadas con los vehículos eléctricos e híbridos recargables

La actualización hace que su vehículo no esté disponible temporalmente y la función de carga se inhibe durante la instalación de la misma.

Si acaba de aceptar una actualización del sistema a través del sistema multimedia, la operación de carga de la batería de tracción se retrasará o se cancelará. Espere a que se complete la actualización antes de conectar el cable de carga al vehículo.

No empiece a cargar el vehículo durante la instalación de su actualización.

Siga las instrucciones que aparezcan en la pantalla del sistema multimedia.

**Nota:**

– No se pueden instalar las actualizaciones mientras el vehículo se esté cargando con corriente continua (DC). Si hay una actualización en curso, será necesario esperar a que finalice antes de iniciar la carga con CC del vehículo. Sin embargo, si la carga está en curso, la actualización puede iniciarse únicamente tras su finalización; – Si se inicia una actualización antes/ durante la carga con corriente alterna (AC) del vehículo, esta última se

interrumpirá y se reanudará automáticamente una vez que se complete la actualización.

Para más información, consulte el apartado "Vehículo eléctrico: carga" o "Vehículo híbrido: carga" del manual de usuario de su vehículo.

### <span id="page-95-0"></span>**Sistema**

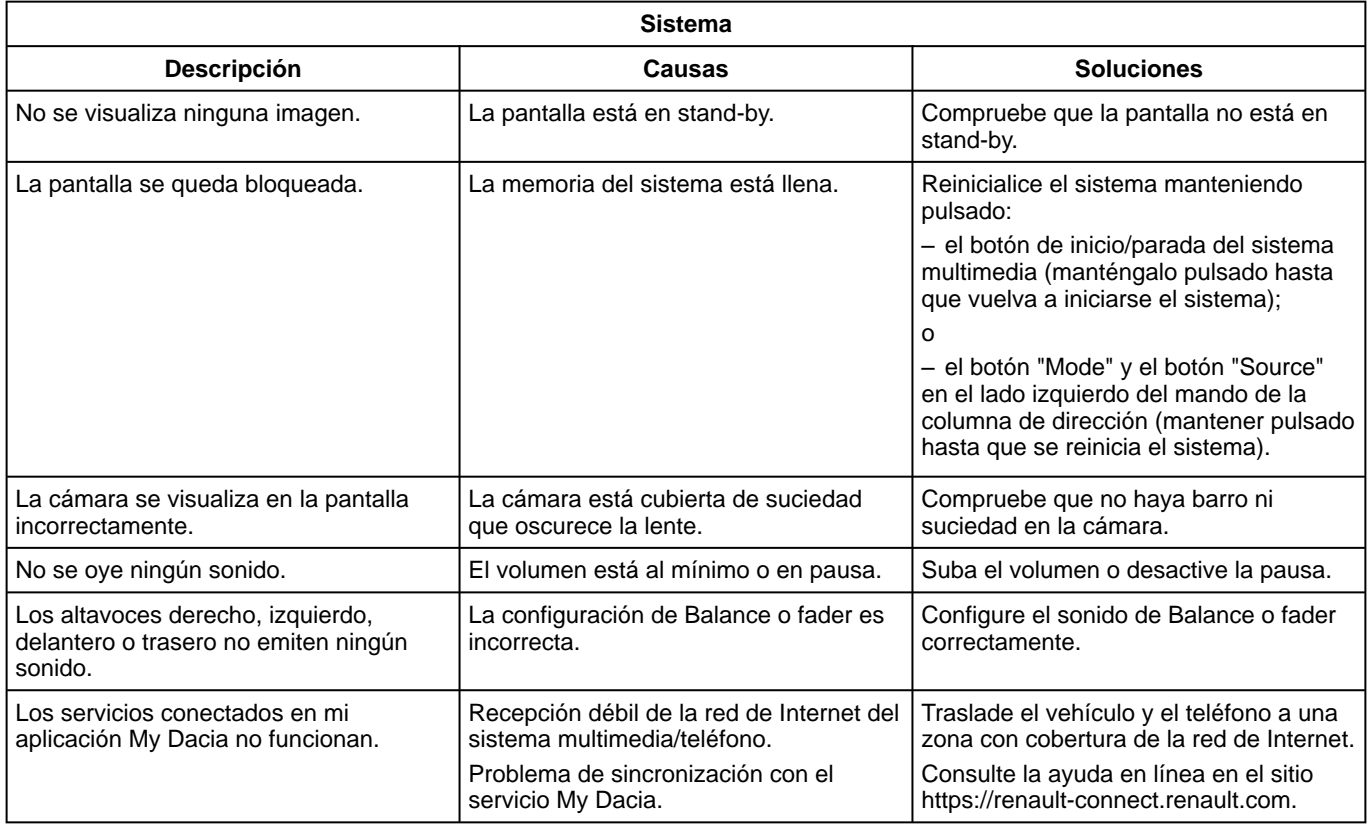

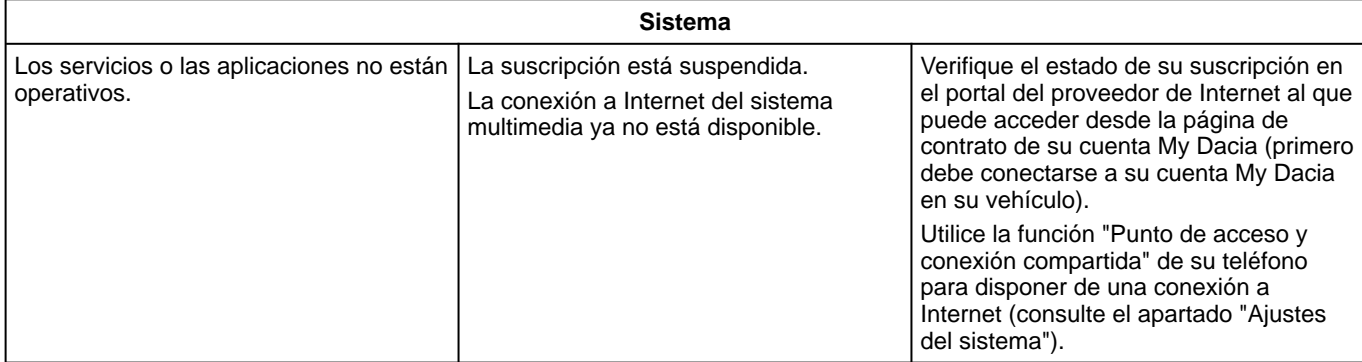

### <span id="page-97-0"></span>Teléfono

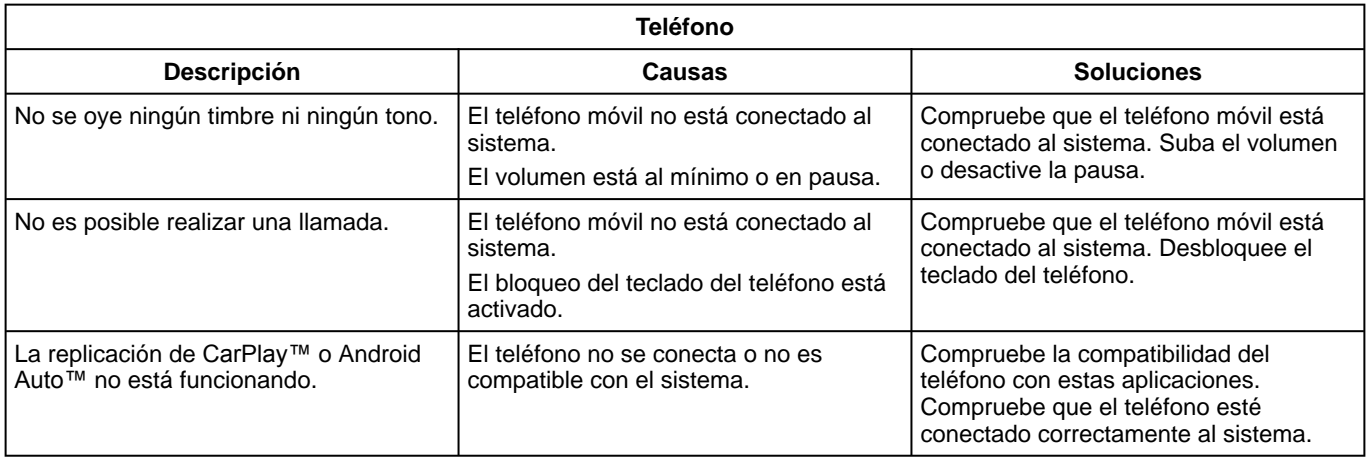

### <span id="page-98-0"></span>Actualizar

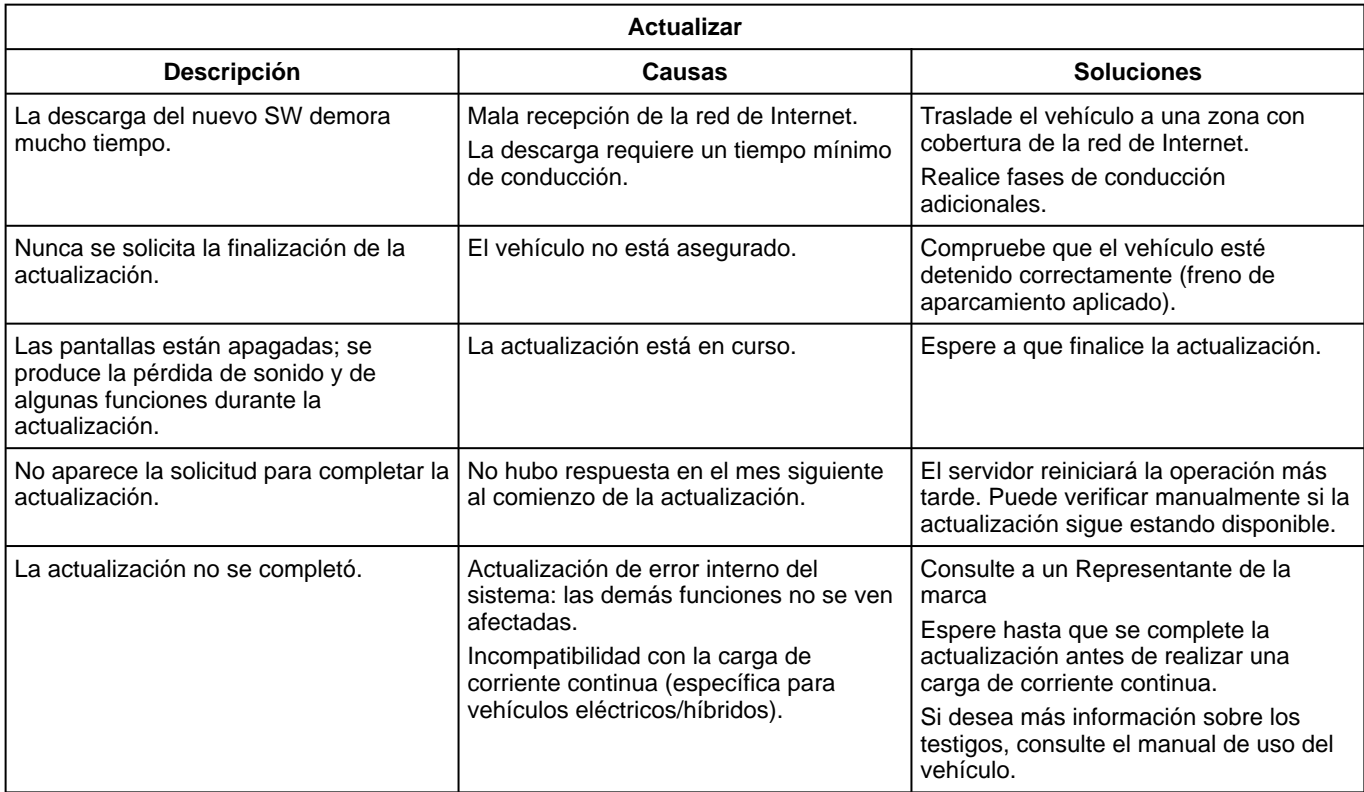

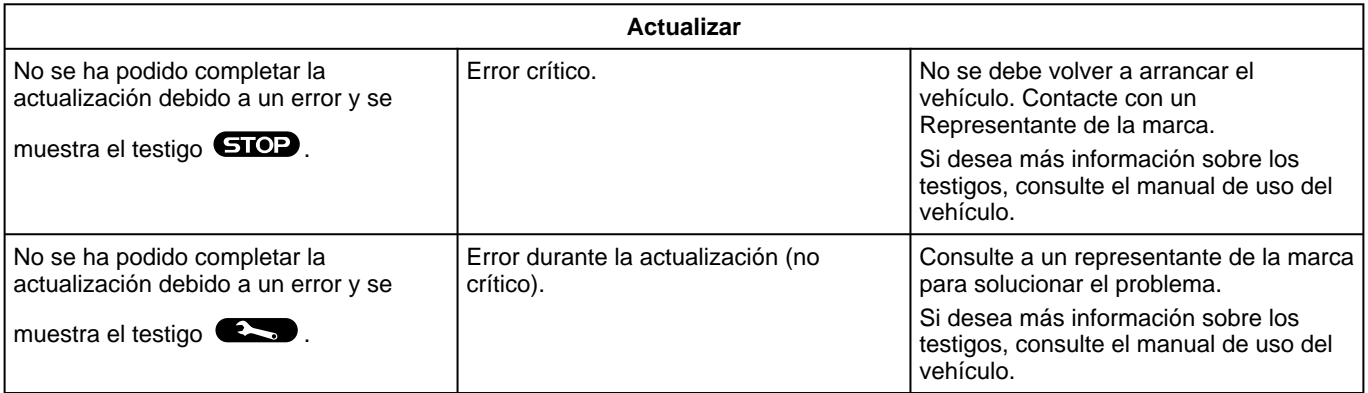

## ÍNDICE ALFABÉTICO

### Símbolos

4 ruedas motrices (4WD), [72](#page-73-0)

## A

Activación de la cámara de marcha atrás: líneas guía, [69](#page-70-0), [70](#page-71-0) Ahorro de carburante, [74](#page-75-0) Ahorro energético, [74](#page-75-0) Ajustar el volumen, [50](#page-51-0) Ajustes, [50,](#page-51-0) [86](#page-87-0) Ajustes: personalización, [86](#page-87-0) Ajustes de la cámara de marcha atrás: configuración de imagen, [69,](#page-70-0) [70](#page-71-0) Ajustes del teléfono: tono de llamada del teléfono, [48](#page-49-0), [50](#page-51-0) Ajustes de personalización del vehículo, [82](#page-83-0) Android Auto™ , CarPlay™, [24,](#page-25-0) [35,](#page-36-0) [53](#page-54-0) Apagado, [21](#page-22-0) Aparcamiento manos libres, [67](#page-68-0) Averías de funcionamiento, [94](#page-95-0), [96,](#page-97-0) [97](#page-98-0) Ayuda al aparcamiento, [67](#page-68-0) Ayudas a la conducción, [62](#page-63-0)

### B

Bluetooth®, [35](#page-36-0) Botones, [10](#page-11-0), [16](#page-17-0)

### C

Calidad del aire, [77](#page-78-0) Cámara de marcha atrás, [69](#page-70-0)

Cámara multivisión, [70](#page-71-0) Cargador inalámbrico: carga por inducción, [51](#page-52-0), [51](#page-52-1), [52](#page-53-0) Colgar una llamada, [44,](#page-45-0) [45](#page-46-0) Conexión de un teléfono, [41](#page-42-0) Configuración del sistema multimedia, [82](#page-83-0) Consumo de carburante, [74](#page-75-0)

### D

Datos personales: almacenamiento, [12,](#page-13-0) [40](#page-41-0), [46](#page-47-0) Desacoplar un teléfono, [40](#page-41-0) Desconectar un teléfono, [41](#page-42-0)

### E

ECO conducción, [74](#page-75-0) Emparejar un teléfono, [40](#page-41-0) Equipamiento multimedia, [7](#page-8-0)

### F

Fuente, [35](#page-36-0) Fuente: audio, [28](#page-29-0)

### G

Guía de teléfonos móvil, [46](#page-47-0)

### H

HDC : ayuda al descenso en pendiente, [72](#page-73-0)

## ÍNDICE ALFABÉTICO

### I

Inicio del sistema multimedia, [21](#page-22-0) Introducción de un número con el teclado, [48](#page-49-0)

#### L

Llamada en espera, [44](#page-45-0)

### M

Mandos, [10](#page-11-0), [16](#page-17-0) Mandos de pantalla, [10](#page-11-0) Mandos y paneles del volante de dirección, [10](#page-11-0) Mando vocal, [24](#page-25-0) Marcar un número, [44](#page-45-0), [48](#page-49-0) Medio ambiente, [74](#page-75-0) Memoria USB, [35](#page-36-0) Mensajes de voz, [48](#page-49-0) Menú: página de inicio, [23](#page-24-0) Música, [35](#page-36-0)

### N

Notificaciones: sugerencias y comunicaciones, [18,](#page-19-0) [89](#page-90-0)

#### P

Pantalla: en espera, [21](#page-22-0) Pantalla: menú, [7](#page-8-0) Pantalla multimedia, [7](#page-8-0) Personalización de los ajustes, [23](#page-24-0), [82](#page-83-0) Presión de los neumáticos, [73](#page-74-0)

### R

Radio: memorización automática de emisoras, [30](#page-31-0) Radio: presintonización de emisoras, [30](#page-31-0) Recepción de una llamada, [44](#page-45-0) Rechazar una llamada, [44](#page-45-0) Reconocimiento de voz, [24](#page-25-0) Registro de llamadas, [47](#page-48-0) Replicación smartphone, [24](#page-25-0), [53](#page-54-0) Respuesta a una llamada, [44](#page-45-0)

### S

Selección de emisora de radio: escuchar la radio, [30](#page-31-0) Servicios conectados, [12](#page-13-0) Sistema: actualización, [91](#page-92-0) SMS, [49](#page-50-0) SMS : lectura SMS, [49](#page-50-0) SMS : recepción SMS, [49](#page-50-0)

### T

Teclas contextuales, [7](#page-8-0)

### V

Vehículo eléctrico, [78](#page-79-0) Vehículo eléctrico: carga, [78](#page-79-0)

#### W

Wifi, [53,](#page-54-0) [86](#page-87-0)

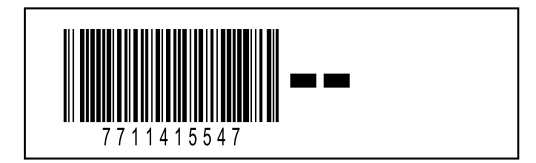

Réf 7711415547 / Edition espagnole NW 1494-1 – 11/2023

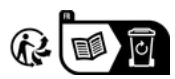